## **GARMIN.**

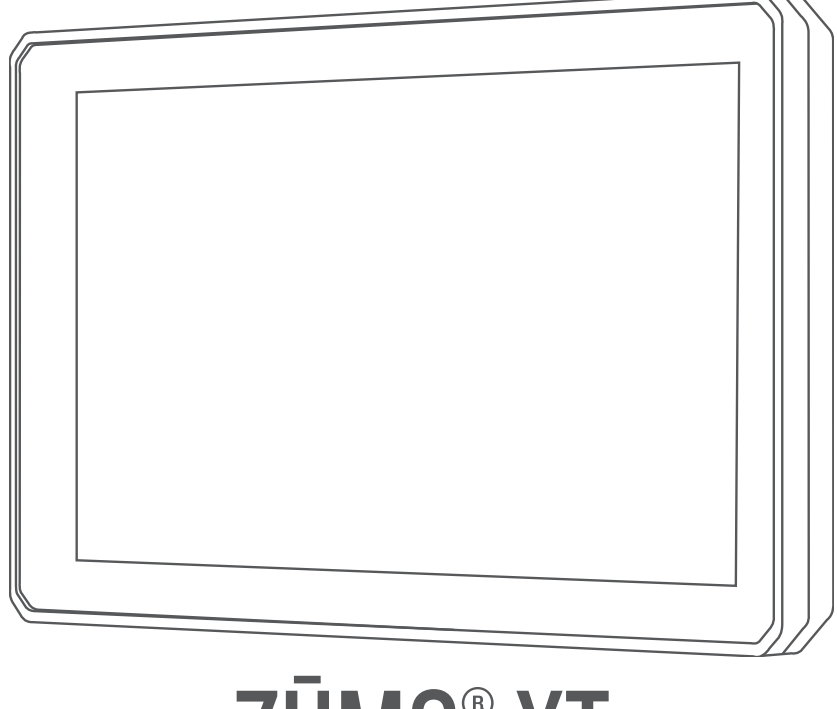

# ZŪMO® XT

## Manual del usuario

#### © 2021 Garmin Ltd. o sus subsidiarias

Todos los derechos reservados. De acuerdo con las leyes de copyright, este manual no podrá copiarse, total o parcialmente, sin el consentimiento por escrito de Garmin. Garmin se reserva el derecho a cambiar o mejorar sus productos y a realizar modificaciones en el contenido de este manual sin la obligación de comunicar a ninguna persona u organización tales modificaciones o mejoras. Visita [www.garmin.com](http://www.garmin.com) para ver actualizaciones e información adicional sobre el uso de este producto.

Garmin®, el logotipo de Garmin, zūmo®, inReach® y TracBack® son marcas comerciales de Garmin Ltd. o sus subsidiarias, registradas en Estados Unidos y en otros países. BaseCamp™, Garmin Adventurous Routing™, Garmin Drive™, Garmin Explore™, Garmin Express™, Garmin PowerSwitch™ y myTrends™ son marcas comerciales de Garmin Ltd. o sus subsidiarias. Estas marcas comerciales no se podrán utilizar sin autorización expresa de Garmin.

Android™ es una marca comercial de Google LLC. Apple® y Mac® son marcas comerciales de Apple Inc., registradas en EE. UU. y en otros países. La marca y el logotipo de BLUETOOTH® son propiedad de Bluetooth SIG, Inc., y se utilizan bajo licencia por Garmin. Foursquare® es una marca comercial de Foursquare Labs, Inc. en EE. UU. y otros países. HISTORY® y el logotipo de la H son marcas comerciales de A+E Networks y están protegidas en los Estados Unidos y otros países. Todos los derechos reservados. Se utilizan con permiso. microSD® y el logotipo de microSD son marcas comerciales de SD-3C, LLC. Tripadvisor® es una marca comercial registrada de TripAdvisor LLC. Windows® es una marca comercial registrada de Microsoft Corporation en Estados Unidos y en otros países. Wi-Fi® es una marca comercial registrada de Wi-Fi Alliance. Otras marcas y nombres comerciales pertenecen a sus respectivos propietarios.

El número de registro COFETEL/IFETEL puede ser revisado en el manual a través de la siguiente página de internet.

## Contenido

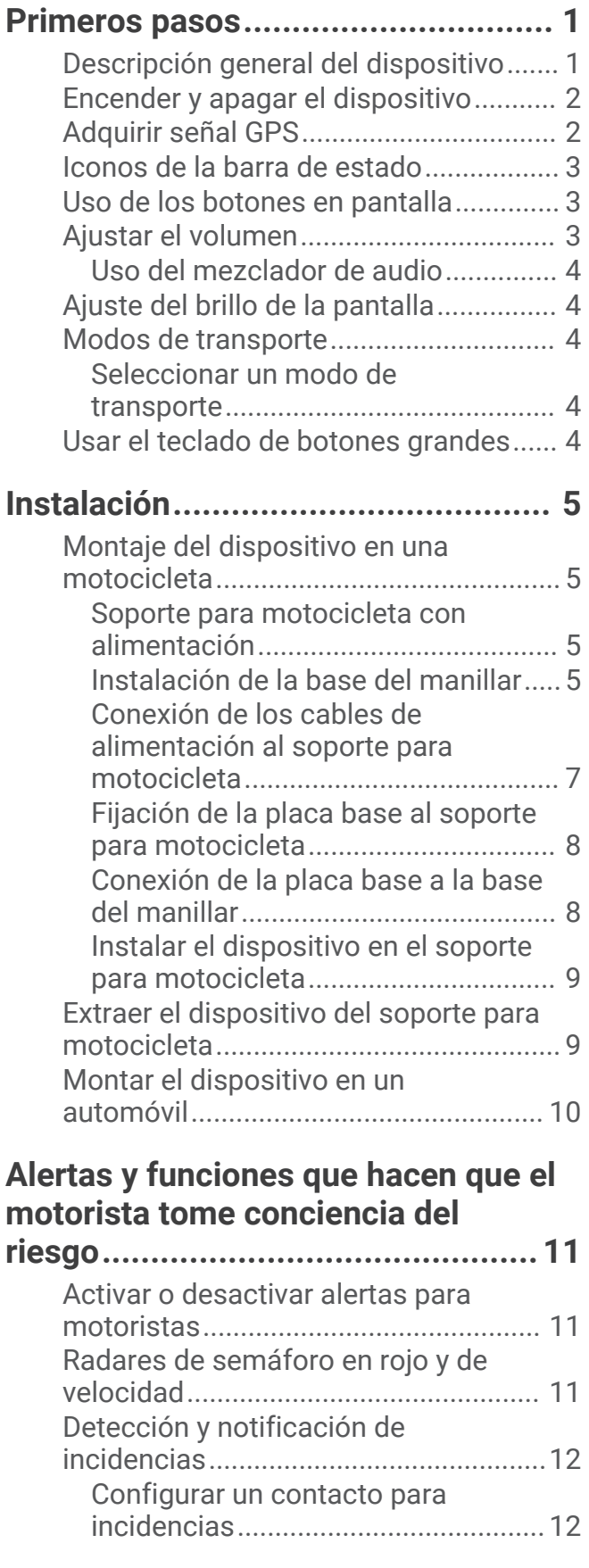

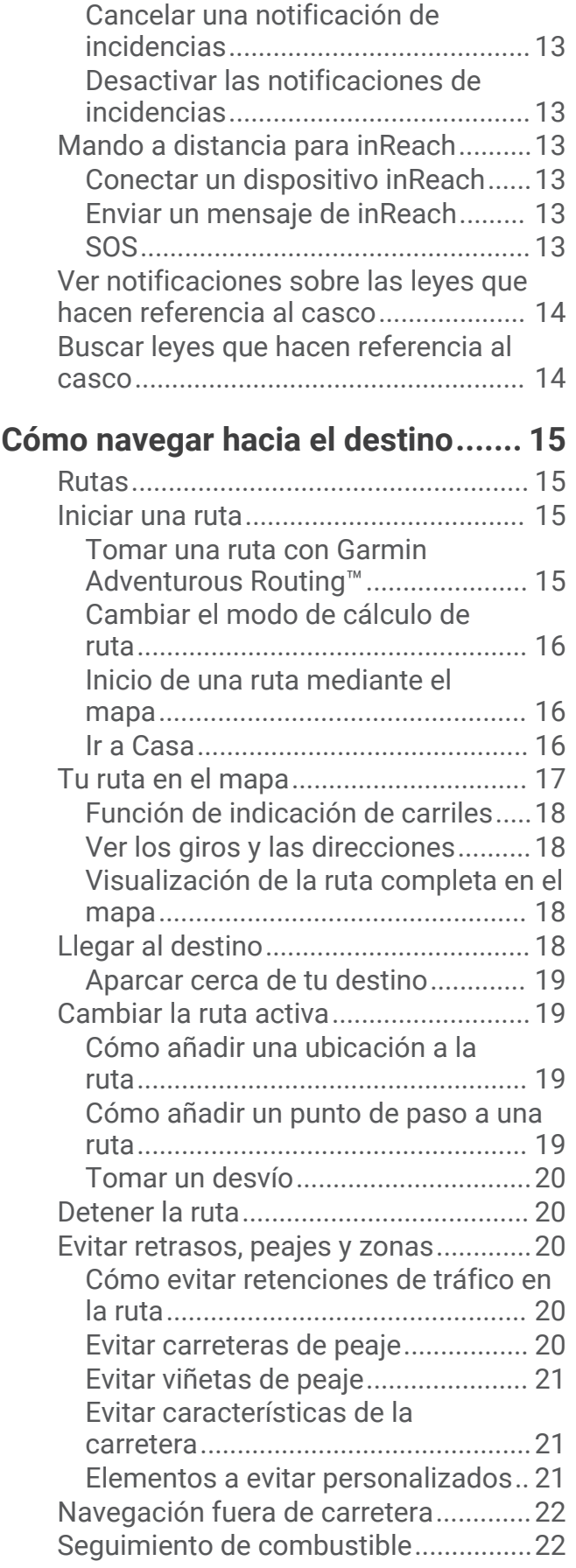

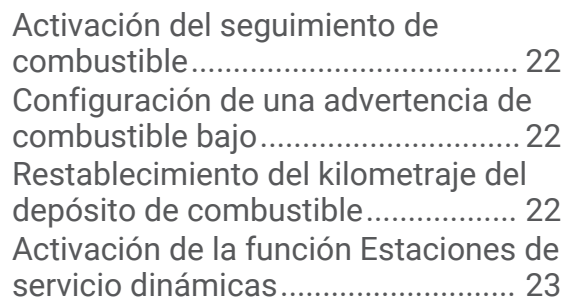

## **[Buscar y guardar ubicaciones.........](#page-30-0) 23**

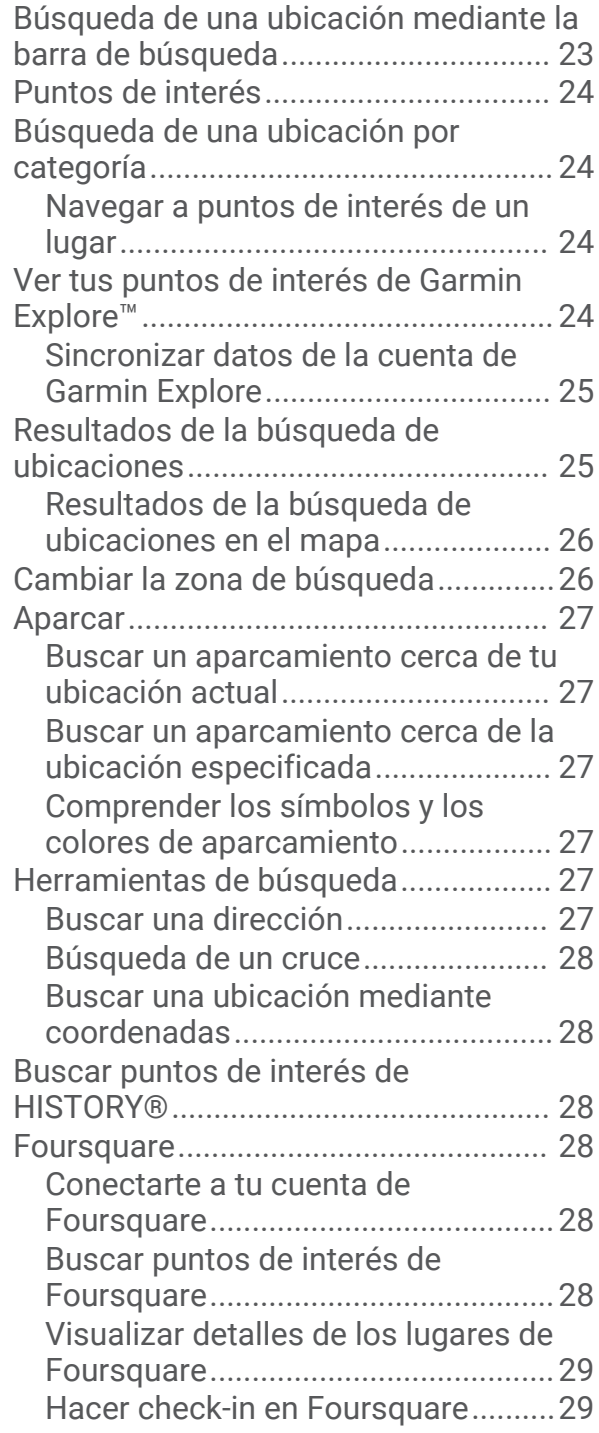

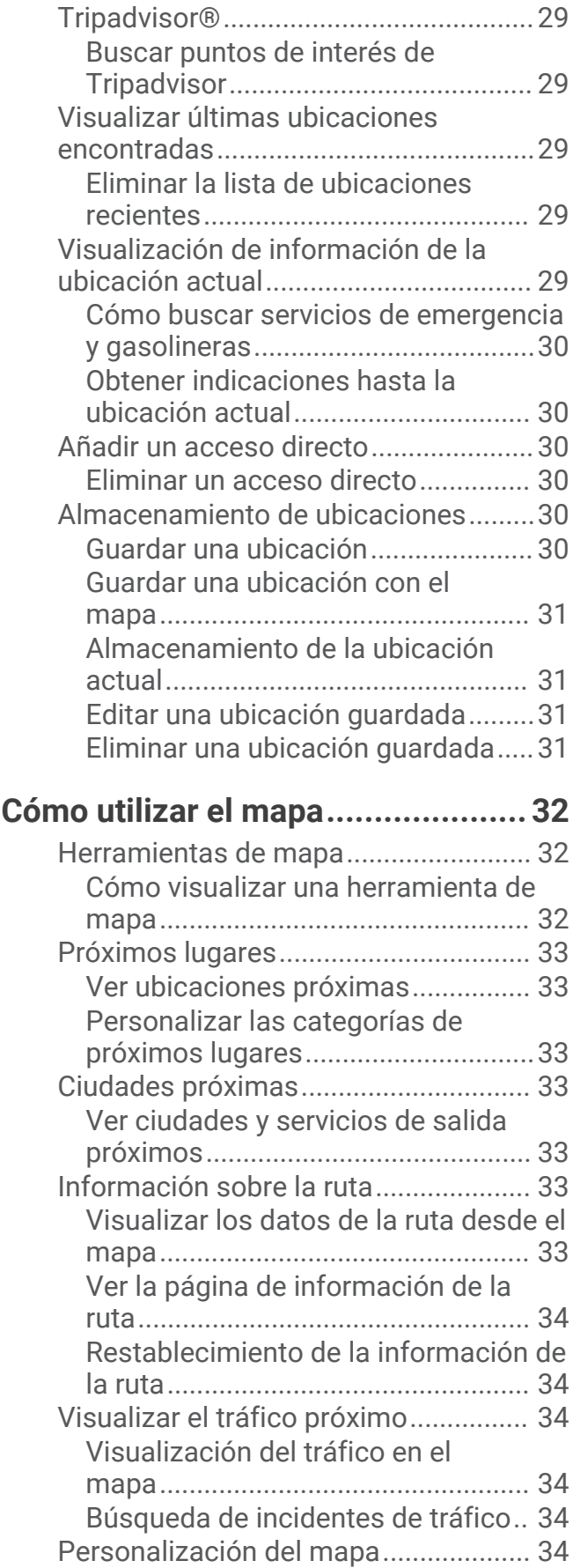

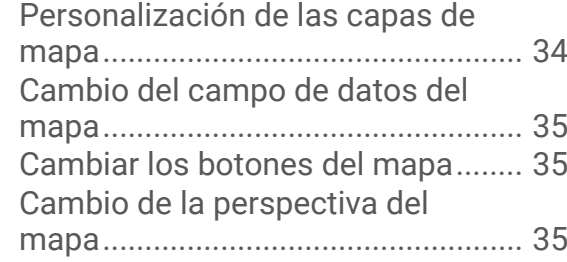

## **[Servicios en directo, tráfico y](#page-42-0)**

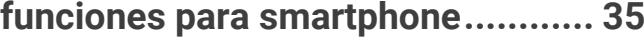

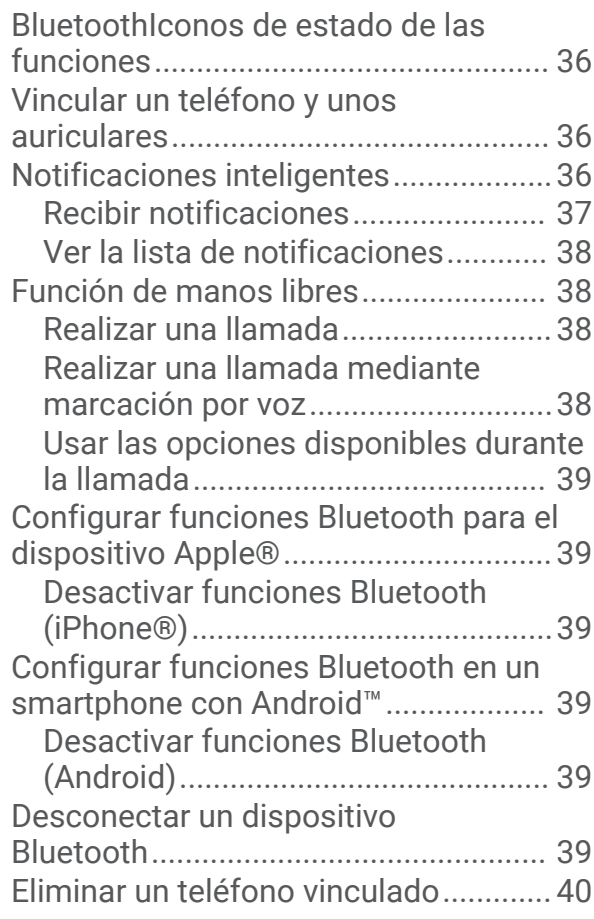

## **[Tráfico...........................................](#page-47-0) 40**

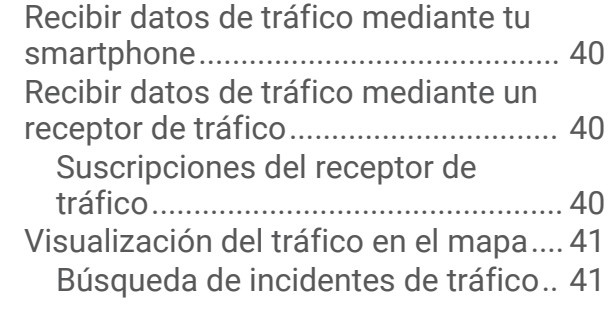

## **[Uso de aplicaciones........................41](#page-48-0)**

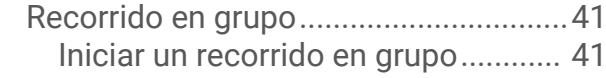

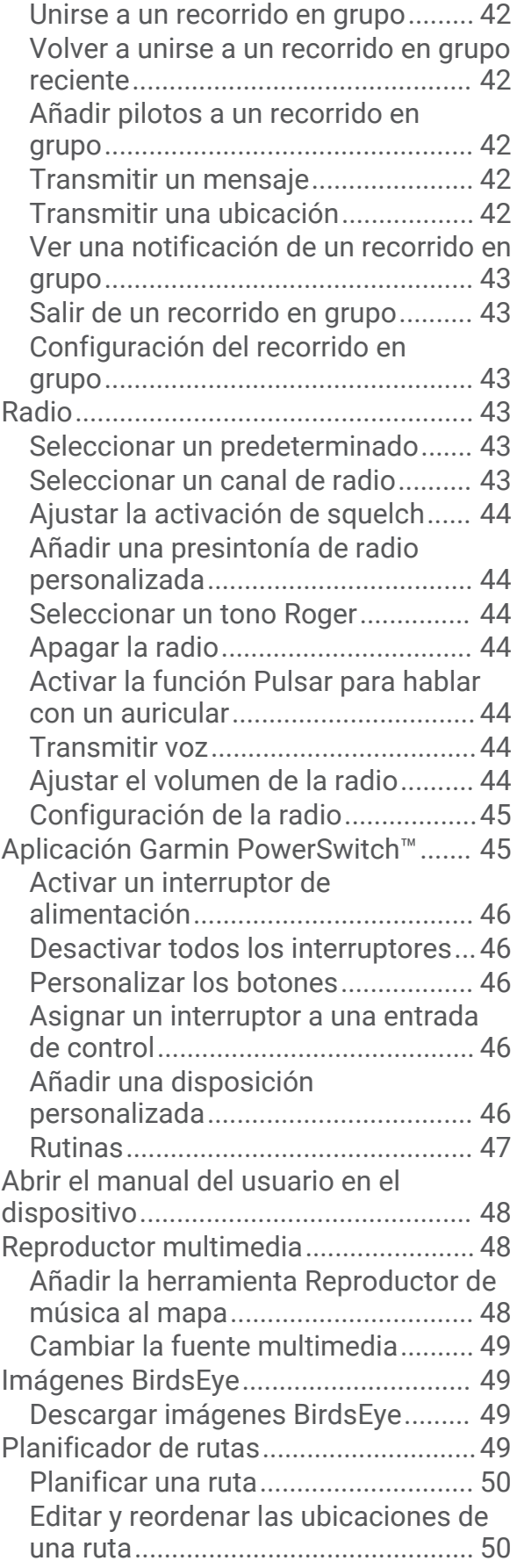

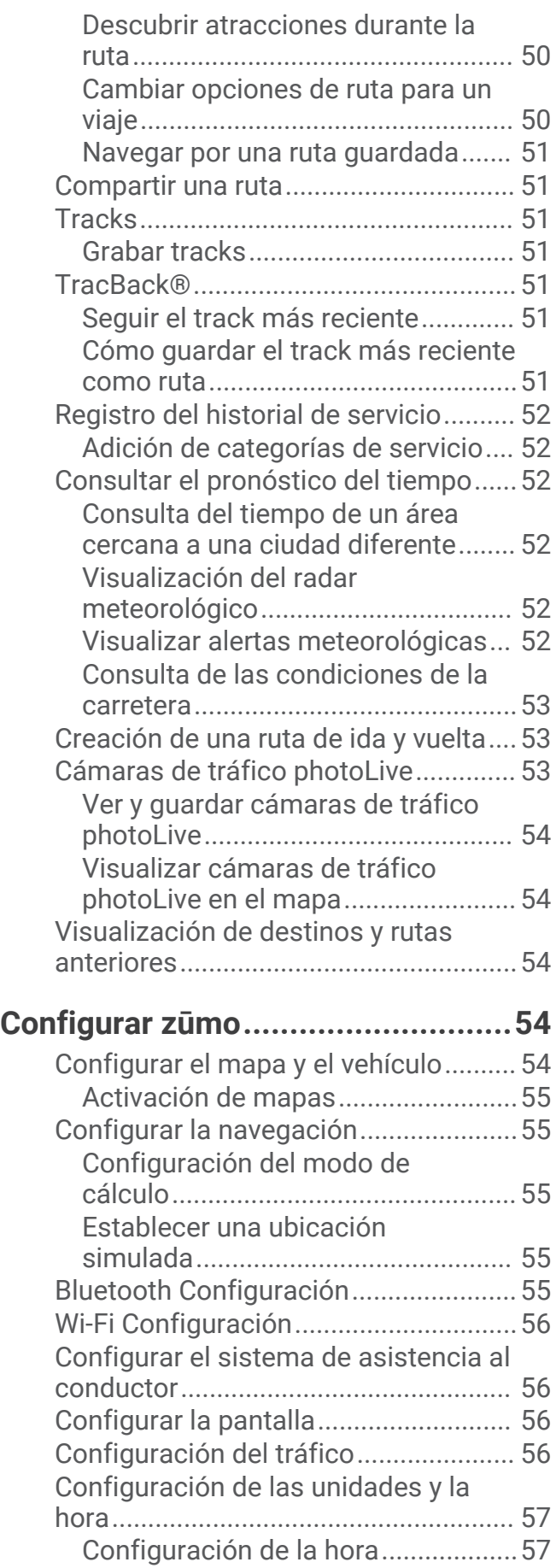

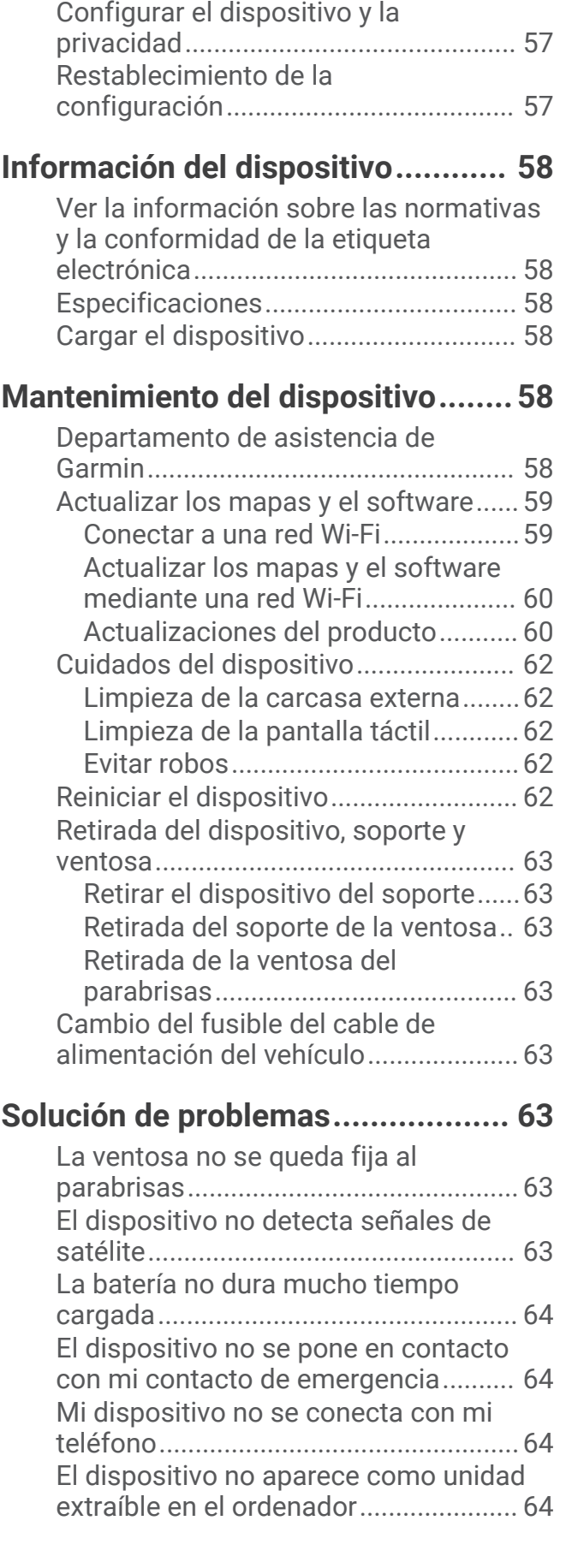

[Configuración de idioma y teclado......](#page-64-0) 57

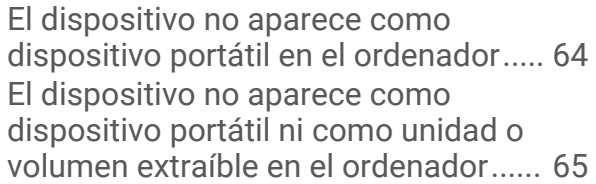

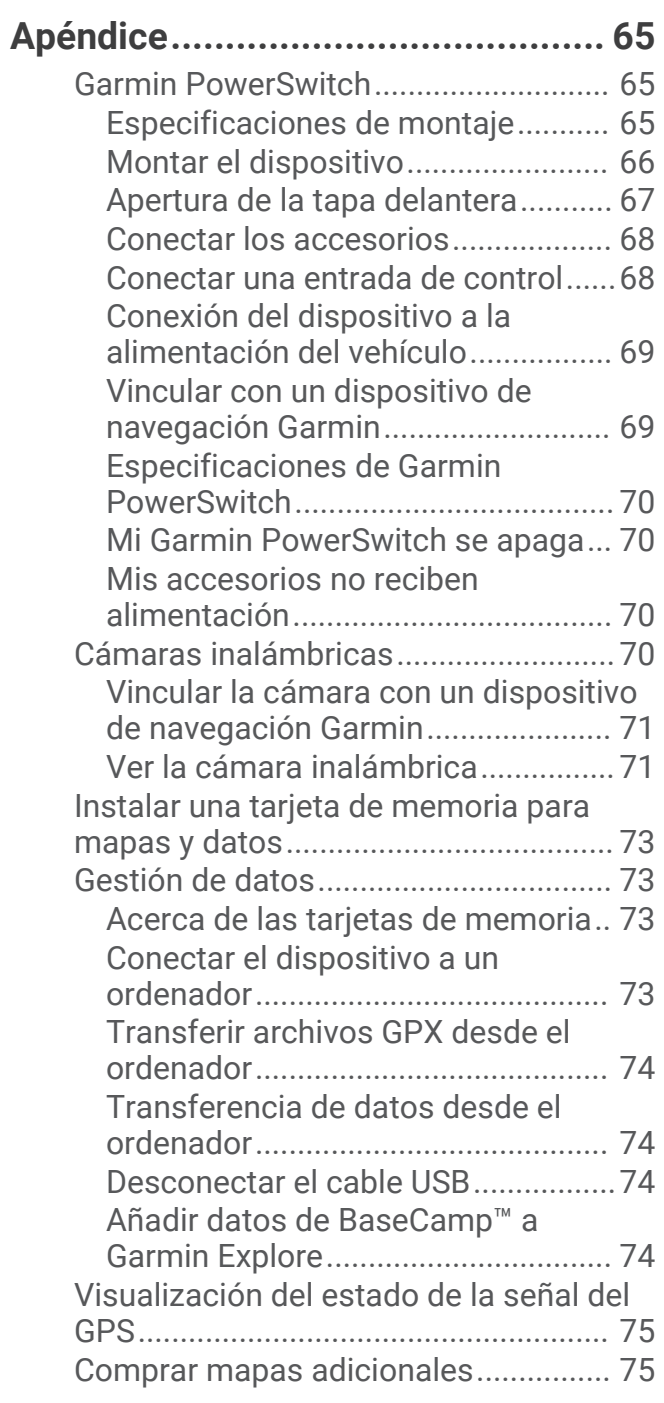

## Primeros pasos

#### **ADVERTENCIA**

<span id="page-8-0"></span>Consulta la guía *Información importante sobre el producto y tu seguridad* que se incluye en la caja del producto y en la que encontrarás advertencias e información importante sobre el producto.

- **1** Conéctate a una red Wi‑Fi® (*[Conectar a una red Wi‑Fi](#page-66-0)*, página 59)(opcional).
- **2** Vincula tu teléfono Bluetooth® con los auriculares (*[Vincular un teléfono y unos auriculares](#page-43-0)*, página 36) (opcional).
- **3** Actualiza los mapas y el software del dispositivo (*[Actualizaciones del producto](#page-67-0)*, página 60).
- **4** Adquiere señales GPS (*[Adquirir señal GPS](#page-9-0)*, página 2).
- **5** Monta el dispositivo y conéctalo a la alimentación.
- **6** Ajusta el brillo de la pantalla (*[Ajuste del brillo de la pantalla](#page-11-0)*, página 4).
- **7** Navega hacia tu destino (*[Iniciar una ruta](#page-22-0)*, página 15).

#### Descripción general del dispositivo

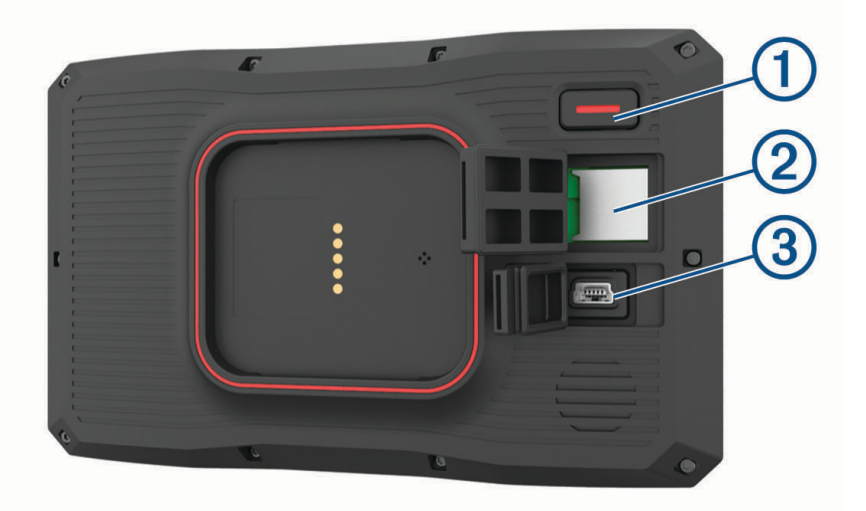

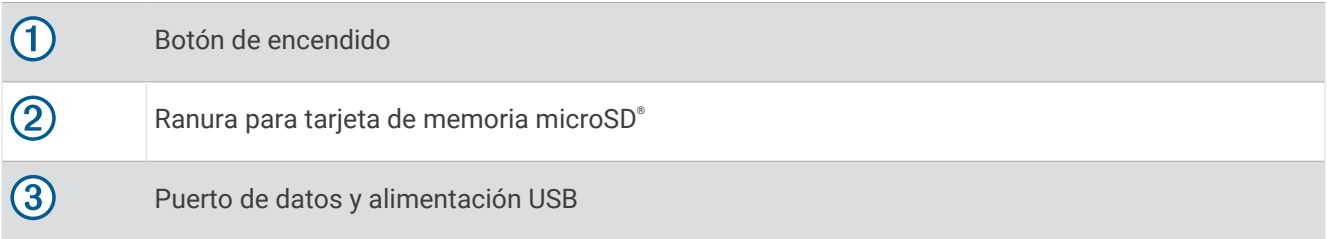

## <span id="page-9-0"></span>Encender y apagar el dispositivo

- Para encender el dispositivo, pulsa el botón de encendido o conecta el dispositivo a una fuente de alimentación.
- Para activar el modo de ahorro de energía del dispositivo, pulsa el botón de encendido cuando el dispositivo esté encendido.

En el modo de ahorro de energía, la pantalla se apaga y el dispositivo utiliza muy poca energía, pero puede volver a activarse de forma instantánea para su uso.

**SUGERENCIA:** puedes cargar el dispositivo de forma más rápida poniéndolo en modo de ahorro de energía mientras se carga la batería.

• Para apagar el dispositivo por completo, mantén pulsado el botón de encendido hasta que aparezca un aviso en la pantalla y selecciona **Sí**.

El aviso aparece tras cinco segundos. Si sueltas el botón de encendido antes de que aparezca el aviso, el dispositivo pasará al modo de ahorro de energía.

## Adquirir señal GPS

Al encender el dispositivo de navegación, el receptor GPS debe reunir datos del satélite y establecer la ubicación actual. El tiempo necesario para adquirir señales de satélite varía en función de diversos factores, como la distancia con respecto a la ubicación en la que se utilizó por última vez el dispositivo de navegación, si hay una buena panorámica del cielo o el tiempo transcurrido desde la última vez que se utilizó el dispositivo de navegación. La primera vez que enciendas el dispositivo de navegación, puede tardar varios minutos en adquirir las señales de satélite.

- **1** Enciende el dispositivo.
- **2** Espera mientras el dispositivo localiza satélites.
- **3** Si es necesario, dirígete a un lugar al aire libre, lejos de árboles y edificios altos.

El símbolo  $\Box$  que aparece en la barra de estado indica la intensidad de la señal de los satélites. Cuando se rellenen al menos la mitad de las barras, el dispositivo estará listo para la navegación.

## <span id="page-10-0"></span>Iconos de la barra de estado

La barra de estado se encuentra en la parte superior del menú principal. Los iconos de la barra de estado muestran información acerca de las funciones del dispositivo. Puedes seleccionar algunos de los iconos para cambiar la configuración o para visualizar información adicional.

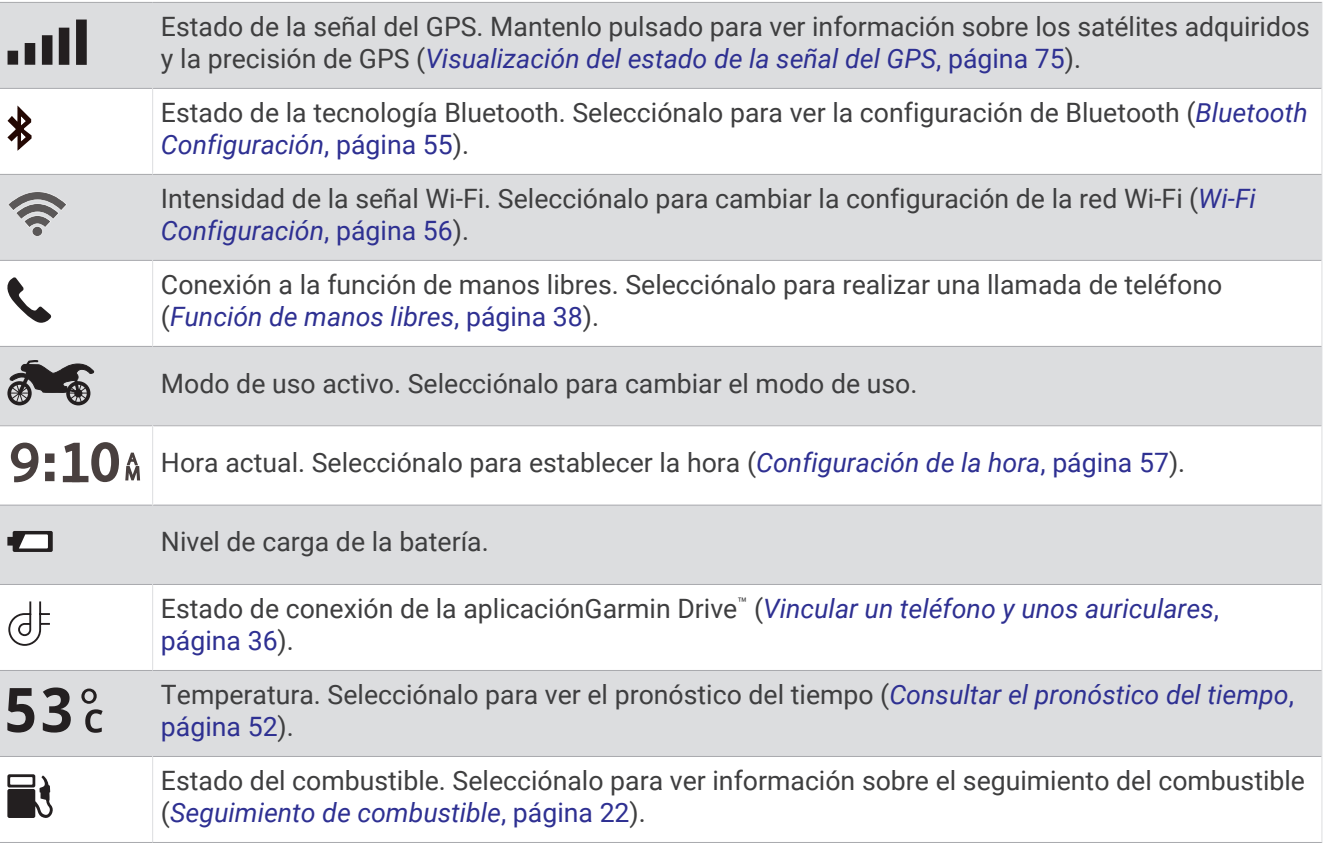

## Uso de los botones en pantalla

Los botones en pantalla permiten navegar por las páginas, los menús y las opciones de los menús del dispositivo.

- $\cdot$  Selecciona  $\bigcirc$  para volver a la pantalla del menú anterior.
- $\cdot$  Mantén pulsado  $\bigcirc$  para volver rápidamente al menú principal.
- Selecciona  $\bigwedge$  o  $\bigvee$  para desplazarte por listas o menús.
- Mantén pulsado  $\bigwedge$  o  $\bigvee$  para desplazarte más rápidamente.
- Selecciona para ver un menú contextual de opciones disponibles para la pantalla actual.

## Ajustar el volumen

- **1** Selecciona **Volumen**.
- **2** Selecciona una opción:
	- Utiliza la barra deslizante para ajustar el volumen.
	- Selecciona  $\blacktriangle$  para silenciar el dispositivo.
	- Selecciona una casilla de verificación para activar o desactivar las opciones de sonido adicionales.

#### <span id="page-11-0"></span>Uso del mezclador de audio

Puedes utilizar el mezclador de audio para ajustar los niveles de volumen para los distintos tipos de audio, como las indicaciones de navegación o las llamadas de teléfono. El nivel de cada tipo de audio es un porcentaje del volumen principal.

- **1** Selecciona **Volumen**.
- **2** Selecciona **Mezclador de audio**.
- **3** Utiliza los controles deslizantes para ajustar el volumen de cada tipo de audio.

## Ajuste del brillo de la pantalla

- **1** Selecciona **Configuración** > **Pantalla** > **Brillo**.
- **2** Utiliza la barra deslizante para ajustar el brillo.

## Modos de transporte

Las rutas y la navegación se calculan de forma diferente en función del modo de transporte que utilices. El modo de transporte actual se indica mediante un icono en la barra de estado.

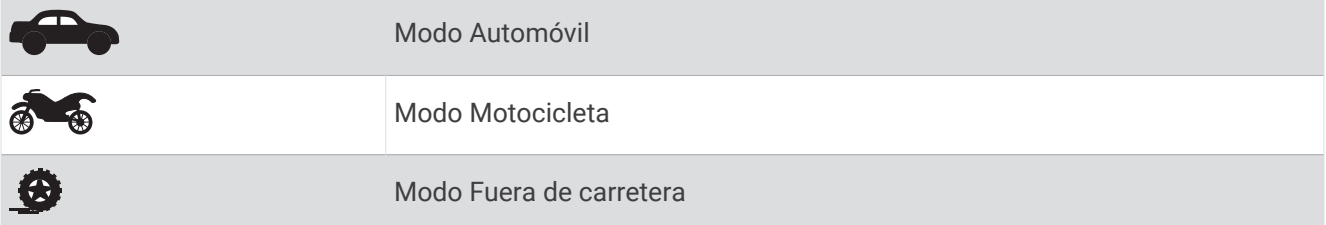

#### Seleccionar un modo de transporte

Selecciona el icono de modo de transporte en la barra de estado.

#### Usar el teclado de botones grandes

Puedes habilitar otros idiomas o diseños de teclado en la configuración de idiomas y teclado .

- Selecciona  $\sum o \leq p$ ara ver más caracteres.
- Selecciona  $\circledast$  para cambiar a otros idiomas y diseños de teclado.

## Instalación

## <span id="page-12-0"></span>Montaje del dispositivo en una motocicleta

#### Soporte para motocicleta con alimentación

#### **ADVERTENCIA**

Garmin<sup>®</sup> recomienda encarecidamente que un instalador con experiencia y con los conocimientos necesarios sobre sistemas eléctricos realice la instalación del dispositivo. Si conectas de forma incorrecta el cable de alimentación, se pueden provocar daños en el vehículo o en la batería, lo que puede derivar en lesiones físicas. Consulta la guía *Información importante sobre el producto y tu seguridad* que se incluye en la caja del producto y en la que encontrarás advertencias e información importante sobre el producto.

El dispositivo debe estar colocado en una ubicación adecuada y segura de tu motocicleta, en función de las fuentes de alimentación disponibles y de que la disposición del cable sea segura. No se necesita fusible.

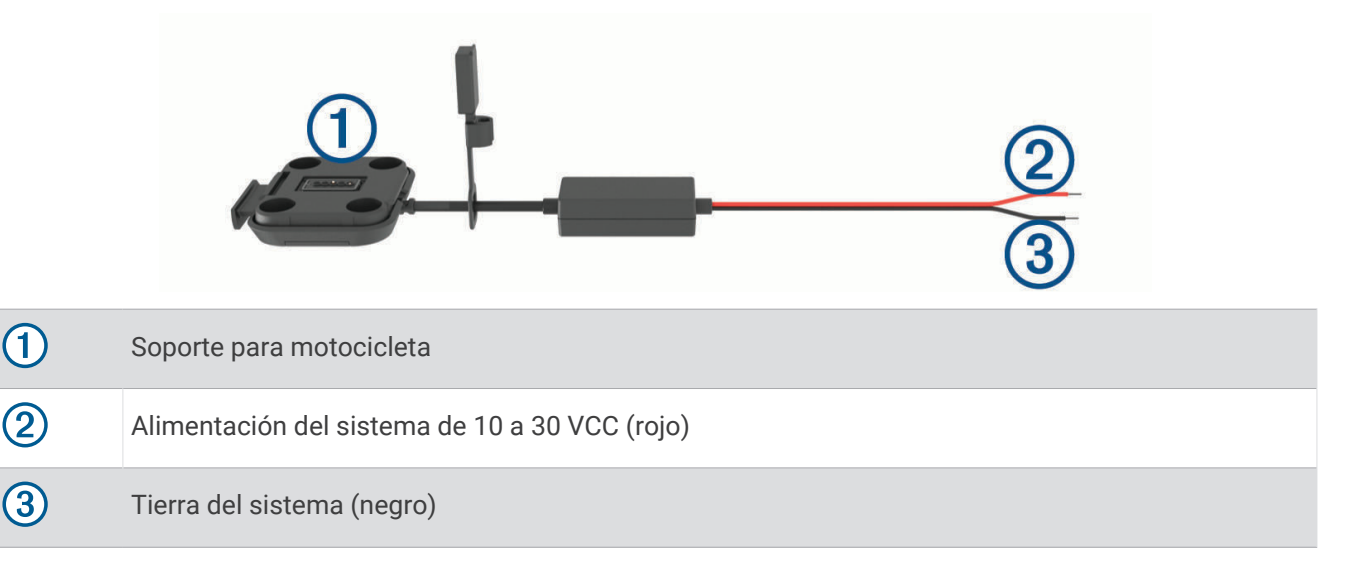

**NOTA:** el dispositivo incluye pizas adicionales para ofrecer más opciones de instalación y cableado. Ponte en contacto con un instalador experimentado para obtener más información acerca del uso de estas piezas con tu motocicleta.

**Terminal redondo de tipo engarce**: conecta el arnés de cableado directamente al terminal de la batería. **Brida**: fija los cables al bastidor de la motocicleta.

#### Instalación de la base del manillar

El dispositivo incluye piezas para dos soluciones de instalación en manillar. Para realizar otro tipo de instalaciones personalizadas, puede ser necesario utilizar componentes adicionales.

#### Instalación del perno en U y la base de manillar

**1** Coloca el perno en U  $\textcircled{1}$  alrededor del manillar  $\textcircled{2}$  y enrosca los extremos en la base del manillar  $\textcircled{3}$ .

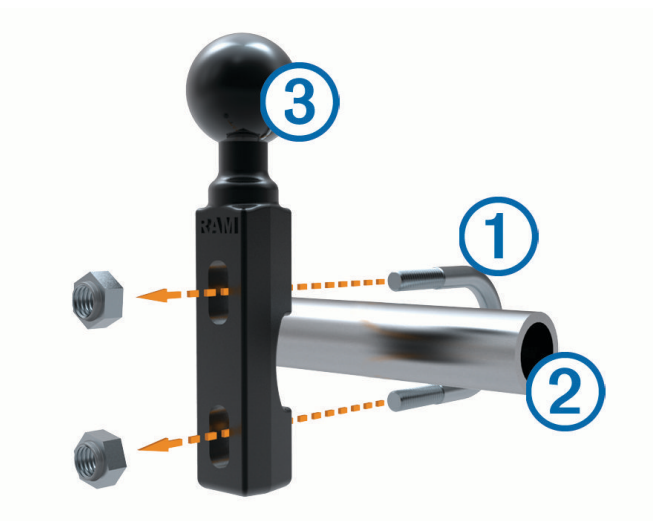

**2** Aprieta las tuercas para fijar la base.

**NOTA:** el par de apriete recomendado es de 5,65 Nm (50 lbf-in). No excedas el par de apriete de 9,04 Nm (80 lbf-in).

#### Instalación de la base de manillar en el soporte del embrague/freno

**1** Extrae los dos pernos de fábrica del soporte del embrague/freno  $(1)$ .

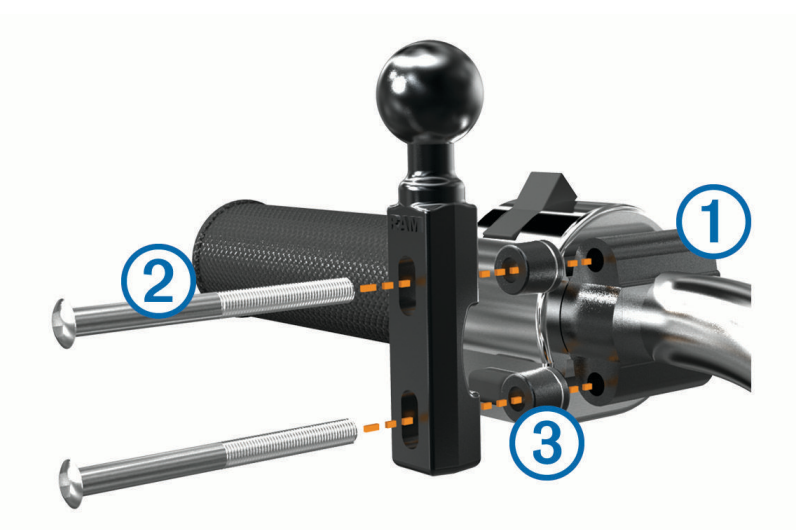

**NOTA:** se incluyen pernos estándar de 1/4 pulg y M6. El tamaño de los pernos debe coincidir con los del soporte del embrague o del freno.

- **2** Enrosca los pernos nuevos  $\overline{2}$  en la base del manillar, pasando por los separadores  $\overline{3}$  y el soporte del embrague o del freno.
- **3** Aprieta los pernos para fijar la base.

#### <span id="page-14-0"></span>Conexión de los cables de alimentación al soporte para motocicleta

1 Introduce el conector del cable de alimentación  $\overline{1}$  a través de la abertura  $\overline{2}$  del soporte para motocicleta.

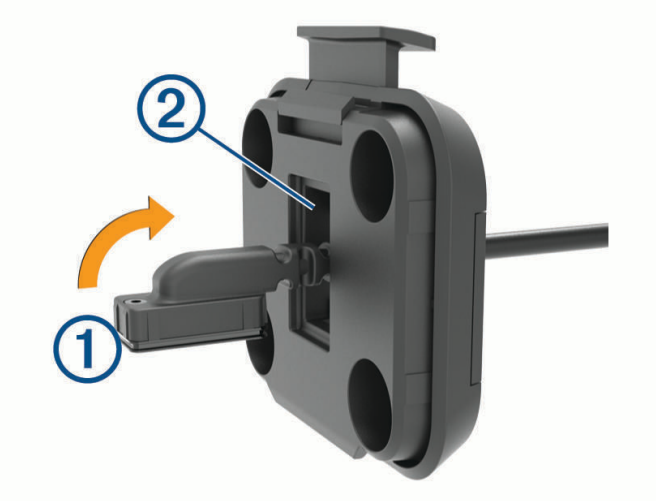

- **2** Tira del cable hacia atrás hasta que quede ajustado.
- **3** Atornilla el tornillo negro  $\overline{3}$  en la parte posterior del soporte  $\overline{4}$  para mantener el cable en su sitio.

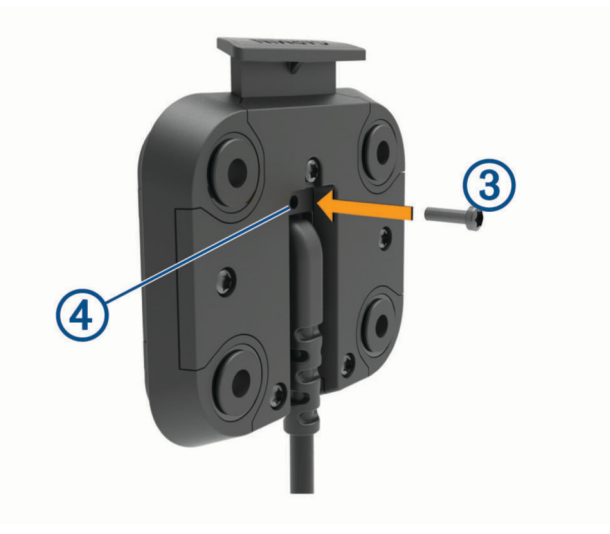

**NOTA:** en la caja se incluye un tornillo de repuesto adicional.

#### <span id="page-15-0"></span>Fijación de la placa base al soporte para motocicleta

#### *AVISO*

El contacto directo y constante con la placa base o con cualquier otra parte de la motocicleta puede dañar el soporte a lo largo del tiempo. Para evitar este tipo de daño, debes colocar los separadores del soporte entre el soporte y la placa base y asegurarte de que ninguna pieza del dispositivo o del soporte toca la motocicleta.

**1** Introduce los tornillos de cabeza plana M4 de 20 mm  $\overline{1}$  a través de las arandelas  $\overline{2}$ , el soporte de sujeción, los separadores  $\circled{3}$  y la placa base  $\circled{4}$ .

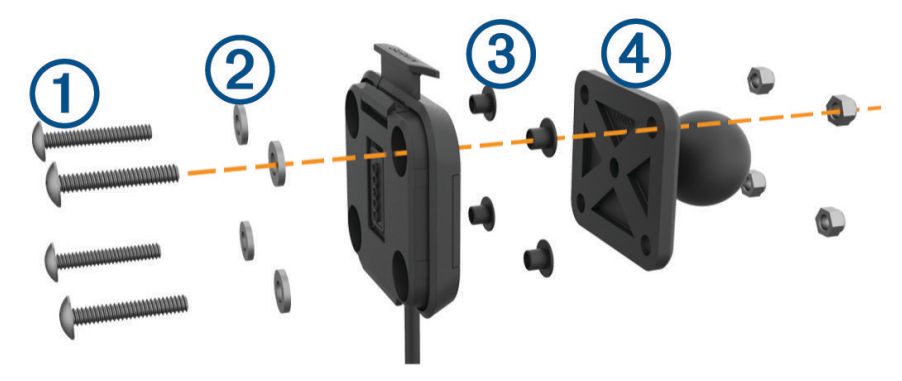

**2** Aprieta las tuercas para fijar la placa base.

#### Conexión de la placa base a la base del manillar

**1** Alinea la bola de la base del manillar  $\textcircled{1}$  y la bola de la placa base  $\textcircled{2}$  con los extremos del brazo de doble  $t$ oma $(3)$ .

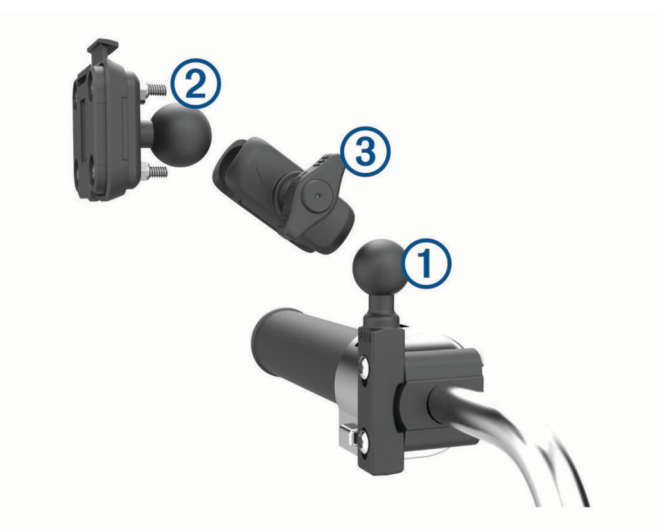

- **2** Introduce cada una de las bolas en los extremos del brazo de doble toma.
- **3** Aprieta la rueda ligeramente.
- **4** Realiza los ajustes necesarios para una visión y uso óptimos.
- **5** Aprieta la rueda para fijar el soporte.

#### <span id="page-16-0"></span>Instalar el dispositivo en el soporte para motocicleta

**1** Instala la parte inferior del dispositivo en el soporte de sujeción.

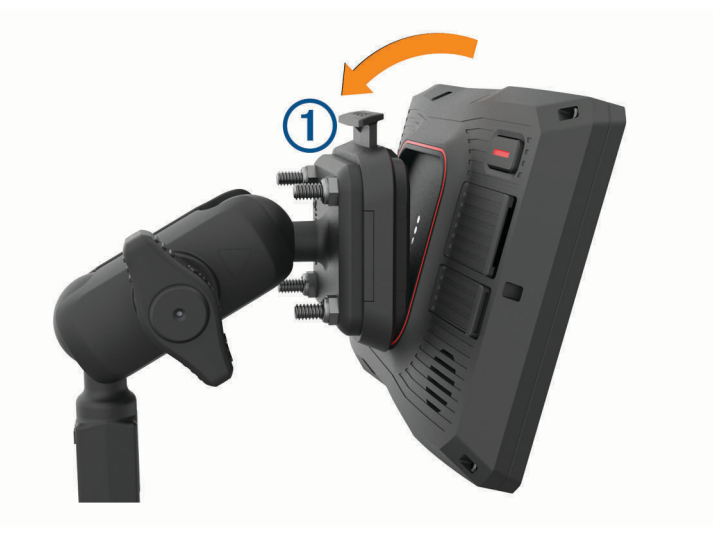

**2** Presiona la parte superior del dispositivo hacia delante hasta que encaje en su sitio. La pestaña  $\overline{0}$  del soporte se mantiene levantada tras insertar el dispositivo.

## Extraer el dispositivo del soporte para motocicleta

- **1** Pulsa el botón de liberación de la parte superior del soporte.
- **2** Levanta el dispositivo.

## <span id="page-17-0"></span>Montar el dispositivo en un automóvil

#### *AVISO*

Antes de montar el dispositivo, consulta las leyes locales relativas al montaje en el parabrisas.

#### **ADVERTENCIA**

Este producto contiene una batería de ión-litio. Para evitar la posibilidad de causar daños personales o al producto derivados de la exposición de la batería a un calor extremo, guarda el dispositivo de manera que no quede expuesto a la luz solar directa.

No utilices el soporte con ventosa en motocicletas.

Consulta la guía *Información importante sobre el producto y tu seguridad* que se incluye en la caja del producto y en la que encontrarás advertencias e información importante sobre el producto.

**NOTA:** el soporte para automóvil no se incluye con todos los modelos del dispositivo. Visita [garmin.com](http://www.garmin.com) para adquirir accesorios opcionales.

**1** Conecta el cable de alimentación del vehículo  $\overline{1}$  al puerto  $\overline{2}$  del dispositivo.

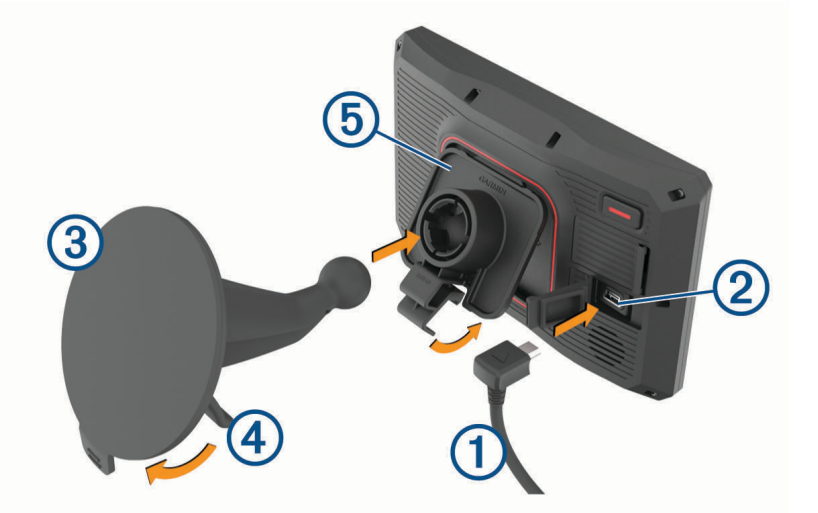

- **2** Retira el plástico transparente de la ventosa 3.
- **3** Limpia y seca el parabrisas y la ventosa con un paño que no suelte pelusa.
- **4** Presiona la ventosa contra el parabrisas y mueve la palanca  $\overline{4}$ ) hacia el parabrisas.
- **5** Ajusta el soporte de sujeción  $\overline{5}$  sobre el brazo de ventosa.
- **6** Instala la parte inferior del dispositivo en el soporte de sujeción.
- **7** Presiona el dispositivo hasta que encaje en su sitio en el soporte de sujeción.
- **8** Enchufa el otro extremo del cable de alimentación del automóvil a una fuente de alimentación.

## <span id="page-18-0"></span>Alertas y funciones que hacen que el motorista tome conciencia del riesgo

#### **ATENCIÓN**

Las alertas para motoristas y las funciones de límite de velocidad son solo informativas y no sustituyen tu responsabilidad de respetar todas las señales de limitación de velocidad y de mantener un criterio de conducción segura en todo momento. Garmin no se hace responsable de ninguna multa o citación de tráfico que puedas recibir por no obedecer todas las señales y normas de tráfico aplicables.

El dispositivo incorpora funciones que pueden ayudar a promover una conducción más segura, incluso al conducir por área familiar. El dispositivo reproduce un tono o un mensaje audible y muestra información para cada alerta. Puedes activar o desactivar los tonos o los mensajes audibles para cada tipo de alerta. No todas las alertas están disponibles en todas las zonas.

- **Zona escolar**: el dispositivo reproduce un tono y muestra el límite de velocidad y la distancia (si están disponibles) a un colegio o zona escolar cercanos.
- **Reducción del límite de velocidad**: el dispositivo reproduce un tono y muestra la próxima reducción del límite de velocidad para que estés preparado para reducir la velocidad.
- **Alerta de exceso de velocidad**: el dispositivo reproduce un tono y muestra un borde rojo en el icono de límite de velocidad al superar el límite de velocidad establecido para la carretera actual.
- **Paso a nivel**: el dispositivo reproduce un tono y muestra la distancia a un paso a nivel próximo.
- **Paso de animales**: el dispositivo reproduce un tono y muestra la distancia a un paso de animales próximo.

**Curva**: el dispositivo reproduce un tono y muestra la distancia a una curva de la carretera.

- **Tráfico lento**: el dispositivo reproduce un tono y muestra la distancia a una zona de tráfico lento cuando te aproximas a una velocidad mayor. El dispositivo debe recibir información de tráfico para utilizar esta función.
- **Planificación de descansos**: el dispositivo reproduce un tono y sugiere áreas de descanso próximas tras haber circulado durante más de dos horas sin detenerte.

#### Activar o desactivar alertas para motoristas

Puedes desactivar alertas audibles para motoristas individuales. Las alertas visuales aparecerán incluso aunque la alerta audible esté desactivada.

- **1** Selecciona **Configuración** > **Asist. al conductor** > **Alertas para motoristas**.
- **2** Marca o desmarca la casilla de verificación junto a cada alerta.

## Radares de semáforo en rojo y de velocidad

#### *AVISO*

Garmin no es responsable de la exactitud ni de las consecuencias de la utilización de una base de datos de radares de semáforo en rojo o de velocidad.

**NOTA:** esta función no está disponible para todas las regiones ni todos los modelos de producto.

La información acerca de las ubicaciones de los radares de semáforo en rojo y de velocidad está disponible en algunas áreas para determinados modelos de producto. El dispositivo avisa cuando te acercas a un radar de semáforo en rojo o de velocidad.

- En algunas áreas, el dispositivo puede recibir datos en directo de radares de semáforo en rojo y de velocidad mientras está conectado a un smartphone con la aplicación Garmin Drive instalada.
- Puedes utilizar el software Garmin Express™ ([garmin.com/express](http://www.garmin.com/express)) para actualizar la base de datos de radares almacenada en el dispositivo. Para recibir la información más reciente sobre radares, debes actualizar tu dispositivo con frecuencia.

## <span id="page-19-0"></span>Detección y notificación de incidencias

#### **ADVERTENCIA**

El dispositivo permite enviar la ubicación a un contacto de emergencia. Se trata de una función complementaria y no se debe confiar en ella como método principal para obtener ayuda de emergencia. La aplicación Garmin Drive no se pone en contacto con los sistemas de emergencia por ti.

#### *AVISO*

Para usar esta función, tendrás que conectarte a la aplicación Garmin Drive mediante la tecnología Bluetooth. Puedes establecer contactos de emergencia en la aplicación Garmin Drive.

Para utilizar esta función, el dispositivo debe estar conectado a una fuente de alimentación externa compatible mediante el soporte incluido o un cable USB.

El dispositivo zūmo utiliza sensores integrados para detectar posibles incidencias en el vehículo.

- Si configuras un contacto de emergencia, el dispositivo envía un mensaje de texto automático a ese contacto cuando se detecta una incidencia y el vehículo se detiene. Esto ayuda a avisar al contacto de tu situación en el caso de que no seas capaz de hacer una llamada o enviar un mensaje. Esta función requiere que el dispositivo esté conectado a la aplicación Garmin Drive mediante tecnología Bluetooth y que el teléfono tenga una conexión de datos móviles activa para enviar un mensaje.
- Si no configuras un contacto de emergencia, el dispositivo muestra automáticamente la dirección o las coordenadas geográficas más cercanas, si están disponibles, cuando detecta una incidencia. Es una función útil si necesitas informar al personal de emergencias de tu ubicación.
- · Si tienes un dispositivo de comunicación por satélite inReach® conectado a tu dispositivo zūmo, puedes enviar manualmente un SOS cuando tu dispositivo zūmo detecte un incidente.

#### Configurar un contacto para incidencias

Antes de establecer un contacto para la detección de incidencias, debes completar estas tareas:

- Conecta tu dispositivo a Garmin Drive (*[Vincular un teléfono y unos auriculares](#page-43-0)*, página 36).
- Selecciona **Configuración** > **Redes inalámbricas** y verifica que la opción Llamadas de teléfono está activada.

El dispositivo debe tener acceso a la aplicación Garmin Drive y a la agenda telefónica del smartphone durante la configuración del contacto para incidencias. Si no quieres utilizar el dispositivo para realizar llamadas con la función de manos libres, desactiva la opción Llamadas de teléfono cuando hayas completado la configuración del contacto para incidencias.

**1** Selecciona **Configuración** > **Asist. al conductor** > **Notificación incidencias** > **Continuar**.

Aparecerá una lista de los contactos del smartphone.

- **2** Selecciona un contacto y, a continuación, selecciona **Siguiente**.
- **3** Verifica el número de teléfono del contacto y selecciona **Siguiente**.
- **4** Introduce el nombre o el alias y selecciona **Hecho**.
- **5** Revisa el ejemplo de mensaje de incidencia y selecciona **Siguiente**.
- **6** Sigue las instrucciones en pantalla para informar a tu contacto de que lo has añadido como contacto para incidencias.

**NOTA:** el mensaje de notificación de incidencias incluye el nombre o el alias que hayas indicado, pero no se envía desde tu número de teléfono. El mensaje se envía a través de un servicio de terceros, de modo que deberías informar al contacto para incidencias de que el mensaje de incidencia provendrá de un número desconocido.

- **7** Selecciona **Aceptar**.
- **8** Revisa la información y selecciona **Guardar**.

#### <span id="page-20-0"></span>Cancelar una notificación de incidencias

Cuando el dispositivo detecta una incidencia, un mensaje y una indicación de voz te informan de que se enviará una notificación a tu contacto para incidencias. Cuando se detecta una incidencia, comienza una cuenta atrás de 60 segundos y el dispositivo envía la notificación automáticamente cuando se acaba el tiempo del temporizador. Si no quieres enviar la notificación, puedes cancelarla.

Antes de que se acabe el tiempo del temporizador, selecciona **Cancelar**.

#### Desactivar las notificaciones de incidencias

Cuando se desactivan las notificaciones de incidencias, el dispositivo no envía ninguna notificación SMS cuando detecta una incidencia.

- **1** Selecciona **Configuración** > **Asist. al conductor** > **Notificación incidencias**.
- **2** Desmarca la casilla de verificación **SMS detección incid.**.

#### Mando a distancia para inReach

La función de mando a distancia de inReach te permite controlar tu dispositivo de comunicación por satélite inReach (se vende por separado) utilizando el dispositivo zūmo. Puedes mandar mensajes, ver partes meteorológicos, emitir SOS y mucho más. Visita [buy.garmin.com](http://buy.garmin.com) para adquirir un dispositivo inReach.

#### Conectar un dispositivo inReach

- **1** Coloca el dispositivo inReach a 3 m (10 ft) de tu dispositivo zūmo.
- **2** En el dispositivo zūmo, selecciona **Aplicaciones** > **inReach**.
- **3** Sigue las instrucciones que aparecen en la pantalla del dispositivo zūmo para completar el proceso de emparejamiento.

Una vez completado el proceso, los dispositivos inReach y zūmo se conectarán automáticamente cuando estén dentro del área de alcance.

#### Enviar un mensaje de inReach

Para enviar un mensaje de inReach con tu dispositivo zūmo, antes debes vincularlo con un dispositivo inReach compatible (*Conectar un dispositivo inReach*, página 13).

Puedes usar tu dispositivo para enviar mensajes de inReach a tus contactos.

- **1** Selecciona **Aplicaciones** > **inReach** > .
- **2** Selecciona **Nuevo mensaje**.
- **3** Selecciona **Selecciona contactos** para añadir uno o varios contactos.
- **4** Introduce un mensaje.
- **5** Selecciona **Enviar**.

#### SOS

En una situación de emergencia, puedes utilizar el dispositivo inReach para ponerte en contacto con el International Emergency Response Coordination Center (IERCC) de Garmin y solicitar ayuda. Si pulsas el botón SOS, se envía un mensaje al IERCC de Garmin. A continuación, se informa sobre tu situación a los servicios de emergencia correspondientes. Durante la emergencia, puedes comunicarte con el IERCC de Garmin mientras esperas a que llegue la ayuda. La función SOS únicamente debe utilizarse en situaciones de verdadera emergencia.

#### <span id="page-21-0"></span>Iniciar un rescate SOS

Para iniciar un rescate SOS mediante tu dispositivo zūmo, antes debes vincularlo con un dispositivo inReach compatible (*[Conectar un dispositivo inReach](#page-20-0)*, página 13).

#### *AVISO*

No apagues ni intentes apagar el dispositivo inReach mientras esté en el modo SOS. Si lo haces, esta función podría no funcionar correctamente y podría tardarse más en recibir asistencia en caso de emergencia.

- **1** Selecciona **Aplicaciones** > **inReach**.
- 2 Selecciona<sup>[9]</sup>.
- **3** Espera a que termine la cuenta atrás de SOS.

El dispositivo enviará un mensaje predeterminado al servicio de respuestas de emergencia con los detalles de tu ubicación.

**4** Responde al mensaje de confirmación del servicio de respuestas de emergencia.

Por medio de tu respuesta, el servicio de respuestas de emergencia podrá saber que puedes interactuar con ellos durante el rescate.

Durante los primeros 10 minutos del rescate, la ubicación actualizada se envía al servicio de respuestas de emergencia con una frecuencia de un minuto. Para ahorrar batería, después de los 10 primeros minutos la ubicación se actualiza cada 10 minutos si estás en movimiento, y cada 30 minutos si estás parado.

#### Cancelar un rescate SOS

Si ya no necesitas ayuda, puedes cancelar un rescate SOS después de que se haya enviado al servicio de respuestas de emergencia.

#### Selecciona **Cancelar SOS** > **Cancelar SOS**.

El dispositivo transmitirá la solicitud de cancelación. Cuando recibas un mensaje de confirmación del servicio de respuestas de emergencia, el dispositivo retomará el funcionamiento normal.

#### Ver notificaciones sobre las leyes que hacen referencia al casco

Es posible que aparezcan notificaciones sobre las leyes que hacen referencia al casco y la protección ocular en tu dispositivo zūmo la primera vez que este adquiera satélites y cuando se aproxime a una ubicación con normas de seguridad para motocicletas.

#### *AVISO*

Garmin recomienda el uso de casco por parte de todos los ocupantes de la motocicleta por motivos de seguridad. Las notificaciones sobre las leyes que hacen referencia al uso de casco son solo de referencia y están sujetas a cambios, y no se deben considerar como asesoramiento jurídico. Las notificaciones sobre las leyes que hacen referencia al uso de casco están disponibles únicamente en los Estados Unidos y en Canadá.

Selecciona la notificación para ver más información.

#### Buscar leyes que hacen referencia al casco

Puedes buscar las leyes que hacen referencia al casco por región o provincia.

- **1** Selecciona **Aplicaciones** > **Guía de casco**.
- **2** Selecciona una región o provincia.

## Cómo navegar hacia el destino

## <span id="page-22-0"></span>**Rutas**

Una ruta es un recorrido desde tu ubicación actual a uno o varios destinos.

- El dispositivo calcula una ruta recomendada a tu destino según las preferencias establecidas, incluido el modo de cálculo de rutas (*[Cambiar el modo de cálculo de ruta](#page-23-0)*, página 16) y los elementos a evitar (*[Evitar](#page-27-0)  [retrasos, peajes y zonas](#page-27-0)*, página 20).
- El dispositivo puede evitar automáticamente carreteras que no sean adecuadas para el perfil de vehículo activo.
- Puedes iniciar la navegación a tu destino rápidamente utilizando la ruta recomendada, o bien seleccionar una ruta alternativa (*Iniciar una ruta*, página 15).
- Si hay alguna carretera específica que quieras utilizar o evitar, puedes personalizar la ruta (*[Cómo añadir un](#page-26-0) [punto de paso a una ruta](#page-26-0)*, página 19).
- Puedes añadir varios destinos a una ruta (*[Cómo añadir una ubicación a la ruta](#page-26-0)*, página 19).

#### Iniciar una ruta

- **1** Selecciona **Destino** y busca una ubicación.
- **2** Selecciona una ubicación.
- **3** Selecciona una opción:
	- Para comenzar la navegación utilizando la ruta recomendada, selecciona **Ir**.
	- Para elegir una ruta alternativa, selecciona  $\mathbf{\hat{Y}}$  y, a continuación, selecciona una ruta. Las rutas alternativas aparecen a la derecha del mapa.
	- Para editar el trayecto de la ruta, selecciona  $\mathbf{\hat{Y}}$  > **Editar ruta** y añade puntos de paso a la ruta (*[Cómo](#page-26-0) [añadir un punto de paso a una ruta](#page-26-0)*, página 19).

El dispositivo calcula una ruta a la ubicación y te guía mediante comandos de voz e información en el mapa (*[Tu](#page-24-0) [ruta en el mapa](#page-24-0)*, página 17). En el borde del mapa aparecerá una vista previa de las principales carreteras de la ruta durante varios segundos.

Si necesitas detenerte en destinos adicionales, puedes añadir las ubicaciones a la ruta (*[Cómo añadir una](#page-26-0)  [ubicación a la ruta](#page-26-0)*, página 19).

#### Tomar una ruta con Garmin Adventurous Routing™

El dispositivo puede calcular rutas de aventura en las que se prefieran carreteras con curvas, cuestas y menos autopistas. Esta función puede utilizarse para disfrutar de un viaje más entretenido, pero a la vez puede incrementar el tiempo o la distancia al destino.

**NOTA:** esta función no está disponible en todos los modelos del dispositivo o en todas las regiones del mapa.

- **1** Selecciona **Destino** > **Categorías**.
- **2** Si es necesario, selecciona una subcategoría.
- **3** Selecciona una ubicación.
- 4 Selecciona 소승.
- **5** Utiliza el control deslizante para aumentar o reducir el nivel de aventura de la ruta.
- **6** Selecciona **Ir**.

#### <span id="page-23-0"></span>Cambiar el modo de cálculo de ruta

- **1** Selecciona **Configuración** > **Navegación** > **Modo de cálculo**.
- **2** Selecciona una opción:
	- Selecciona **Ruta más rápida** para calcular las rutas más rápidas pero en las que tal vez se recorra una distancia mayor.
	- Selecciona **Línea recta** para calcular rutas punto a punto (sin carreteras).
	- Selecciona **Distancia más corta** para calcular las rutas más cortas en distancia pero que quizá se tarden más en recorrer.

#### Inicio de una ruta mediante el mapa

Puedes iniciar una ruta seleccionando una ubicación en el mapa.

- **1** Selecciona **Ver mapa**.
- **2** Arrastra y acerca el mapa para mostrar el área de búsqueda.
- **3** Si es necesario, selecciona  $\bf{Q}$  para filtrar por categoría los puntos de interés que se muestran. En el mapa aparecen marcadores de ubicación (puntos de colores).
- **4** Selecciona una opción:
	- Selecciona un marcador de ubicación.
	- Selecciona un punto, como la ubicación de una calle, un cruce o una dirección.
- **5** Selecciona **Ir**.

#### Ir a Casa

La primera vez que se inicie una ruta a casa, el dispositivo te pedirá que introduzcas la ubicación de Casa.

- **1** Selecciona **Destino** > **Ir a Casa**.
- **2** Si es necesario, introduce la ubicación de casa.

#### Modificar la ubicación de casa

- **1** Selecciona **Destino** > > **Establecer ubic. casa**.
- **2** Introduce la ubicación de Casa.

## <span id="page-24-0"></span>Tu ruta en el mapa

A medida que te desplazas, el dispositivo te guía a tu destino mediante indicaciones de voz e información en el mapa. En la parte superior del mapa, aparecen instrucciones para el siguiente giro o la próxima salida, o cualquier otra acción.

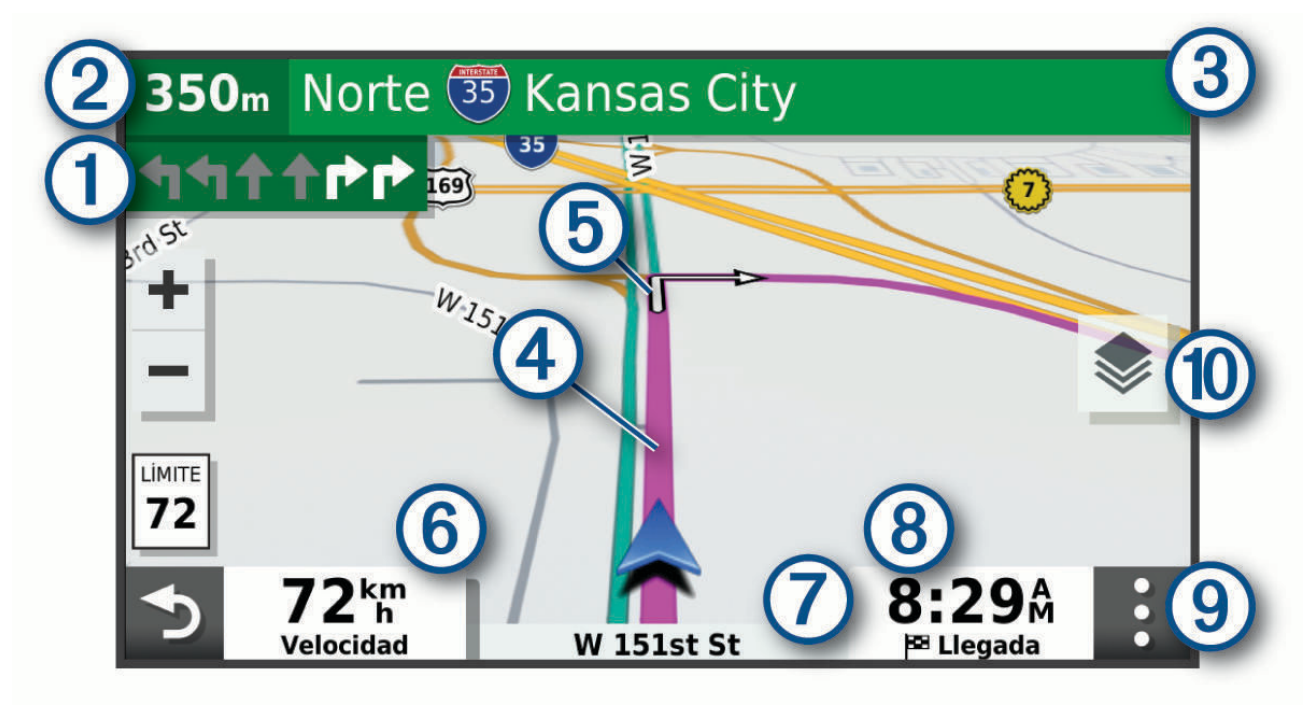

- Siguiente acción en la ruta. Indica el siguiente giro, la siguiente salida u otra acción, así como el carril al T que te debes cambiar, si está disponible.
- $\mathbf{2}$ Distancia hasta la próxima acción.
- $\bf{3}$ Nombre de la calle o la salida asociada con la siguiente acción.
- Ruta señalada en el mapa.  $\overline{4}$
- $\mathfrak{b}$ Siguiente acción en la ruta. Las flechas del mapa indican la ubicación de las siguientes acciones.
- (6) Velocidad del vehículo.
- 7 Nombre de la carretera por la que vas circulando.
- Hora estimada de llegada. ි
- **SUGERENCIA:** toca este campo para cambiar la información que muestra.
- 9) Herramientas de mapa. Contiene herramientas para ver más información sobre la ruta y los alrededores.
- Capas de mapa. Te permite cambiar la orientación del mapa y añadir imágenes topográficas y de  $(10)$ BirdsEye a tu vista del mapa.

#### <span id="page-25-0"></span>Función de indicación de carriles

Conforme te aproximas a un giro, una salida o una intersección mientras navegas por una ruta, aparece una simulación detallada de la carretera al lado del mapa, si está disponible. La línea de color  $\Omega$  indica el carril apropiado para el giro.

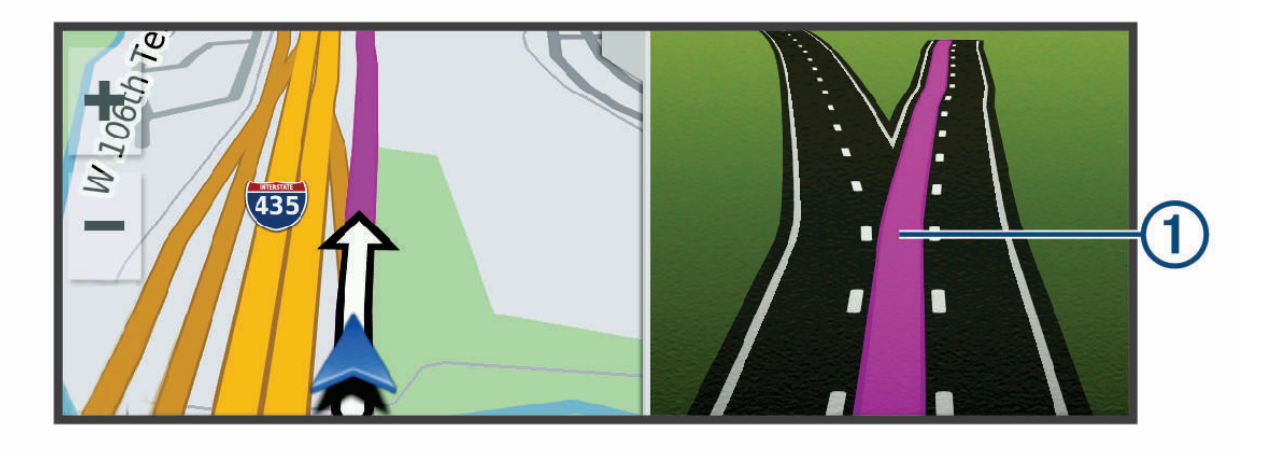

#### Ver los giros y las direcciones

Al navegar por una ruta, puedes ver los próximos giros o cambios de carril, u otras direcciones para la ruta.

- **1** En el mapa, selecciona una opción:
	- Para ver los próximos giros y direcciones mientras navegas, selecciona  $\frac{1}{s}$  > Giros.

La herramienta del mapa muestra los próximos giros o indicaciones junto al mapa. La lista se actualiza automáticamente a medida que avanzas por la ruta.

- Para ver la lista completa de giros y direcciones de toda la ruta, selecciona la barra de texto en la parte superior del mapa.
- **2** Selecciona un giro o una dirección (opcional).

Aparecerá información detallada. Si está disponible, puede aparecer una imagen de los cruces situados en carreteras principales.

#### Visualización de la ruta completa en el mapa

- **1** Cuando estés navegando por una ruta, selecciona cualquier punto del mapa.
- 2 Selecciona  $\mathcal{L}$ .

## Llegar al destino

Cuando te acercas a tu destino, el dispositivo te proporciona información para ayudarte a finalizar la ruta.

- $\bullet$  indica la ubicación del destino en el mapa, y una indicación de voz anuncia que te estás aproximando a tu destino.
- Al acercarte a algunos destinos, el dispositivo te solicita automáticamente si quieres buscar un aparcamiento. Puedes seleccionar Sí para buscar una zona de aparcamiento cercana (*[Aparcar cerca de](#page-26-0)  tu destino*[, página 19\)](#page-26-0).
- Cuando te detienes al llegar a tu destino, el dispositivo finaliza la ruta automáticamente. Si el dispositivo no detecta automáticamente que ya has llegado, puedes seleccionar Detener para finalizar la ruta.

#### <span id="page-26-0"></span>Aparcar cerca de tu destino

El dispositivo puede ayudarte a encontrar una plaza de aparcamiento cerca de tu destino. Al acercarte a algunos destinos, el dispositivo te solicita automáticamente si quieres buscar un aparcamiento.

- **1** Selecciona una opción:
	- Cuando el dispositivo te avise, selecciona **Sí** para buscar una plaza de aparcamiento cerca.
	- Si el dispositivo no te avisa, selecciona **Destino** > **Categorías** > **Estacionamiento** y luego selecciona > **Mi destino**.
- **2** Selecciona **Filtrar aparcamientos** y luego selecciona una o más categorías para filtrar los aparcamientos por disponibilidad, tipo, precio o método de pago (opcional).

**NOTA:** los datos de aparcamiento específicos no están disponibles en todas las áreas ni para todos los aparcamientos.

**3** Selecciona un aparcamiento y, a continuación, **Ir** > **Añ. como sig. parada**.

El dispositivo te guiará hasta el aparcamiento.

## Cambiar la ruta activa

#### Cómo añadir una ubicación a la ruta

Para poder añadir una ubicación a la ruta, debes estar navegando por una (*[Iniciar una ruta](#page-22-0)*, página 15).

Puedes añadir ubicaciones en mitad de la ruta o al final de la misma. Por ejemplo, puedes añadir una gasolinera como siguiente destino en tu ruta.

**SUGERENCIA:** para crear rutas complejas con múltiples destinos o paradas programadas, puedes utilizar el planificador de rutas para planificar, programar y guardar una ruta (*[Planificar una ruta](#page-57-0)*, página 50).

- 1 En el mapa, selecciona **D** > **Destino**.
- **2** Busca una ubicación.
- **3** Selecciona una ubicación.
- **4** Selecciona **Ir**.
- **5** Selecciona una opción:
	- Para añadir la ubicación como siguiente destino en tu ruta, selecciona **Añ. como sig. parada**.
	- Para añadir una ubicación al final de tu ruta, selecciona **Añ. como últ. parada**.
	- Para añadir una ubicación y modificar el orden de los destinos en tu ruta, selecciona **Añadir a ruta activa**.

El dispositivo vuelve a calcular la ruta para incluir la ubicación añadida y te guía a los destinos por orden.

#### Cómo añadir un punto de paso a una ruta

Para poder añadir un punto de paso a una ruta, primero debes iniciar una (*[Iniciar una ruta](#page-22-0)*, página 15).

Puedes añadir un punto de paso a tu ruta manualmente para cambiar su trayecto. Esto te permite dirigir la ruta para ir por una carretera o zona determinada sin tener que añadir un destino.

- **1** Selecciona cualquier parte del mapa.
- **2** Selecciona **Trazar ruta**.

**SUGERENCIA:** puedes seleccionar **para ampliar el mapa y seleccionar una ubicación más exacta.** El dispositivo activa el modo de trazado de ruta y recalcula la ruta de desplazamiento desde la ubicación seleccionada.

- **3** Selecciona **Ir**.
- **4** Si es necesario, selecciona una opción:
	- Para añadir más puntos de paso a la ruta, selecciona ubicaciones adicionales en el mapa.
	- Para borrar un punto de paso, selecciona el punto de paso y, a continuación, selecciona **Borrar**.

#### <span id="page-27-0"></span>Tomar un desvío

Puedes tomar un desvío durante una distancia especificada a lo largo de tu ruta o tomar un desvío por carreteras específicas. Esta función resulta útil en caso de que encuentres zonas en construcción o carreteras cortadas o en malas condiciones.

- **1** En el mapa, selecciona > **Editar ruta**.
- **2** Selecciona una opción:
	- Para tomar un desvío durante una distancia específica a lo largo de la ruta, selecciona **Desvío por distancia**.
	- Para tomar un desvío por una carretera específica de la ruta, selecciona **Desvío por carretera**.

#### Detener la ruta

En el mapa, selecciona  $\frac{1}{2}$  > **Detener**.

#### Evitar retrasos, peajes y zonas

#### Cómo evitar retenciones de tráfico en la ruta

Para poder evitar retenciones de tráfico, debes estar recibiendo información sobre el tráfico.

Por defecto, el dispositivo optimiza tu ruta para evitar automáticamente las retenciones de tráfico. Si has desactivado esta opción en la configuración del tráfico (*[Configuración del tráfico](#page-63-0)*, página 56), puedes ver y evitar las retenciones de tráfico manualmente.

- **1** Cuando estés navegando por una ruta, selecciona > **Tráfico**.
- **2** Selecciona **Ruta alternativa** si está disponible.
- **3** Selecciona **Ir**.

#### Evitar carreteras de peaje

El dispositivo puede cambiar la ruta para evitar zonas en las que sea necesario pagar peajes, como carreteras o puentes de peaje, así como zonas donde se produzcan retenciones. No obstante, el dispositivo puede incluir zonas de peaje en la ruta en caso de que no se encuentren disponibles otras rutas razonables.

- **1** Selecciona **Configuración** > **Navegación**.
- **2** Selecciona una opción:

**NOTA:** el menú cambia en función del área y de los datos de mapas de tu dispositivo.

- Selecciona **Carreteras de peaje**.
- Selecciona **Peajes y tasas** > **Carreteras de peaje**.
- **3** Selecciona una opción:
	- Para que se te pregunte siempre antes de que la ruta te lleve por una zona de peaje, selecciona **Preguntar siempre**.
	- Para evitar las zonas de peaje siempre, selecciona **Evitar**.
	- Para permitir las zonas de peaje siempre, selecciona **Permitir**.
- **4** Selecciona **Guardar**.

#### <span id="page-28-0"></span>Evitar viñetas de peaje

Si los datos de mapas de tu dispositivo contienen información detallada sobre las viñetas de peaje, puedes evitar o permitir las carreteras que requieren viñetas de peaje para cada país.

**NOTA:** esta función no está disponible en todas las áreas.

- **1** Selecciona **Configuración** > **Navegación** > **Peajes y tasas** > **Viñetas de peaje**.
- **2** Selecciona un país.
- **3** Selecciona una opción:
	- Para que se te pregunte siempre antes de que la ruta te lleve por una zona donde se requieran viñetas de peaje, selecciona **Preguntar siempre**.
	- Para que siempre se eviten las carreteras que requieran viñetas de peaje, selecciona **Evitar**.
	- Para que siempre se permitan las carreteras que requieran viñetas de peaje, selecciona **Permitir**.
- **4** Selecciona **Guardar**.

#### Evitar características de la carretera

- **1** Selecciona **Configuración** > **Navegación** > **Elementos a evitar**.
- **2** Selecciona las características de carretera que deseas evitar en las rutas y, a continuación, selecciona **Guardar**.

**NOTA:** cuando se activan las autopistas como elemento a evitar, es posible que las rutas de larga distancia sigan incluyéndolas.

#### Elementos a evitar personalizados

La personalización de los elementos a evitar te permite seleccionar zonas o tramos de carretera específicos que quieres evitar. Cuando el dispositivo calcule una ruta, evitará esas zonas y carreteras a menos que no haya ninguna otra ruta disponible.

#### Evitar una carretera

- **1** Selecciona **Configuración** > **Navegación** > **Elementos a evitar personalizados**.
- **2** Selecciona **Añadir carretera a evitar**.
- **3** Selecciona el punto de inicio de la sección de carretera a evitar y, a continuación, selecciona **Siguiente**.
- **4** Selecciona el punto final de la sección de carretera y, a continuación, selecciona **Siguiente**.
- **5** Selecciona **Hecho**.

#### Evitar un área

- **1** Selecciona **Configuración** > **Navegación** > **Elementos a evitar personalizados**.
- **2** Si es necesario, selecciona **Añadir elemento a evitar**.
- **3** Selecciona **Añadir zona a evitar**.
- **4** Selecciona la esquina superior izquierda de la zona a evitar y selecciona **Siguiente**.
- **5** Selecciona la esquina inferior derecha de la zona a evitar y selecciona **Siguiente**. La zona seleccionada aparece sombreada en el mapa.
- **6** Selecciona **Hecho**.

#### Desactivación de un elemento a evitar personalizado

Puedes desactivar un elemento a evitar personalizado sin borrarlo.

- **1** Selecciona **Configuración** > **Navegación** > **Elementos a evitar personalizados**.
- **2** Selecciona un elemento a evitar.
- **3** Selecciona  $\equiv$  > Desactivar.

#### <span id="page-29-0"></span>Eliminar elementos a evitar personalizados

- **1** Selecciona **Configuración** > **Navegación** > **Elementos a evitar personalizados** > .
- **2** Selecciona una opción:
	- Para borrar todos los elementos a evitar personalizados, pulsa **Seleccionar todo** > **Borrar**.
	- Para borrar un elemento a evitar personalizado, selecciónalo y luego pulsa **Borrar**.

#### Navegación fuera de carretera

Si no estás siguiendo una carretera mientras navegas, puedes utilizar el modo Línea recta.

Selecciona **Configuración** > **Navegación** > **Modo de cálculo** > **Línea recta** > **Guardar**.

El dispositivo ignora las carreteras y calcula las rutas utilizando líneas rectas entre los destinos.

## Seguimiento de combustible

Puedes hacer que el dispositivo estime el uso de combustible, te avise cuando te aproximes a la distancia máxima estimada que puedes recorrer con el combustible que queda y te sugiera estaciones de servicio en función de la autonomía estimada del combustible. Cuando se activa el seguimiento de combustible,  $\blacksquare$  indica el estado actual del combustible.

**Blanco**: el seguimiento de combustible está desactivado o el dispositivo no está conectado al soporte para motocicleta.

**Verde**: la autonomía estimada del combustible está por encima del nivel de aviso del depósito de combustible.

**Amarillo**: la autonomía estimada del combustible está por debajo del nivel de aviso del depósito de combustible.

**Rojo**: la distancia estimada en función del combustible que queda en el depósito es 0.

#### Activación del seguimiento de combustible

Para poder activar el seguimiento de combustible, el dispositivo debe estar en el modo Motocicleta o en el modo Fuera de carretera, y colocarse en el soporte para motocicleta.

Cuando activas el seguimiento de combustible, aparece un indicador de combustible en el procesador de ruta (*[Ver la página de información de la ruta](#page-41-0)*, página 34).

- **1** Llena el depósito de combustible.
- **2** Selecciona **Aplicaciones** > **Indicador de combustible** > **Seguimiento de combustible**.
- **3** Selecciona **Distancia por depósito**.
- **4** Introduce la distancia que recorre el vehículo con el depósito de gasolina lleno y selecciona **Hecho**.

#### Configuración de una advertencia de combustible bajo

Puedes configurar el dispositivo para que te avise cuando quede poco combustible en el depósito.

**NOTA:** el dispositivo debe estar conectado al soporte para motocicleta o automóvil para proporcionar advertencias de combustible bajo.

- **1** Activa el seguimiento de combustible (*Activación del seguimiento de combustible*, página 22).
- **2** Selecciona **Advertencia de combustible restante**.
- **3** Introduce una distancia y selecciona **Hecho**.

Cuando solo dispones de combustible suficiente para recorrer la distancia introducida, aparece una advertencia de combustible bajo en la página del mapa.

#### Restablecimiento del kilometraje del depósito de combustible

Al llenar el depósito de combustible, debes restablecer el kilometraje del depósito de combustible en tu dispositivo para realizar un seguimiento más preciso del combustible restante.

Selecciona **Aplicaciones** > **Indicador de combustible** > **Restablecer el depósito de combustible**.

#### <span id="page-30-0"></span>Activación de la función Estaciones de servicio dinámicas

Para poder activar la función Estaciones de servicio dinámicas, el dispositivo debe estar en el modo Motocicleta, colocado en el soporte para motocicleta y con el seguimiento de combustible activado.

Puedes hacer que el dispositivo sugiera estaciones de servicio en función de la autonomía estimada del combustible.

Selecciona **Aplicaciones** > **Indicador de combustible** > **Indicador de gasolineras**.

## Buscar y guardar ubicaciones

Los mapas cargados en el dispositivo contienen ubicaciones, como restaurantes, hoteles, servicios para automóviles e información detallada de las calles. El menú Destino te ayuda a encontrar tu destino ofreciéndote distintos métodos para navegar, realizar búsquedas y guardar la información.

- Introduce términos de búsqueda para buscar rápidamente toda la información sobre la ubicación (*Búsqueda de una ubicación mediante la barra de búsqueda*, página 23).
- Examina o busca puntos de interés preinstalados por categoría (*[Puntos de interés](#page-31-0)*, página 24).
- Busca y haz check-in en puntos de interés de Foursquare® (*[Buscar puntos de interés de Foursquare](#page-35-0)*, [página 28\)](#page-35-0).
- Utiliza herramientas de búsqueda para encontrar ubicaciones específicas, como direcciones, cruces o coordenadas geográficas (*[Herramientas de búsqueda](#page-34-0)*, página 27).
- Busca cerca de una ciudad o zona distinta (*[Cambiar la zona de búsqueda](#page-33-0)*, página 26).
- Guarda tus ubicaciones favoritas para encontrarlas rápidamente en el futuro (*[Almacenamiento de](#page-37-0) [ubicaciones](#page-37-0)*, página 30).
- Vuelve a las últimas ubicaciones encontradas (*[Visualizar últimas ubicaciones encontradas](#page-36-0)*, página 29).

#### Búsqueda de una ubicación mediante la barra de búsqueda

Puedes usar la barra de búsqueda para buscar ubicaciones introduciendo una categoría, nombre de marca, dirección o nombre de ciudad.

- **1** Selecciona **Destino**.
- **2** Selecciona **Buscar** en la barra de búsqueda.
- **3** Introduce todo o parte del término de búsqueda.

Aparecerán términos de búsqueda sugeridos bajo la barra de búsqueda.

- **4** Selecciona una opción:
	- Para buscar un tipo de negocio, introduce un nombre de categoría (por ejemplo, "cines").
	- Para buscar un negocio por nombre, introduce todo o parte del nombre.
	- Para buscar una dirección cercana, introduce el nombre de la calle y el número.
	- Para buscar una dirección en otra ciudad, introduce el nombre de la calle, el número, la ciudad y la provincia.
	- Para buscar una ciudad, introduce la ciudad y la provincia.
	- Para buscar coordenadas, introduce coordenadas de latitud y longitud.
- **5** Selecciona una opción:
	- Para buscar usando un término de búsqueda sugerido, selecciona el término.
	- Para buscar usando el texto que has introducido, selecciona  $\mathsf Q$ .
- **6** Si es necesario, selecciona una ubicación.

## <span id="page-31-0"></span>Puntos de interés

#### *AVISO*

El conocimiento y cumplimiento de las normativas aplicables relacionadas con puntos de interés son tu responsabilidad.

Un punto de interés es un lugar que puede resultarte útil o interesante. Los puntos de interés se organizan por categorías y pueden representar destinos útiles en una ruta, como gasolineras, restaurantes, hoteles o lugares de diversión.

#### Búsqueda de una ubicación por categoría

- **1** Selecciona **Destino**.
- **2** Seleciona una categoría o **Categorías**.
- **3** Si es necesario, selecciona una subcategoría.
- **4** Selecciona una ubicación.

#### Navegar a puntos de interés de un lugar

**NOTA:** es posible que esta función no esté disponible en todas las áreas ni para todos los modelos del producto.

Puedes crear una ruta a un punto de interés (POI) situado dentro de un lugar más grande, como una tienda de un centro comercial o una terminal determinada de un aeropuerto.

- **1** Selecciona **Destino** > **Buscar**.
- **2** Selecciona una opción:
	- Para buscar el lugar, introduce el nombre o la dirección del mismo, selecciona  $\bf Q$  y dirígete al paso 3.
	- Para buscar el POI, introduce el nombre del mismo y selecciona  $\mathbf{Q}$ ; a continuación, dirígete al paso 5.
- **3** Selecciona el lugar.

Aparecerá una lista de categorías debajo del lugar, como restaurantes, empresas de alquiler de coches o terminales.

- **4** Selecciona una categoría.
- **5** Selecciona el POI y, a continuación, **Ir**.

El dispositivo crea una ruta hasta la zona de aparcamiento o la entrada más cercanas al POI en cuestión. Cuando llegues al destino, la bandera de cuadros indicará la zona de aparcamiento recomendada. Además, un punto marcará la ubicación del POI dentro del lugar.

#### Explorar un lugar

**NOTA:** es posible que esta función no esté disponible en todas las áreas ni para todos los modelos del producto.

Puedes ver una lista de todos los puntos de interés que hay en un lugar.

- **1** Selecciona un lugar.
- **2** Selecciona > **Explorar este lugar**.

## Ver tus puntos de interés de Garmin Explore™

- **1** Selecciona **Destino** > **Explore**.
- **2** Selecciona un tipo de datos.
- **3** Selecciona un elemento para ver sus detalles.

#### <span id="page-32-0"></span>Sincronizar datos de la cuenta de Garmin Explore

Para poder sincronizar los datos de tu cuenta, antes debes conectarte a la aplicación Garmin Drive y activar Garmin Explore.

Puedes sincronizar datos, como tracks y ubicaciones guardadas, con tu cuenta de Garmin Explore. Esto resulta útil para que tus datos estén disponibles en todos tus dispositivos compatibles. El dispositivo sincroniza con frecuencia y de forma automática los datos con la aplicación. También puedes sincronizar manualmente los datos en cualquier momento.

- **1** Selecciona **Destino** > **Explore**.
- **2** Selecciona > **Sincr. dat. Garmin Expl.**.

## Resultados de la búsqueda de ubicaciones

Por defecto, los resultados de la búsqueda de ubicaciones se muestran en una lista, con la ubicación más próxima en primer lugar. Puedes desplazarte hacia abajo para ver más resultados.

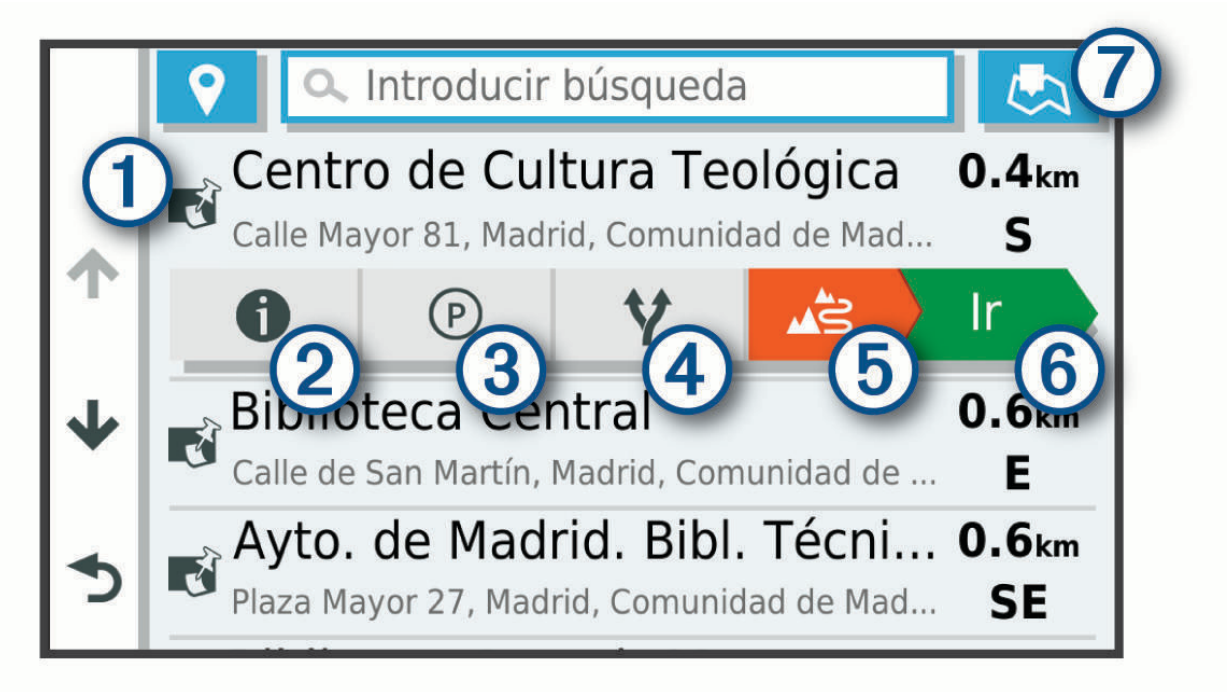

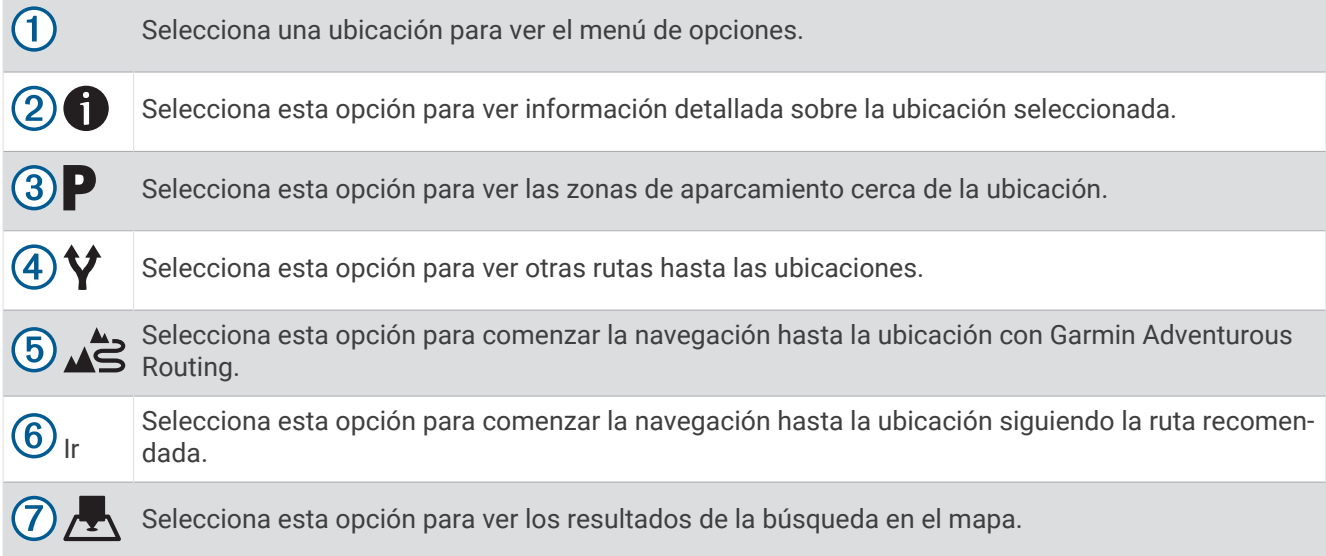

#### <span id="page-33-0"></span>Resultados de la búsqueda de ubicaciones en el mapa

Puedes ver los resultados de una búsqueda de ubicación en el mapa en lugar de en una lista.

Desde los resultados de búsqueda de la ubicación, selecciona ... La ubicación más cercana se muestra en el centro del mapa, y en la parte inferior del mapa se muestra la información fundamental sobre la ubicación seleccionada.

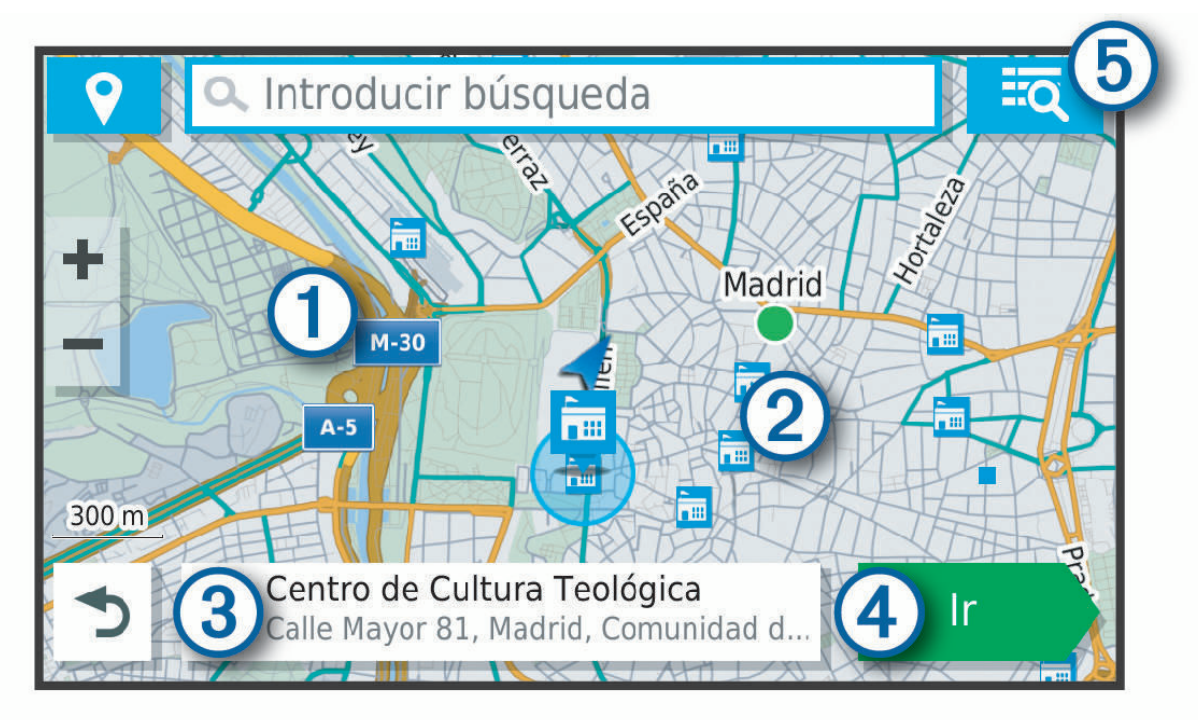

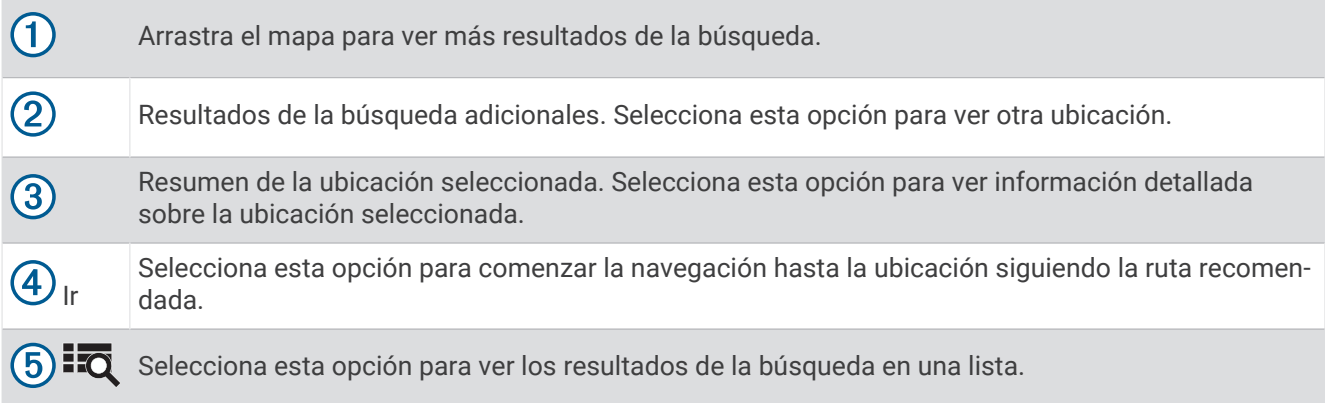

## Cambiar la zona de búsqueda

Por defecto, el dispositivo busca cerca de tu ubicación actual. También puedes buscar en otras zonas, como cerca de tu destino, cerca de otra ciudad o a lo largo de la ruta activa.

- **1** Selecciona **Destino**.
- 2 Selecciona<sup>9</sup>.
- **3** Selecciona una opción.

## <span id="page-34-0"></span>Aparcar

El dispositivo zūmo contiene datos de aparcamiento específicos que pueden ayudarte a encontrar un lugar de aparcamiento cerca, en función de la probabilidad de que haya plazas de aparcamiento disponibles, de la zona de aparcamiento, del precio y de los métodos de pago admitidos.

**NOTA:** los datos de aparcamiento específicos no están disponibles en todas las áreas ni para todos los aparcamientos.

#### Buscar un aparcamiento cerca de tu ubicación actual

- **1** Selecciona **Destino** > **Categorías** > **Estacionamiento**.
- **2** Selecciona **Filtrar aparcamientos** y luego selecciona una o más categorías para filtrar los aparcamientos por disponibilidad, tipo, precio o método de pago (opcional).

**NOTA:** los datos de aparcamiento específicos no están disponibles en todas las áreas ni para todos los aparcamientos.

- **3** Selecciona un aparcamiento.
- **4** Selecciona **Ir**.

#### Buscar un aparcamiento cerca de la ubicación especificada

- **1** Busca una ubicación.
- **2** Selecciona una ubicación en los resultados de búsqueda de ubicaciones.
- **3** Selecciona **P**.

Se mostrará una lista con las zonas de aparcamiento que haya cerca de la ubicación seleccionada.

**4** Selecciona **Filtrar aparcamientos** y luego selecciona una o más categorías para filtrar los aparcamientos por disponibilidad, tipo, precio o método de pago (opcional).

**NOTA:** los datos de aparcamiento específicos no están disponibles en todas las áreas ni para todos los aparcamientos.

- **5** Selecciona un aparcamiento.
- **6** Selecciona **Ir**.

#### Comprender los símbolos y los colores de aparcamiento

Las ubicaciones de aparcamiento con información detallada utilizan códigos de color para indicar las probabilidades de encontrar una plaza de aparcamiento. Los símbolos indican el tipo de aparcamiento disponible (en la calle o en un parking), así como información sobre el precio y el tipo de pago.

Puedes ver la leyenda de estos símbolos y colores en el dispositivo.

En los resultados de búsqueda de aparcamiento, selecciona  $\bigoplus$ .

## Herramientas de búsqueda

Las herramientas de búsqueda te permiten buscar tipos específicos de ubicaciones respondiendo a las indicaciones de la pantalla.

#### Buscar una dirección

**NOTA:** el orden de los pasos puede variar en función de los datos de mapas cargados en el dispositivo.

- **1** Selecciona **Destino**.
- **2** Si es necesario, selecciona  $\triangledown$  para buscar cerca de una ciudad o área distintas.
- **3** Selecciona **Dirección**.
- **4** Sigue las instrucciones que aparecen en pantalla para introducir la información relativa a la dirección.
- **5** Selecciona la dirección.

#### <span id="page-35-0"></span>Búsqueda de un cruce

Puedes buscar una intersección o un cruce entre dos calles, autopistas u otros tipos de carreteras.

- **1** Selecciona **Destino** > **Cruces**.
- **2** Sigue las instrucciones que aparecen en pantalla para introducir la información relativa a las calles.
- **3** Selecciona el cruce.

#### Buscar una ubicación mediante coordenadas

Puedes buscar una ubicación utilizando las coordenadas de latitud y longitud.

- **1** Selecciona **Destino** > **Coordenadas**.
- **2** Si es necesario, selecciona v y cambia el datum o el formato de las coordenadas.
- **3** Introduce las coordenadas de latitud y longitud.
- **4** Selecciona **Ver en el mapa**.

## Buscar puntos de interés de HISTORY

**NOTA:** esta función no está disponible en todos los modelos de producto o en todas las regiones del mapa.

*AVISO*

El conocimiento y cumplimiento de las normativas aplicables relacionadas con campings y puntos de interés es tu responsabilidad.

El dispositivo incluye puntos de interés de HISTORY que te permiten encontrar y obtener información sobre ubicaciones y atracciones de importancia histórica, como edificios históricos, monumentos, museos y sitios donde tuvieron lugar acontecimientos históricos.

- **1** Selecciona **Destino** > **HISTORY®**.
- **2** Selecciona una categoría.
- **3** Selecciona una ubicación.
- **4** Selecciona  $\mathbf{H}$  para ver una fotografía y un breve resumen de la historia de la ubicación.

#### **Foursquare**

Foursquare es una red social basada en lugares. El dispositivo incluye millones de puntos de interés de Foursquare preinstalados, que se indican con el logotipo de Foursquare en tus resultados de búsqueda de lugares.

Puedes conectarte a tu cuenta de Foursquare a través de la aplicación Garmin Drive desde tu smartphone compatible. De esta forma, podrás ver detalles de los lugares de Foursquare, hacer check-in en ellos y buscar puntos de interés en la base de datos en línea de Foursquare.

#### Conectarte a tu cuenta de Foursquare

Para poder utilizar esta función, el dispositivo debe estar conectado a un teléfono compatible que tenga instalada la aplicación Garmin Drive (*[Vincular un teléfono y unos auriculares](#page-43-0)*, página 36).

- **1** En tu smartphone, abre la aplicación Garmin Drive.
- **2** Selecciona > **Foursquare®** > **Iniciar sesión**.
- **3** Introduce tus datos de inicio de sesión de Foursquare.

#### Buscar puntos de interés de Foursquare

Puedes buscar puntos de interés de Foursquare cargados en tu dispositivo. Mientras el dispositivo está conectado a tu cuenta de Foursquare a través de la aplicación Garmin Drive, la búsqueda te proporciona los resultados más actualizados de la base de datos en línea de Foursquare, así como resultados personalizados procedentes de tu cuenta de usuario de Foursquare (*Conectarte a tu cuenta de Foursquare*, página 28).

Selecciona **Destino** > **Foursquare®**.
## <span id="page-36-0"></span>Visualizar detalles de los lugares de Foursquare

Para poder utilizar esta función, el dispositivo debe estar conectado a tu cuenta de Foursquare mediante la aplicación Garmin Drive (*[Conectarte a tu cuenta de Foursquare](#page-35-0)*, página 28).

Podrás ver información de los lugares de Foursquare, como valoraciones de los usuarios, información sobre los precios de los restaurantes y horarios.

- **1** En los resultados de búsquedas de lugares, selecciona un punto de interés de Foursquare.
- 2 Selecciona **D**.

## Hacer check-in en Foursquare

Para poder utilizar esta función, el dispositivo debe estar conectado a tu cuenta de Foursquare mediante la aplicación Garmin Drive (*[Conectarte a tu cuenta de Foursquare](#page-35-0)*, página 28).

- **1** Selecciona **Destino** > **Foursquare®** > **Hacer check-in**.
- **2** Selecciona un punto de interés.
- **3** Selecciona **1** > **Hacer check-in**.

## Tripadvisor<sup>®</sup>

#### *AVISO*

Garmin no se hace responsable de la precisión ni de la vigencia de la información de Tripadvisor.

El conocimiento y cumplimiento de las normativas aplicables relacionadas con puntos de interés son tu responsabilidad.

El dispositivo incluye las valoraciones de los usuarios de Tripadvisor. Las valoraciones de Tripadvisor se muestran automáticamente en la lista de resultados de la búsqueda de restaurantes, hoteles y atracciones. También puedes buscar puntos de interés de Tripadvisor cercanos, y ordenarlos por distancia o popularidad.

### Buscar puntos de interés de Tripadvisor

- **1** Selecciona **Destino** > **Tripadvisor**.
- **2** Selecciona una categoría.

Aparecerá una lista de los puntos de interés cercanos de Tripadvisor, clasificados por categoría.

**3** Selecciona **Ordenar resultados** para ordenar los resultados de la búsqueda por distancia o por popularidad (opcional).

## Visualizar últimas ubicaciones encontradas

Tu dispositivo almacena un historial de las últimas 50 ubicaciones que has buscado.

Selecciona **Destino** > **Recientes**.

### Eliminar la lista de ubicaciones recientes

Selecciona **Destino** > **Recientes** > > **Suprimir** > **Sí**.

## Visualización de información de la ubicación actual

Puedes usar la página ¿Dónde estoy? para ver información sobre la ubicación actual. Es una función útil si necesitas informar al personal de emergencias de tu ubicación.

En el mapa, selecciona el vehículo.

## Cómo buscar servicios de emergencia y gasolineras

Puedes usar la página ¿Dónde estoy? para buscar hospitales, comisarías de policía y gasolineras cercanos.

- **1** En el mapa, selecciona el vehículo.
- **2** Selecciona **Hospitales**, **Comisarías de policía**, **Gasolinera** o **Ayuda en carretera**. **NOTA:** algunas categorías de servicio no están disponibles en todas las áreas. Aparecerá una lista de ubicaciones para el servicio que hayas seleccionado por orden de cercanía.
- **3** Selecciona una ubicación.
- **4** Selecciona una opción:
	- Para navegar a la ubicación, selecciona **Ir**.
	- Para ver el número de teléfono y otros detalles de la ubicación, selecciona  $\bigcirc$ .

## Obtener indicaciones hasta la ubicación actual

Si necesitas decirle a otra persona cómo llegar a tu ubicación actual, tu dispositivo puede darte una lista de indicaciones.

- **1** En el mapa, selecciona el vehículo.
- 2 Selecciona **> Indicaciones para mí**.
- **3** Selecciona una ubicación de inicio.
- **4** Selecciona **Elegir**.

## Añadir un acceso directo

Puedes añadir accesos directos al menú Destino. Un acceso directo puede apuntar a una ubicación, una categoría o una herramienta de búsqueda.

El menú Destino puede contener hasta 36 iconos de acceso directo.

- **1** Selecciona **Destino** > **Añadir acceso directo**.
- **2** Selecciona un elemento.

### Eliminar un acceso directo

- 1 Selecciona **Destino** >  $\frac{1}{\sqrt{2}}$  > Borrar acceso(s) dir..
- **2** Selecciona el acceso directo que deseas borrar.
- **3** Selecciona de nuevo el acceso directo para confirmar la eliminación.
- **4** Selecciona **Hecho**.

## Almacenamiento de ubicaciones

### Guardar una ubicación

- **1** Busca una ubicación (*[Búsqueda de una ubicación por categoría](#page-31-0)*, página 24).
- **2** Selecciona una ubicación de los resultados de búsqueda.
- **3** Selecciona **D** > **Guardar**.
- **4** Escribe un nombre y selecciona **Hecho**.

## Guardar una ubicación con el mapa

Puedes guardar una ubicación seleccionándola en el mapa.

- **1** Selecciona **Ver mapa**.
- **2** Arrastra y acerca el mapa para mostrar el área de búsqueda.
- **3** Selecciona un punto, como la ubicación de una calle, un cruce o una dirección.
- **4** Selecciona **Guardar**.
- **5** Selecciona una o más opciones:
	- Para cambiar el nombre de la ubicación, selecciona **Nombre** e introduce un nuevo nombre.
	- Para cambiar el marcador de la ubicación, selecciona **Símbolo de mapa**.
	- Para asignar una categoría de colección, selecciona **Colecciones**.
- **6** Selecciona **Hecho**.

#### Almacenamiento de la ubicación actual

- **1** En el mapa, selecciona el icono de vehículo.
- **2** Selecciona **Guardar**.
- **3** Escribe un nombre y selecciona **Hecho**.
- **4** Selecciona **Aceptar**.

### Editar una ubicación guardada

- **1** Selecciona **Destino** > **Guardados**.
- **2** Si es necesario, selecciona una categoría.
- **3** Selecciona una ubicación.
- 4 Selecciona **n**.
- $5 \text{ Selectiona}$  > **Editar**.
- **6** Selecciona una opción:
	- Selecciona **Nombre**.
	- Selecciona **Número de teléfono**.
	- Selecciona **Categorías** para asignar categorías a la ubicación guardada.
	- Selecciona **Cambiar símbolo de mapa** para cambiar el símbolo utilizado para marcar la ubicación guardada en un mapa.
- **7** Edita la información.
- **8** Selecciona **Hecho**.

### Eliminar una ubicación guardada

**NOTA:** las ubicaciones borradas no se pueden recuperar.

- **1** Selecciona **Destino** > **Guardados**.
- 2 Selecciona **E** > **Borrar lugares guardados**.
- **3** Activa la casilla de verificación situada junto a las ubicaciones guardadas que deseas borrar y, a continuación, selecciona **Borrar**.

# Cómo utilizar el mapa

Puedes utilizar el mapa para desplazarte por una ruta (*[Tu ruta en el mapa](#page-24-0)*, página 17) o para consultar un mapa de tu entorno cuando no hay ninguna ruta activa.

- **1** Selecciona **Ver mapa**.
- **2** Toca en cualquier parte del mapa.
- **3** Selecciona una opción:
	- Arrastra el mapa para desplazarte hacia la derecha, la izquierda, arriba o abajo.
	- Para acercar o alejar, selecciona  $\blacksquare$  o  $\blacksquare$ .
	- Para cambiar entre la vista Norte arriba y la vista 3D, selecciona  $\blacktriangle$ .
	- Para filtrar por categoría los puntos de interés que se muestran, selecciona  $\mathsf Q$ .
	- Para iniciar una ruta, selecciona una ubicación en el mapa y, a continuación, **Ir** (*[Inicio de una ruta mediante](#page-23-0) el mapa*[, página 16\)](#page-23-0).

## Herramientas de mapa

Las herramientas de mapa proporcionan un acceso rápido a la información y a las funciones del dispositivo mientras ves el mapa. Cuando activas una herramienta de mapa, esta aparece en un panel en el borde del mapa.

**Detener**: detiene la navegación de la ruta activa.

**Editar ruta**: te permite desviarte o saltarte paradas de tu ruta (*[Cambiar la ruta activa](#page-26-0)*, página 19).

**Silenciar**: silencia el audio del dispositivo.

- **Próximas ciudades**: muestra las ciudades y los servicios próximos a lo largo de la autopista o la ruta activa.
- **Más adelante**: muestra las siguientes ubicaciones de la ruta o la carretera por la que viajas (*[Próximos lugares](#page-40-0)*, [página 33\)](#page-40-0).

**Altitud**: muestra los cambios de altitud que tendrán lugar más adelante.

- **Tráfico**: muestra las condiciones de tráfico a lo largo de la ruta o en tu zona (*[Visualizar el tráfico próximo](#page-41-0)*, [página 34\)](#page-41-0). Esta función no está disponible en todas las áreas ni para todos los modelos de dispositivo.
- **Datos de la ruta**: muestra datos de la ruta personalizables, como la velocidad y el kilometraje (*[Visualizar los](#page-40-0)  [datos de la ruta desde el mapa](#page-40-0)*, página 33).
- **Grabador de tracks**: muestra los datos de tracks de tu ruta activa.

**Giros**: muestra una lista de los siguientes giros en tu ruta (*[Ver los giros y las direcciones](#page-25-0)*, página 18).

- **Teléfono**: muestra una lista de las últimas llamadas del teléfono conectado y las opciones disponibles durante una llamada activa.
- **El tiempo**: muestra las condiciones meteorológicas en tu zona.
- **Informar de radares**: te permite informar de un radar de semáforo en rojo o de velocidad. Esta herramienta solo está disponible cuando dispones de datos de radares de semáforo en rojo o de velocidad en el dispositivo y tienes una conexión activa a la aplicación Garmin Drive (*[Vincular un teléfono y unos auriculares](#page-43-0)*, página 36).

**Reproductor de música**: muestra controles e información multimedia.

**Recorrido grupo**: muestra la distancia y la dirección de los miembros del recorrido en grupo (*[Recorrido en](#page-48-0) grupo*[, página 41\)](#page-48-0).

**Radio**: permite utilizar la función de pulsar para hablar con unos auriculares Bluetooth compatibles (*[Activar la](#page-51-0)  [función Pulsar para hablar con un auricular](#page-51-0)*, página 44).

## Cómo visualizar una herramienta de mapa

- **1** En el mapa, selecciona :
- **2** Selecciona una herramienta de mapa.

La herramienta de mapa aparece en un panel en el borde del mapa.

**3** Cuando termines de utilizar la herramienta de mapa, selecciona  $\blacktriangle$ .

## <span id="page-40-0"></span>Próximos lugares

La herramienta Más adelante proporciona información sobre las siguientes ubicaciones de la ruta o la carretera por la que viajas. Puedes ver los puntos de interés próximos por categoría, como restaurantes, gasolineras o áreas de descanso.

Puedes personalizar tres categorías para mostrar en la herramienta Más adelante.

## Ver ubicaciones próximas

**1** En el mapa, selecciona > **Más adelante**.

Mientras viajas, la herramienta de mapa muestra la próxima ubicación en la carretera o la ruta.

- **2** Selecciona una opción:
	- Si la herramienta de mapa muestra las categorías, selecciona una para ver una lista de ubicaciones cercanas dentro de esa categoría.
	- Si la herramienta de mapa muestra las ubicaciones próximas, selecciona una para ver los detalles de la ubicación o iniciar una ruta hasta ella.

### Personalizar las categorías de próximos lugares

Puedes cambiar las categorías de ubicación que aparecen en la herramienta Más adelante.

- **1** En el mapa, selecciona > **Más adelante**.
- **2** Selecciona una categoría.
- 3 Selecciona  $\lambda$ .
- **4** Selecciona una opción:
	- Para mover una categoría arriba o abajo en la lista, selecciona y arrastra la flecha situada junto al nombre de la categoría.
	- Para cambiar una categoría, selecciónala.
	- Para crear una categoría personalizada, selecciona una categoría y, a continuación, selecciona **Búsqueda personalizada** e introduce el nombre del negocio o categoría.
- **5** Selecciona **Guardar**.

## Ciudades próximas

Mientras viajas por una autopista o navegas por una ruta que incluya una autopista, la herramienta Ciudades próximas proporciona información acerca de las próximas ciudades en la autopista. En cada ciudad, la herramienta de mapa muestra la distancia hasta la salida de la autopista y los servicios disponibles, de forma parecida a la información de las señales de la carretera.

## Ver ciudades y servicios de salida próximos

**1** En el mapa, selecciona > **Próximas ciudades**.

Mientras viajas por una autopista o una ruta activa, la herramienta de mapa muestra información sobre las ciudades y las salidas más próximas.

**2** Selecciona una ciudad.

El dispositivo mostrará una lista de puntos de interés ubicados en la salida de la ciudad seleccionada; por ejemplo, gasolineras, alojamientos o restaurantes.

**3** Selecciona una ubicación y, a continuación, **Ir** para comenzar a navegar.

## Información sobre la ruta

## Visualizar los datos de la ruta desde el mapa

En el mapa, selecciona  $\frac{1}{2}$  > **Datos de la ruta**.

### <span id="page-41-0"></span>Cómo personalizar los campos de datos de una ruta

- **1** En el mapa, selecciona  $\frac{1}{2}$  > **Datos de la ruta**.
- **2** Selecciona un campo de datos de la ruta.
- **3** Selecciona una opción.

El nuevo campo de datos de la ruta aparece en la herramienta de datos de la ruta.

## Ver la página de información de la ruta

En la página de información de la ruta se muestra la velocidad y se ofrecen estadísticas sobre la ruta. En el mapa, selecciona **Velocidad**.

## Restablecimiento de la información de la ruta

- **1** En el mapa, selecciona **Velocidad**.
- 2 Selecciona  $\equiv$  > **Restablecer campo(s)**.
- **3** Selecciona una opción:
	- Si no te estás desplazando por una ruta, selecciona **Seleccionar todo** para restablecer todos los campos de datos, excepto el velocímetro, en la primera página.
	- Selecciona **Restablecer datos generales** para restablecer la información del procesador de ruta.
	- Selecciona **Restablecer velocidad máxima** para restablecer la velocidad máxima.
	- Selecciona **Restablecer ruta B** para poner a cero el cuentakilómetros.

## Visualizar el tráfico próximo

#### *AVISO*

Garmin no se hace responsable de la precisión ni de la vigencia de la información de tráfico.

Para poder utilizar esta función, el dispositivo debe recibir datos de tráfico (*Tráfico*[, página 40\)](#page-47-0).

Puedes ver los incidentes de tráfico que se produzcan a lo largo de la ruta o carretera por la que te desplazas.

- **1** Cuando estés navegando por una ruta, selecciona > **Tráfico**. Aparecerá el incidente de tráfico más próximo en un panel en la parte derecha de mapa.
- **2** Selecciona el incidente de tráfico para ver más detalles.

## Visualización del tráfico en el mapa

El mapa de tráfico muestra los sentidos y las retenciones de tráfico en carreteras cercanas con códigos de color.

- **1** En el menú principal, selecciona **Aplicaciones** > **Tráfico**.
- **2** Si es necesario, selecciona **| > Leyenda** para ver la leyenda del mapa de tráfico.

## Búsqueda de incidentes de tráfico

- **1** En el menú principal, selecciona **Aplicaciones** > **Tráfico**.
- 2 Selecciona **> Incidencias**.
- **3** Selecciona un elemento de la lista.
- **4** Si hay más de un incidente, utiliza las flechas para ver los incidentes adicionales.

## Personalización del mapa

### Personalización de las capas de mapa

Puedes personalizar la información que aparecerá en el mapa, por ejemplo, iconos para señalar puntos de interés o las condiciones de la carretera.

- **1** Selecciona **Configuración** > **Mapa y vehículo** > **Capas del mapa**.
- **2** Selecciona las capas que deseas incluir en el mapa y, a continuación, selecciona **Guardar**.

## Cambio del campo de datos del mapa

- **1** En el mapa, selecciona un campo de datos. **NOTA:** no puedes personalizar Velocidad.
- **2** Selecciona un tipo de datos para mostrar.

## Cambiar los botones del mapa

- **1** En el mapa, mantén pulsado un botón del mapa.
- **2** Selecciona una opción:
	- Para sustituir un botón del mapa, selecciona un botón del mapa y, a continuación, selecciona el botón que deseas que se muestre.
	- Para eliminar un botón de mapa, selecciona  $\overline{m}$ .
- **3** Selecciona **Guardar**.

## Cambio de la perspectiva del mapa

- **1** Selecciona **Configuración** > **Mapa y vehículo** > **Vista del mapa de conducción**.
- **2** Selecciona una opción:
	- Selecciona **Track arriba** para mostrar el mapa en dos dimensiones (2D) con la dirección de desplazamiento en la parte superior.
	- Selecciona **Norte arriba** para mostrar el mapa en 2D con el norte en la parte superior.
	- Selecciona **3D** para mostrar el mapa en tres dimensiones.
- **3** Selecciona **Guardar**.

# Servicios en directo, tráfico y funciones para smartphone

### **ADVERTENCIA**

No leas ni interactúes con las notificaciones mientras conduces, ya que podrías distraerte y provocar un accidente que cause lesiones personales graves o la muerte.

#### *AVISO*

Garmin no se hace responsable de la precisión ni de la vigencia de la información de tráfico.

La aplicación Garmin Drive permite que tu dispositivo reciba notificaciones inteligentes e información en directo, como datos de tráfico o información meteorológica en directo.

- **Datos de tráfico en directo**: envía datos de tráfico en tiempo real a tu dispositivo, por ejemplo información sobre incidentes de tráfico, retrasos, zonas en obras y carreteras cortadas (*Tráfico*[, página 40\)](#page-47-0).
- **Información meteorológica**: envía previsiones meteorológicas, condiciones de carretera y el radar meteorológico en tiempo real a tu dispositivo (*[Consultar el pronóstico del tiempo](#page-59-0)*, página 52).
- **Notificaciones inteligentes**: muestra notificaciones y mensajes del smartphone en tu dispositivo. Esta función no está disponible para todos los idiomas.
- **Función de manos libres**: te permite realizar y recibir llamadas telefónicas a través del dispositivo mediante los auriculares Bluetooth conectados.
- **Enviar ubicaciones al dispositivo**: permite enviar ubicaciones de un smartphone al dispositivo de navegación.
- **Check in con Foursquare**: permite hacer check-in en ubicaciones de Foursquare mediante el dispositivo de navegación (*[Hacer check-in en Foursquare](#page-36-0)*, página 29).

## <span id="page-43-0"></span>BluetoothIconos de estado de las funciones

Los iconos de estado aparecen en la configuración de Bluetooth junto a cada dispositivo vinculado.

Selecciona **Configuración** > **Redes inalámbricas**.

- Si el icono aparece atenuado, significa que la función está desactivada o desconectada para ese dispositivo.
- Si el icono aparece a color, significa que la función está conectada y activa para ese dispositivo.

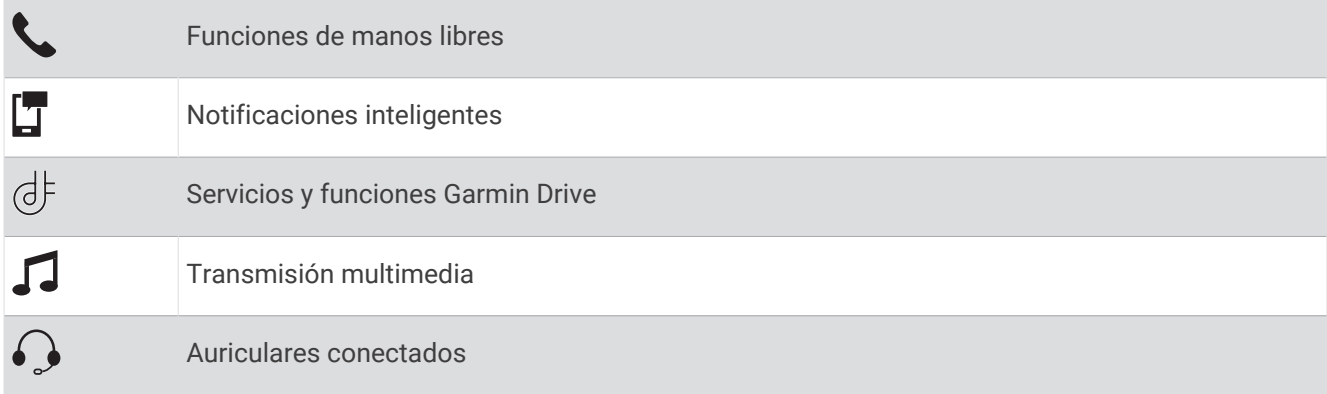

## Vincular un teléfono y unos auriculares

La primera vez que enciendas el dispositivo, se te pedirá que vincules el teléfono y los auriculares. Si es necesario, puedes completar la configuración más adelante seleccionando **Configuración** > **Finaliza la configuración**. Debes vincular tu dispositivo zūmo con tu teléfono y auriculares Bluetooth para usar varias funciones Bluetooth. Una vez que los dispositivos se hayan vinculado, se conectarán automáticamente cuando estén encendidos y se encuentren dentro del radio de alcance.

Algunas funciones también requieren la aplicación Garmin Drive. Puedes establecer la conexión con la aplicación Garmin Drive durante el proceso de vinculación o más tarde.

- **1** Coloca el dispositivo zūmo y los auriculares o el teléfono a un radio de 3 m (10 ft) el uno del otro.
- **2** En los auriculares o el teléfono, activa la tecnología inalámbrica Bluetooth y establécelos para que sean visible.

Consulta el manual del usuario de los auriculares o el teléfono para obtener más información.

- **3** En el dispositivo zūmo, selecciona **Configuración** > **Redes inalámbricas**.
- **4** Si es necesario, selecciona la casilla de verificación para activar la función Bluetooth.
- **5** Selecciona **Buscar dispositivos** y elige los auriculares o el teléfono en la lista de dispositivos cercanos.
- **6** Sigue las instrucciones que aparecen en pantalla para vincular el dispositivo con los auriculares o el teléfono.

## Notificaciones inteligentes

Cuando el dispositivo esté conectado a la aplicación Garmin Drive, podrás ver notificaciones de tu smartphone en tu dispositivo zūmo, como mensajes de texto, llamadas entrantes y citas del calendario.

**NOTA:** es posible que tengas que esperar unos minutos para recibir notificaciones en el dispositivo de navegación una vez que lo conectes a la aplicación Garmin Drive. **T**aparecerá a color en los ajustes Bluetooth cuando las notificaciones inteligentes estén conectadas y activas (*BluetoothIconos de estado de las funciones*, página 36).

## Recibir notificaciones

#### **ADVERTENCIA**

No leas ni interactúes con las notificaciones mientras conduces, ya que podrías distraerte y provocar un accidente que cause lesiones personales graves o la muerte.

Antes de utilizar esta función, el dispositivo debe estar conectado a un teléfono compatible que tenga instalada la aplicación Garmin Drive (*[Vincular un teléfono y unos auriculares](#page-43-0)*, página 36).

Para la mayoría de las páginas, aparecerá una ventana emergente cuando el dispositivo reciba una notificación del smartphone. Si el dispositivo se encuentra en movimiento, tendrás que verificar que eres un pasajero y no el conductor para poder ver las notificaciones.

**NOTA:** si la vista que aparece actualmente es el mapa, las notificaciones aparecerán en una herramienta del mapa.

• Para ignorar una notificación, selecciona **Aceptar**.

La ventana emergente se cerrará, pero la notificación permanecerá activa en el teléfono.

- Para ver una notificación, selecciona **Ver**.
- Para escuchar la notificación, selecciona **Ver** > **Reproducir**.

El dispositivo lee la notificación utilizando tecnología de pronunciación de texto (text-to-speech). Esta función no está disponible para todos los idiomas.

• Para realizar otras acciones, como ignorar la notificación desde el teléfono, selecciona **Ver** y, a continuación, selecciona una opción.

**NOTA:** solo algunos tipos de notificaciones tienen disponibles acciones adicionales, que deben ser compatibles con la aplicación que genera la notificación.

#### Recibir notificaciones en la vista de mapa

#### **ADVERTENCIA**

No leas las notificaciones ni contestes a las mismas mientras conduces. De lo contrario, es posible que la pantalla distraiga al usuario, lo que podría ocasionar accidentes que provocasen graves daños personales o incluso la muerte.

Para poder utilizar esta función, el dispositivo debe estar conectado a un teléfono compatible que tenga instalada la aplicación Garmin Drive (*[Vincular un teléfono y unos auriculares](#page-43-0)*, página 36).

Cuando la vista que se muestra actualmente es el mapa, las nuevas notificaciones aparecen en una herramienta de mapa en el borde de la pantalla. Si el dispositivo se encuentra en movimiento, tendrás que verificar que eres un pasajero y no el conductor para poder ver las notificaciones.

- Para ignorar una notificación, selecciona  $\mathbf X$  o espera hasta que desaparezca la ventana emergente. La ventana emergente se cerrará, pero la notificación permanecerá activa en el teléfono.
- Para ver una notificación, selecciona el texto de la notificación.
- Para escuchar la notificación, selecciona **Reproducir mensaje**.

El dispositivo lee la notificación utilizando tecnología de pronunciación de texto (text-to-speech). Esta función no está disponible para todos los idiomas.

• Para realizar otras acciones, como ignorar la notificación desde el teléfono, selecciona **Ver** y, a continuación, selecciona una opción.

**NOTA:** solo algunos tipos de notificaciones tienen disponibles acciones adicionales, que deben ser compatibles con la aplicación que genera la notificación.

## Ver la lista de notificaciones

Puedes ver una lista de todas las notificaciones activas.

#### **1** Selecciona **Aplicaciones** > **Notificaciones inteligentes**.

Aparecerá la lista de notificaciones. Las notificaciones sin leer aparecen de color negro, y las notificaciones leídas anteriormente aparecen de color gris.

- **2** Selecciona una opción:
	- Para ver una notificación, selecciona la descripción de la notificación.
	- $\cdot$  Para escuchar una notificación, selecciona $\blacktriangleright$ .

El dispositivo lee la notificación utilizando tecnología de pronunciación de texto. Esta función no está disponible para todos los idiomas.

## Función de manos libres

**NOTA:** aunque la mayoría de los teléfonos y auriculares son compatibles y se pueden utilizar, no se puede garantizar la compatibilidad de un teléfono o auricular concreto. Puede que no todas las funciones estén disponibles para tu teléfono.

Mediante la tecnología inalámbrica Bluetooth, el dispositivo se puede conectar a un teléfono móvil y a unos auriculares o casco inalámbricos compatibles para convertirse en un dispositivo manos libres. Para comprobar la compatibilidad, visita [www.garmin.com/bluetooth.](http://www.garmin.com/bluetooth)

## Realizar una llamada

- **1** Selecciona **Aplicaciones** > **Teléfono**.
- **2** Selecciona una opción:
	- Para marcar un número, selecciona **Marcar**, introduce un número de teléfono y selecciona **Marcar**.
	- Para ver los números de las llamadas recientes, perdidas y marcadas o recibidas recientemente, selecciona **Historial de llamadas**, selecciona un registro, un número y, después, selecciona **Llamar** para marcarlo.
	- Para llamar a un contacto de tu agenda telefónica, selecciona **Agenda telefónica**, selecciona un contacto y, después, selecciona **Llamar**.
	- Para llamar a una ubicación de un punto de interés, como un restaurante o una atracción, selecciona **Categorías de búsqueda**, selecciona una categoría, una ubicación y, a continuación, selecciona **Llamar**.

### Llamada a casa

Antes de poder llamar a casa, debes introducir el número de teléfono de la ubicación de Casa.

Selecciona **Aplicaciones** > **Teléfono** > **Llamar a casa**.

### Realizar una llamada mediante marcación por voz

- **1** Selecciona **Aplicaciones** > **Teléfono** > **Marcación por voz**.
- **2** Espera a la indicación de voz.
- **3** Di **Llamar** y, a continuación, el nombre del contacto, el número de teléfono o la ubicación a la que quieras llamar.

## <span id="page-46-0"></span>Usar las opciones disponibles durante la llamada

Las opciones de llamada están disponibles al responder una llamada. Es posible que algunas opciones no sean compatibles con tu teléfono.

SUGERENCIA: si se cierra la página de opciones durante la llamada, se puede abrir de nuevo seleccionando **L** en cualquier pantalla. También puedes seleccionar a la persona que llama desde el mapa.

- Para configurar una conferencia telefónica, selecciona **Añadir llamada**.
- Para transferir audio al teléfono, selecciona **Llam en curso nav**. **SUGERENCIA:** esta función puede utilizarse para desconectar la conexión de Bluetooth sin interrumpir la llamada, o bien si necesitas una mayor privacidad.
- Para utilizar el teclado de marcación, selecciona **Teclado**. **SUGERENCIA:** puedes utilizar esta función para usar sistemas telefónicos automatizados como, por ejemplo, los contestadores.
- Para silenciar el micrófono, selecciona **Silenciar**.
- Para colgar, selecciona **Finalizar llamada**.

## Configurar funciones Bluetooth para el dispositivo Apple<sup>®</sup>

De forma predeterminada, todas las funciones Bluetooth compatibles se activan al vincular el teléfono. Puedes activar, desactivar o personalizar determinadas funciones.

## Desactivar funciones Bluetooth (iPhone)

De forma predeterminada, todas las funciones Bluetooth compatibles se activan al vincular el teléfono. Puedes desactivar funciones Bluetooth específicas y mantener la conexión con otras funciones.

- **1** Selecciona **Configuración** > **Redes inalámbricas**.
- **2** Selecciona una opción:
	- Para desactivar todas las funciones de Bluetooth, desmarca la casilla de verificación Bluetooth.
	- Para desactivar la función de manos libres, selecciona el nombre del teléfono y desmarca la casilla de verificación **Llamadas de teléfono**.

## Configurar funciones Bluetooth en un smartphone con Android™

De forma predeterminada, todas las funciones Bluetooth compatibles se activan al vincular el teléfono. Puedes activar, desactivar o personalizar determinadas funciones.

## Desactivar funciones Bluetooth (Android)

De forma predeterminada, todas las funciones Bluetooth compatibles se activan al vincular el teléfono. Puedes desactivar funciones Bluetooth específicas y mantener la conexión con otras funciones.

- **1** Selecciona **Configuración** > **Redes inalámbricas**.
- **2** Selecciona una opción:
	- Para desactivar todas las funciones de Bluetooth, desmarca la casilla de verificación Bluetooth.
	- Para desactivar únicamente la función de manos libres, selecciona el nombre del teléfono y desmarca la casilla de verificación **Llamadas de teléfono**.

## Desconectar un dispositivo Bluetooth

Puedes desconectar temporalmente un dispositivo Bluetooth sin borrarlo de la lista de dispositivos vinculados. El dispositivo Bluetooth podrá conectarse de forma automática al dispositivo zūmo con posterioridad.

- **1** Selecciona **Configuración** > **Redes inalámbricas**.
- **2** Selecciona el dispositivo que deseas desconectar.
- **3** Selecciona **Desconectar**.

## <span id="page-47-0"></span>Eliminar un teléfono vinculado

Puedes eliminar un teléfono vinculado para evitar que se conecte al dispositivo de manera automática en el futuro.

- **1** Selecciona **Configuración** > **Redes inalámbricas**.
- **2** Selecciona el teléfono y, a continuación, selecciona **Borrar dispositivo de la lista**.

# Tráfico

#### *AVISO*

Garmin no se hace responsable de la precisión ni de la vigencia de la información de tráfico.

El dispositivo puede proporcionar información sobre el tráfico de la carretera en la que te encuentras o en tu ruta. Puedes configurar el dispositivo para que evite el tráfico cuando calcule rutas y para que busque una ruta alternativa hasta tu destino si hay una retención de tráfico importante en la ruta activa (*[Configuración del](#page-63-0)  tráfico*[, página 56\)](#page-63-0). El mapa de tráfico te permite navegar por el mapa para ver si hay retenciones en la zona donde te encuentras.

Para poder proporcionar información de tráfico, el dispositivo debe poder recibir datos de tráfico.

• Todos los modelos del producto pueden recibir datos de tráfico sin suscripción por medio de la aplicaciónGarmin Drive.

Los datos de tráfico no están disponibles en todas las áreas. Para obtener información sobre las zonas de cobertura de tráfico, visita [garmin.com/traffic](http://www.garmin.com/traffic).

## Recibir datos de tráfico mediante tu smartphone

El dispositivo puede recibir datos de tráfico sin suscripción si se conecta a un smartphone con la aplicación Garmin Drive.

- **1** Conecta tu dispositivo a la aplicación Garmin Drive (*[Vincular un teléfono y unos auriculares](#page-43-0)*, página 36).
- **2** En el dispositivo zūmo, selecciona **Configuración** > **Tráfico** y comprueba que la casilla de verificación **Tráfico** esté marcada.

## Recibir datos de tráfico mediante un receptor de tráfico

#### *AVISO*

Los parabrisas atérmicos (metalizados) pueden perjudicar el rendimiento del receptor de tráfico.

Un receptor de tráfico recibe datos de tráfico a través de una señal de transmisión inalámbrica, si está disponible. Para recibir datos de tráfico de forma inalámbrica, el dispositivo debe estar conectado a la fuente de alimentación del vehículo mediante un cable de alimentación compatible con la recepción de esta información. Se incluye un receptor de tráfico con algunos modelos de producto (*Tráfico*, página 40). .

Los datos de tráfico no están disponibles en todas las áreas. Para obtener información sobre las zonas de cobertura de tráfico, visita [garmin.com/traffic](http://www.garmin.com/traffic).

Conecta el dispositivo a la fuente de alimentación de un vehículo utilizando el cable de alimentación compatible (*[Montar el dispositivo en un automóvil](#page-17-0)*, página 10).

Si tu modelo de producto proporciona datos de tráfico, el cable de alimentación para el vehículo que se incluía con el dispositivo será compatible con la recepción de esta información.

Cuando te encuentres en una zona con cobertura de tráfico, el dispositivo podrá mostrar información sobre el tráfico y ayudarte a evitar atascos.

## Suscripciones del receptor de tráfico

En la mayoría de receptores de tráfico se incluye una suscripción a los datos de tráfico regionales. Puedes añadir al receptor de tráfico suscripciones para otras regiones. Para obtener más información, visita [garmin](http://www.garmin.com/traffic) [.com/traffic](http://www.garmin.com/traffic).

### <span id="page-48-0"></span>Visualización de las suscripciones de tráfico

Selecciona **Configuración** > **Tráfico** > **Suscripciones**.

#### Añadir una suscripción

Puedes adquirir suscripciones de tráfico para otras regiones o países.

- **1** Selecciona **Configuración** > **Tráfico**.
- **2** Selecciona **Suscripciones** >  $\blacksquare$
- **3** Escribe el ID de la unidad del receptor de tráfico FM.
- **4** Visita [garmin.com/fmtraffic](http://www.garmin.com/fmtraffic) para comprar una suscripción y obtener un código de 25 caracteres.

El código de suscripción de tráfico no se puede reutilizar. Es necesario que obtengas un código nuevo cada vez que renueves el servicio. Si posees varios receptores de tráfico FM, tienes que obtener un código nuevo para cada uno de ellos.

- **5** Selecciona **Siguiente** en el dispositivo.
- **6** Introduce el código.
- **7** Selecciona **Hecho**.

## Visualización del tráfico en el mapa

El mapa de tráfico muestra los sentidos y las retenciones de tráfico en carreteras cercanas con códigos de color.

- **1** En el menú principal, selecciona **Aplicaciones** > **Tráfico**.
- **2** Si es necesario, selecciona **E** > **Levenda** para ver la levenda del mapa de tráfico.

## Búsqueda de incidentes de tráfico

- **1** En el menú principal, selecciona **Aplicaciones** > **Tráfico**.
- **2** Selecciona > **Incidencias**.
- **3** Selecciona un elemento de la lista.
- **4** Si hay más de un incidente, utiliza las flechas para ver los incidentes adicionales.

# Uso de aplicaciones

## Recorrido en grupo

La aplicación Recorrido en grupo te permite coordinar recorridos y comunicarte con pilotos cercanos mediante mensajes de texto preestablecidos, ubicaciones de mapas en directo y comunicaciones por voz.

**NOTA:** para poder utilizar la aplicación Recorrido en grupo, debes instalar un accesorio para recorridos en grupo. Visita [garmin.com](http://www.garmin.com) para adquirir un accesorio para recorridos en grupo.

### Iniciar un recorrido en grupo

Puedes crear un recorrido en grupo que te permita elegir el canal de radio para el grupo, ver y eliminar pilotos que se hayan unido al recorrido en grupo y establecer el nombre del recorrido en grupo.

- **1** En el menú principal, selecciona **Recorrido grupo** > **Iniciar un recorrido en grupo**.
- **2** Introduce tu nombre de piloto y selecciona **Hecho**.
- **3** Si es necesario, selecciona el canal de radio y, a continuación, selecciona **Siguiente**.
- **4** Introduce el nombre del piloto y selecciona **Hecho**.

A medida que otros pilotos se vayan añadiendo a tu recorrido en grupo, sus nombres irán apareciendo en la lista.

**5** Selecciona **Iniciar**.

El recorrido en grupo comienza cuando todos los pilotos se sincronizan con el recorrido en grupo.

## Unirse a un recorrido en grupo

Puedes unirte a un recorrido en grupo cercano creado por otro piloto.

**NOTA:** en algunos modelos de producto, la aplicación Recorrido en grupo se encuentra en el menú de aplicaciones.

- **1** En el menú principal, selecciona **Recorrido grupo** > **Recorridos en grupo cercanos**.
- **2** Selecciona un recorrido en grupo cercano y, a continuación, selecciona **Unirme**.

### Volver a unirse a un recorrido en grupo reciente

Puedes volver a unirte a cualquiera de los diez recorridos en grupo más recientes.

- **1** En el menú principal, selecciona **Recorrido grupo** > **Recorridos en grupo recientes**.
- **2** Selecciona un recorrido en grupo reciente y, a continuación, selecciona **Unirme**.

### Añadir pilotos a un recorrido en grupo

Puedes añadir pilotos a un recorrido en grupo que ya esté en curso.

- **1** En el menú principal, selecciona **Recorrido grupo**.
- **2** Si es necesario, selecciona **.23**.
- **3** Selecciona **Añadir**.

A medida que se vayan añadiendo nuevos pilotos al recorrido en grupo, irán apareciendo en la lista.

**4** Selecciona **Continuar**.

### Transmitir un mensaje

#### **ADVERTENCIA**

No leas, envíes ni respondas mensajes mientras conduces. De lo contrario, podrías distraerte y sufrir un accidente con graves daños personales o incluso la muerte.

Puedes transmitir un mensaje predeterminado a los miembros de tu recorrido en grupo activo que estén dentro del alcance de la radio VHF.

- **1** En el menú principal, selecciona **Recorrido grupo**.
- **2** Si fuera necesario, selecciona ...
- **3** Selecciona **Transmitir al grupo**.
- **4** Selecciona un mensaje predeterminado y, a continuación, selecciona **Enviar**.

## Transmitir una ubicación

#### **ADVERTENCIA**

Mientras conduces, no interactúes con la pantalla para transmitir tu ubicación. De lo contrario, es posible que la pantalla distraiga al usuario, lo que podría ocasionar accidentes que provocasen graves daños personales o incluso la muerte.

Puedes transmitir una ubicación a los miembros de tu recorrido en grupo activo que estén dentro del alcance de la radio VHF.

- **1** En el menú principal, selecciona **Recorrido grupo**.
- **2** Si fuera necesario, selecciona ...
- **3** Selecciona **Transmitir al grupo** > **Transmitir una ubicación** y selecciona una ubicación.
- **4** Selecciona **Compartir**.

### Ver una notificación de un recorrido en grupo

#### **ADVERTENCIA**

No leas las notificaciones ni contestes a ellas mientras conduces. De lo contrario, es posible que la pantalla distraiga al usuario, lo que podría ocasionar accidentes que provocasen graves daños personales o incluso la muerte.

En la mayoría de las páginas, cuando el dispositivo recibe un mensaje o una ubicación del recorrido en grupo aparece una notificación. También puedes ver las notificaciones del recorrido en grupo en la aplicación Recorrido en grupo.

**NOTA:** cuando estés en la vista de mapa, las nuevas notificaciones aparecerán en una herramienta de mapa en el borde de la pantalla.

- **1** En el menú principal, selecciona **Recorrido grupo** >  $\psi$  v elige una notificación.
- **2** Selecciona **Ir** para ir hasta la ubicación compartida.

### Salir de un recorrido en grupo

- **1** En el menú principal, selecciona **Recorrido grupo**.
- **2** Si es necesario, elige **23**
- **3** Selecciona **Salir** > **Continuar**.

### Configuración del recorrido en grupo

En el menú principal, selecciona **Recorrido grupo** > ...

**Editar nombre del piloto**: permite establecer el nombre que se muestra durante un recorrido en grupo. Este ajuste no está disponible durante un recorrido en grupo activo.

**Etiquetas de mapa de pilotos**: establece la etiqueta que se mostrará para cada piloto activo en el mapa.

**Mostrar tracks mapa**: muestra el track que toma cada miembro del recorrido en grupo en el mapa.

- **Zoom automático al grupo**: permite que el mapa acerque automáticamente la vista del recorrido en grupo activo.
- **Restablecer conf. predet.**: permite restablecer todos los ajustes del recorrido en grupo a los valores predeterminados. Este ajuste no está disponible durante un recorrido en grupo activo.

## Radio

**NOTA:** esta función no está disponible en todos los modelos de producto.

Puedes utilizar la aplicación de la radio para crear presintonías de radio, seleccionar un canal de radio y escoger códigos de squelch. Para utilizar esta función, debes conectar el dispositivo y la antena al soporte de Group Ride. El dispositivo zūmo configura los ajustes de radio automáticamente cuando te unes a un recorrido en grupo o creas uno nuevo.

#### Seleccionar un predeterminado

**NOTA:** en algunos modelos de producto, la aplicación Radio se encuentra en el menú de aplicaciones.

- **1** En el menú principal, selecciona **Radio**.
- **2** Selecciona una opción:
	- Para desplazarte por las fuentes presintonizadas, selecciona  $\blacktriangle$  o  $\blacktriangledown$ .
	- Para seleccionar una fuente presintonizada en el menú, selecciona **Predeterminados**.

### Seleccionar un canal de radio

- **1** En el menú principal, selecciona **Radio**.
- **2** Selecciona una opción:
	- Para cambiar a un canal diferente, selecciona  $\blacksquare$  o  $\blacksquare$ .
	- Para seleccionar un canal MURS en el menú, selecciona **Canal**.

## <span id="page-51-0"></span>Ajustar la activación de squelch

Puedes aiustar la activación de squelch y cambiar entre los modos CTCSS, DCS y squelch abierto para mejorar la calidad del audio y evitar interferencias de radio en tu zona.

- **1** En el menú principal, selecciona **Radio**.
- **2** Selecciona una opción:
	- Para elegir un código squelch en el modo actual, selecciona  $\blacksquare$  o  $\blacksquare$ .
	- Para ajustar el modo de squelch, selecciona **Abierto**.

### Añadir una presintonía de radio personalizada

- **1** Selecciona **Radio** > **Predeterminados** >  $(\text{+})$ .
- **2** Selecciona  $\blacktriangleright$  o **para seleccionar un canal y el código de squelch.**
- **3** Selecciona **Guardar**.

## Seleccionar un tono Roger

Puedes seleccionar el tono que se reproducirá en otros dispositivos cuando utilices la radio.

- **1** Selecciona **Radio** > > **Tono Roger**.
- **2** Selecciona un tono Roger. El dispositivo reproducirá el tono seleccionado.
- **3** Selecciona **Guardar**.

## Apagar la radio

Selecciona **Radio** > > **Continuar**.

### Activar la función Pulsar para hablar con un auricular

Puedes activar los controles de Pulsar para hablar y utilizarlos con unos auriculares compatibles Bluetooth. Esto te permite transmitir la voz mediante la función de marcación por voz del auricular.

- **1** Selecciona **Radio** > > **Pulsa para hablar por los auriculares**.
- **2** Si es necesario, sigue las instrucciones aparecen en pantalla para vincular el dispositivo con los auriculares.
- **3** Selecciona **Pulsa para hablar por los auriculares**.
- **4** Selecciona .

## Transmitir voz

Para poder transmitir voz, primero debes emparejar el dispositivo zūmo con unos auriculares Bluetooth compatibles o conectar un micrófono de mano.

También puedes transmitir voz a través de la radio mediante el micrófono de mano conectado o unos auriculares Bluetooth compatibles.

**NOTA:** en algunos modelos de producto, la aplicación Radio se encuentra en el menú de aplicaciones.

Selecciona una opción:

- Mantén pulsado el botón de pulsar para hablar del lateral del micrófono de mano conectado.
- En el menú principal, selecciona **Radio** > **Pulsar para hablar** .
- Utilice la función de marcación por voz de los auriculares Bluetooth conectados (*Activar la función Pulsar para hablar con un auricular*, página 44).

**SUGERENCIA:** puedes pulsar el botón de pausa o de parada para cerrar manualmente la radio.

**NOTA:** debes activar el ajuste **Pulsa para hablar por los auriculares** para poder utilizar esta función (*[Configuración de la radio](#page-52-0)*, página 45).

## Ajustar el volumen de la radio

- **1** Selecciona **Radio**  $>$   $\blacksquare$  **)**).
- **2** Utiliza las barras deslizantes para ajustar el volumen.

## <span id="page-52-0"></span>Configuración de la radio

En el menú principal, selecciona **Radio** > ...

- **Pulsa para hablar por los auriculares**: permite transmitir voz mediante el botón de pulsar para hablar de los auriculares compatibles.
- **Tono Roger**: establece el tono Roger que reproduce el dispositivo cuando se utiliza la radio.
- **Restablecer conf. predet.**: restablece todos los ajustes y presintonías de la radio a los valores predeterminados de fábrica.

## Aplicación Garmin PowerSwitch™

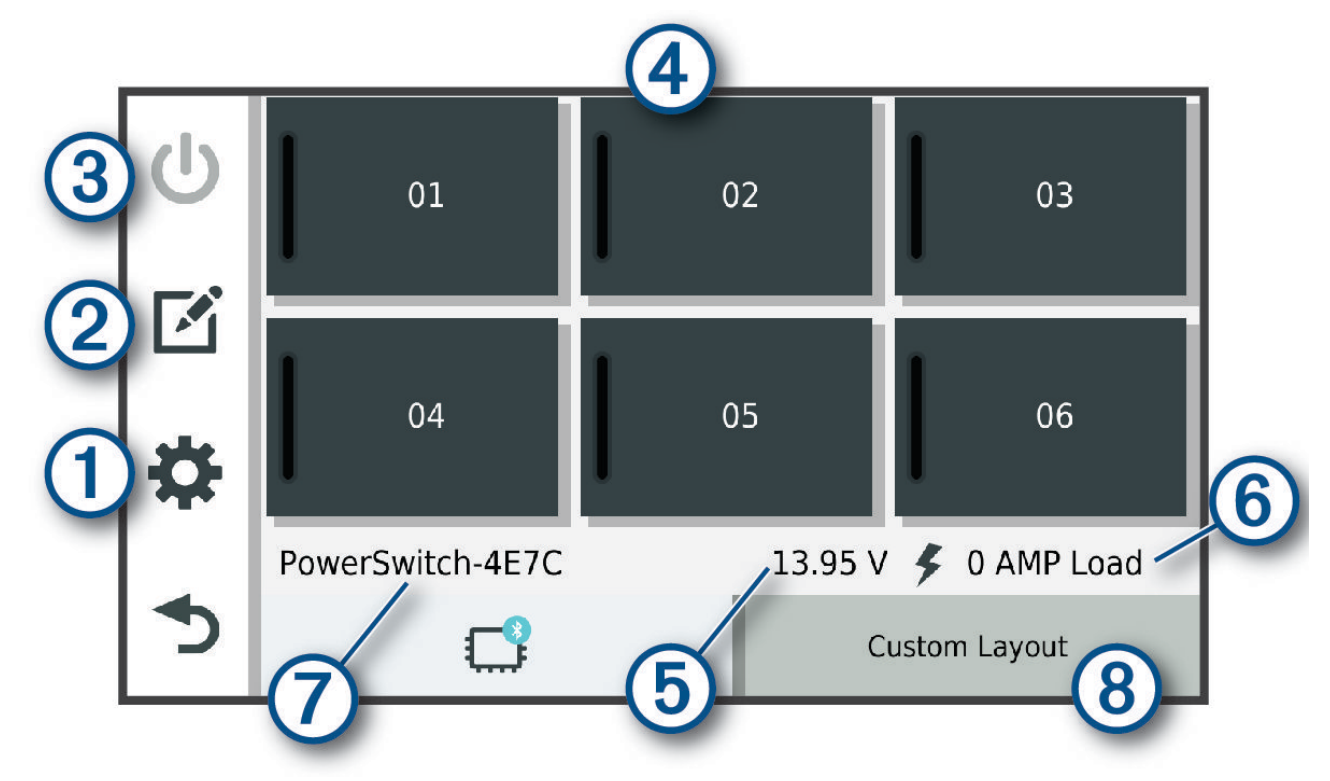

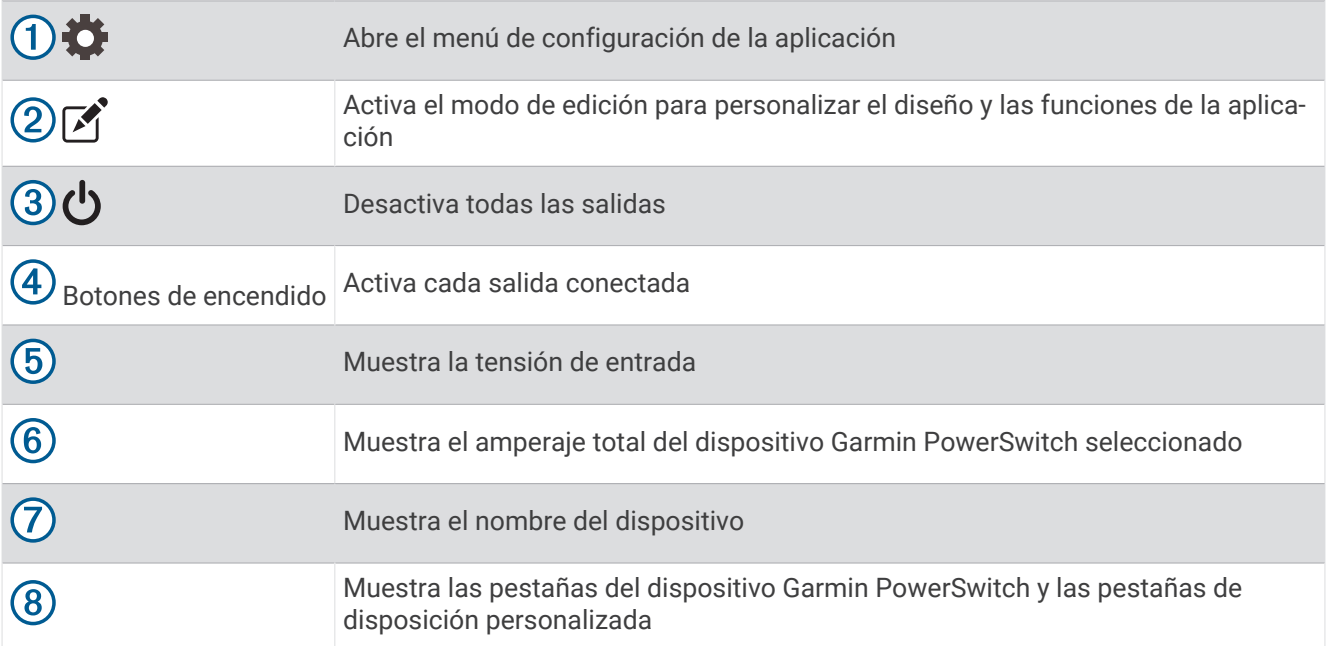

## Activar un interruptor de alimentación

Para poder utilizar la aplicación Garmin PowerSwitch para activar un interruptores, debes instalar el dispositivo Garmin PowerSwitch en el vehículo y vincularlo con la aplicación Garmin PowerSwitch.

En la aplicación Garmin PowerSwitch, selecciona un botón de encendido para activar o desactivar un interruptor.

### Desactivar todos los interruptores

Selecciona (<sup>1</sup>).

## Personalizar los botones

- 1 En la pantalla de la aplicación Garmin PowerSwitch, selecciona  $\vec{r}$ . La aplicación entrará en el modo de edición.
- 2 Selecciona  $\mathbb{Z}$  en el botón que desees personalizar.
- **3** Selecciona una opción:
	- Para cambiar el nombre del botón, selecciona el campo **Etiqueta del botón** e introduce el nombre.
	- Para añadir un icono al botón, selecciona el campo **Icono** y elige un icono.
	- Para cambiar el color del fondo, selecciona un color.
	- Para cambiar el modo del botón, selecciona un modo de botón.
	- Para ajustar la intensidad del interruptor, utiliza el control deslizante.
	- Para configurar el botón para que se active con una entrada de control, selecciona una entrada de control.
- 4 Selecciona  $\langle$ .
- **5** Selecciona **Hecho**.

### Asignar un interruptor a una entrada de control

Para poder utilizar las funciones de entrada de control, conecta primero una entrada de control al dispositivo Garmin PowerSwitch (*[Conectar una entrada de control](#page-75-0)*, página 68).

Puedes asignar uno o varios interruptores para que se enciendan cuando el dispositivo Garmin PowerSwitch reciba una señal de una entrada de control.

- 1 Selecciona **D**
- **2** Selecciona tu dispositivo Garmin PowerSwitch.
- **3** Selecciona una entrada de control.
- **4** Selecciona uno o varios interruptores.

## Añadir una disposición personalizada

Puedes añadir una pestaña de disposición personalizada a la aplicación Garmin PowerSwitch. Los botones que se añaden a una disposición personalizada pueden controlar varios interruptores al mismo tiempo.

- 1 En la aplicación Garmin PowerSwitch, selecciona  $\mathbb{Z}$ . El dispositivo entrará en el modo de edición.
- 2 Selecciona $\blacksquare$

## Añadir un botón a una disposición personalizada

- **1** En la aplicación Garmin PowerSwitch, selecciona la ficha de una disposición personalizada.
- 2 Selecciona<sup>7</sup>.

La aplicación entrará en el modo de edición.

- **3** Selecciona **Botón añadir**.
- **4** En el nuevo botón, selecciona  $\mathbb{Z}$ .
- **5** Selecciona una opción:
	- Para cambiar el nombre del botón, selecciona el campo **Etiqueta del botón** e introduce el nombre.
	- Para añadir un icono al botón, selecciona el campo **Icono** y elige un icono.
	- Para cambiar el color del fondo, selecciona un color.
- **6** Selecciona **Añadir acción**.
- **7** Si es necesario, selecciona un dispositivo Garmin PowerSwitch y un interruptor.
- **8** Selecciona una acción:
	- Para configurar el botón para que encienda o apague el interruptor cada vez que se pulse, selecciona **Activación**.
	- Para configurar el botón para que encienda el interruptor, selecciona **Activar**.
	- Para configurar el botón para que apague el interruptor, selecciona **Apagar**.
- **9** Selecciona un modo de botón:
	- Para configurar el botón para que se active con un solo toque, selecciona **Normal**.
	- Para configurar el botón para que se active solo mientras se está tocando, selecciona **Momentáneo**.
	- Para configurar el botón para que se encienda y se apague repetidamente, selecciona **Estroboscópico** y, a continuación, elige los intervalos de tiempo.
- **10** Si procede, utiliza el control deslizante para ajustar el brillo de las luces.
- 11 Selecciona  $\langle$ .
- **12** Si es necesario, selecciona **Añadir acción** para añadir más acciones al botón.

Puedes añadir una acción a cada interruptor del dispositivo Garmin PowerSwitch.

#### Organizar los botones con una disposición personalizada

- **1** En la aplicación Garmin PowerSwitch, selecciona la ficha de una disposición personalizada.
- 2 Selecciona<sup>[2]</sup>. La aplicación entrará en el modo de edición.
- **3** En el botón que desees mover, mantén pulsado  $\sum_{i=1}^{n}$ y arrastra el botón a una nueva ubicación.

### Eliminar una disposición o un botón personalizados

- **1** En la aplicación Garmin PowerSwitch, selecciona la ficha de una disposición personalizada.
- 2 Selecciona<sup>[2]</sup>.

La aplicación entrará en el modo de edición.

- **3** Selecciona una opción:
	- Para eliminar un botón, selecciona  $\overline{m}$  en el botón que deseas eliminar.
	- Para eliminar una ficha de disposición, selecciona  $\overline{m}$  en la ficha de disposición.

## **Rutinas**

Las rutinas automatizan el dispositivo Garmin PowerSwitch. Cuando se define una rutina en un dispositivo de navegación Garmin compatible, los interruptores se activan o se desactivan automáticamente cuando se cumplen las condiciones de la rutina. Por ejemplo, puedes configurar una rutina para activar un interruptor a una hora específica todos los días o cuando el vehículo alcance una velocidad determinada. Las rutinas solo están disponibles cuando se utiliza un dispositivo de navegación Garmin compatible.

## Añadir una rutina

- **1** En la aplicación Garmin PowerSwitch, selecciona  $\bullet$  > **Rutinas**.
- **2** Si es necesario, selecciona **Añadir rutina**.
- **3** Selecciona **Cuándo**.
- **4** Selecciona un activador:
	- Para configurar un interruptor que se active cuando el vehículo alcance una velocidad específica, selecciona **Velocidad** > **Siguiente** y sigue las instrucciones que se muestran en la pantalla para introducir umbrales de velocidad.
	- Para configurar un interruptor que se active a una hora específica cada día, selecciona **Tiempo** > **Siguiente** e introduce la hora.
	- Para configurar un interruptor que se active al amanecer, selecciona **Amanecer**.
	- Para configurar un interruptor que se active al anochecer, selecciona **Anochecer**.
- **5** Selecciona **Añadir acción**.
- **6** Selecciona un dispositivo, un interruptor, una acción y un modo de botón.
- **7** Si es necesario, utiliza el control deslizante para ajustar el atenuador.
- **8** Selecciona **Guardar**.

## Editar una rutina

- **1** En la aplicación Garmin PowerSwitch, selecciona  $\mathbf{\ddot{C}}$  > **Rutinas**.
- **2** Selecciona en la rutina que desees editar.
- **3** Selecciona una opción:
	- Para cambiar el activador de la rutina, selecciona **Cuándo** y, a continuación, elige un activador.
	- $\cdot$  Para cambiar una acción, selecciona  $\searrow$  en la acción que deseas cambiar y actualiza la acción.
	- Para añadir una acción a la rutina, selecciona **Añadir acción** e introduce información sobre la acción.
- **4** Selecciona **Guardar**.

## Eliminar una rutina

- **1** En la aplicación Garmin PowerSwitch, selecciona  $\bullet$  > **Rutinas**.
- **2** Selecciona  $\overline{m}$  en la rutina que desees eliminar.

## Abrir el manual del usuario en el dispositivo

Puedes ver todo el manual del usuario en la pantalla del dispositivo en varios idiomas.

- **1** Selecciona **Aplicaciones** > **Manual del usuario**.
	- El manual del usuario se muestra en el idioma configurado para el software.
- **2** Selecciona  $\mathbf Q$  para buscar el manual del usuario (opcional).

## Reproductor multimedia

El reproductor multimedia puede reproducir música o audio de estas fuentes.

- Archivos de música almacenados en tu dispositivo zūmo.
- Audio Bluetooth de un teléfono vinculado.

## Añadir la herramienta Reproductor de música al mapa

La herramienta Reproductor de música del mapa permite controlar el reproductor de música desde el mapa.

- **1** Abre el mapa.
- 2 Selecciona  $\frac{1}{2}$  > **Reproductor de música**.

Los controles del reproductor de música aparecerán en el mapa.

## Cambiar la fuente multimedia

Puedes cambiar la fuente desde donde se reproduce el contenido multimedia en tu dispositivo.

- **1** Selecciona **Música**.
- **2** Selecciona la fuente multimedia actual  $(1)$ .

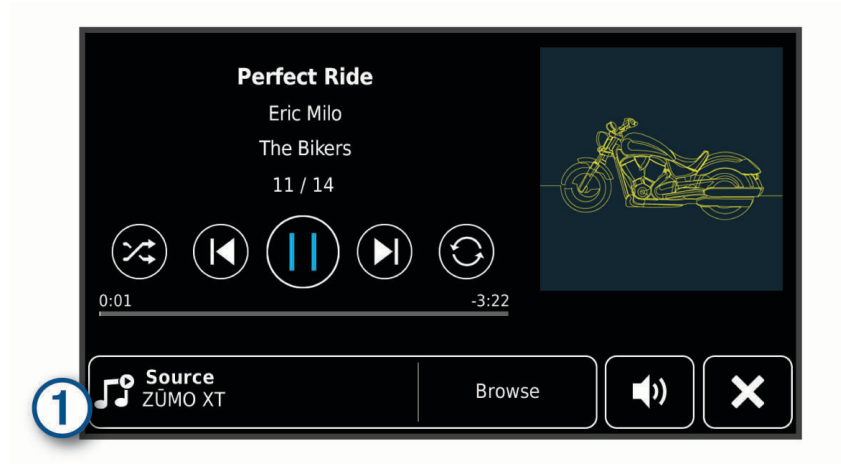

**3** Selecciona una fuente multimedia disponible en la lista.

## Imágenes BirdsEye

Las imágenes BirdsEye son imágenes de mapas de alta resolución que se pueden descargar, entre las que se incluyen las imágenes por satélite detalladas y los mapas topográficos basados en ráster. Puedes descargar las imágenes de BirdsEye directamente en tu dispositivo cuando esté conectado a una red Wi‑Fi.

### Descargar imágenes BirdsEye

Para poder descargar imágenes BirdsEye directamente en tu dispositivo, debes conectarlo a una red inalámbrica (*[Conectar a una red Wi‑Fi](#page-66-0)*, página 59).

- **1** Selecciona **BirdsEye Direct**.
- 2 Selecciona  $\bigstar$
- **3** Selecciona una opción:
	- Para descargar archivos de imágenes BirdsEye para una ubicación o área específica, selecciona **Ubicación** y, a continuación, elige una categoría.

**NOTA:** la ubicación se restablece de forma predeterminada a tu ubicación actual.

- Para seleccionar una opción de calidad de imagen, selecciona **Detalle**.
- Para definir el tamaño del área que quieres visualizar en los archivos de imágenes descargados, selecciona **Tamaño** e introduce una distancia desde la ubicación seleccionada.
- Para seleccionar dónde guardar las imágenes descargadas, selecciona **Guardar en**.
- **4** Selecciona **Descargar**.
- **5** Introduce un nombre para las imágenes descargadas y selecciona **Hecho**.

## Planificador de rutas

Puedes utilizar el planificador de rutas para crear y guardar una ruta por la que puedes navegar posteriormente. Esto puede ser útil para planificar una ruta de reparto, unas vacaciones o cualquier ruta por carretera. Puedes editar una ruta guardada para personalizarla aún más. Tienes la opción de reorganizar ubicaciones, optimizar el orden de las paradas, añadir atracciones recomendadas o añadir puntos de paso.

También puedes utilizar el planificador de rutas para editar y guardar tu ruta activa.

## Planificar una ruta

Una ruta puede incluir muchas paradas y debe incluir al menos una ubicación de inicio y un destino. La ubicación de inicio es el punto desde donde quieres comenzar la ruta. Si comienzas a desplazarte por la ruta desde una ubicación distinta, el dispositivo te ofrece la opción de volver a la ubicación de inicio. En el caso de las rutas de ida y vuelta, la ubicación de inicio y el destino final pueden ser los mismos.

- **1** Selecciona **Aplicaciones** > **Planificador de rutas** > **Nueva ruta**.
- **2** Selecciona **Seleccionar ubicación de inicio**.
- **3** Elige una ubicación para el punto de inicio y selecciona **Elegir**.
- **4** Selecciona **Seleccionar destino**.
- **5** Selecciona una ubicación para tu destino y, a continuación, **Elegir**.
- **6** Selecciona **Añadir ubicación** para añadir más ubicaciones (opcional).
- **7** Tras haber añadido todas las ubicaciones necesarias, selecciona **Siguiente** > **Guardar**.
- **8** Escribe un nombre y selecciona **Hecho**.

### Editar y reordenar las ubicaciones de una ruta

- **1** Selecciona **Aplicaciones** > **Planificador de rutas** > **Rutas guardadas**.
- **2** Selecciona una ruta guardada.
- **3** Selecciona una ubicación.
- **4** Selecciona una opción:
	- Para mover la ubicación hacia arriba o abajo, selecciona  $\mathbf{\hat{J}}$  y arrastra la ubicación a una nueva posición en la ruta.
	- Para añadir una nueva ubicación tras la ubicación seleccionada, selecciona  $\left(\frac{1}{r}\right)$ .
	- Para borrar la ubicación, selecciona  $\overline{m}$ .

#### Optimizar el orden de las paradas de una ruta

El dispositivo puede optimizar automáticamente el orden de las paradas de tu ruta para crear una más corta y eficaz. La ubicación de inicio y el destino final no cambian cuando optimizas el orden.

Al editar una ruta, selecciona  $\triangle$  > **Optimizar orden**.

#### Descubrir atracciones durante la ruta

El dispositivo puede recomendar atracciones interesantes o populares para añadir a la ruta.

- **1** Al editar una ruta, selecciona  $\leq$  > **Sugerir atracciones**.
- **2** Selecciona una atracción para ver más información.
- **3** Selecciona **Elegir** para añadir la atracción a tu ruta.

#### Cambiar opciones de ruta para un viaje

Puedes personalizar cómo calcula el dispositivo la ruta al iniciar tu viaje.

- **1** Selecciona **Aplicaciones** > **Planificador de rutas** > **Rutas guardadas**.
- **2** Selecciona una ruta guardada.
- **3** Selecciona el icono del perfil del vehículo y, a continuación, el vehículo que vas a utilizar mientras te desplazas por la ruta (opcional).
- 4 Selecciona
- **5** Selecciona **Preferencia de ruta** para cambiar el modo de cálculo de la ruta (*[Cambiar el modo de cálculo de](#page-23-0) ruta*[, página 16](#page-23-0)).

### Navegar por una ruta guardada

- **1** Selecciona **Aplicaciones** > **Planificador de rutas** > **Rutas guardadas**.
- **2** Selecciona una ruta guardada.
- **3** Selecciona **Ir**.
- **4** Selecciona la primera ubicación a la que quieres ir y selecciona **Iniciar**.

El dispositivo calcula una ruta desde la ubicación actual a la ubicación seleccionada y, a continuación, te guía hacia el resto de paradas por orden.

## Compartir una ruta

Puedes compartir rutas con otros dispositivos zūmo.

- **1** Selecciona **Aplicaciones** > **Compartir ruta**.
- **2** Selecciona una opción:
	- Para compartir una ruta con Garmin Drive, selecciona **Garmin Drive™**.
	- Para compartir una ruta mediante una conexión Bluetooth, selecciona **Bluetooth**.
	- Para copiar la ruta a una tarjeta microSD, selecciona **Tarjeta de memoria**.
- **3** Selecciona una ruta.
- **4** Selecciona **Hecho**.
- **5** Sigue las instrucciones que aparecen en la pantalla del dispositivo zūmo para terminar de compartir la ruta.

## **Tracks**

Un track es una grabación del recorrido. El track log contiene información sobre el recorrido grabado, incluida la información sobre el tiempo, la ubicación y la altura.

## Grabar tracks

El seguimiento registra tu recorrido. Cuando se inicia el seguimiento, el dispositivo registra tu ubicación y actualiza la línea de tracks. Si el dispositivo está vinculado a una cuenta de Garmin Explore, el dispositivo sincroniza periódicamente los tracks grabados con la aplicación.

- **1** En el menú principal, selecciona **Track**.
- **2** Selecciona **Iniciar**.

## TracBack<sup>®</sup>

### Seguir el track más reciente

La función TracBack registra el segmento más reciente de tu movimiento. Puedes volver a trazar el track reciente de vuelta a una ubicación previa.

**1** Selecciona **Aplicaciones** > **TracBack**.

Tu track más reciente aparecerá en el mapa.

**2** Selecciona **Ir**.

## Cómo guardar el track más reciente como ruta

Puedes guardar el track más reciente como una ruta por la que puedes navegar posteriormente mediante el planificador de rutas (*Navegar por una ruta guardada*, página 51).

**1** Selecciona **TracBack**.

Tu track más reciente aparecerá en el mapa.

- **2** Selecciona  $\leq$  > **Guardar como ruta**.
- **3** Escribe un nombre y selecciona **Hecho**.

## <span id="page-59-0"></span>Registro del historial de servicio

Puedes registrar la fecha y la lectura del cuentakilómetros mientras se llevan a cabo servicios de mantenimiento en el vehículo. El dispositivo proporciona una serie de categorías de servicio y, además, puedes añadir categorías personalizadas (*Adición de categorías de servicio*, página 52).

- **1** Selecciona **Aplicaciones** > **Historial de servicio**.
- **2** Selecciona una categoría de servicio.
- **3** Selecciona **Añadir registro**.
- **4** Introduce la lectura del cuentakilómetros y selecciona **Siguiente**.
- **5** Inserta un comentario (opcional).
- **6** Selecciona **Hecho**.

### Adición de categorías de servicio

- **1** Selecciona **Aplicaciones** > **Historial de servicio**.
- $2$  Selecciona  $\equiv$  > Añadir categoría.
- **3** Introduce el nombre de la categoría y selecciona **Hecho**.

## Consultar el pronóstico del tiempo

#### *AVISO*

Garmin no se hace responsable de la precisión ni de la vigencia de la información meteorológica.

Para poder utilizar esta función, el dispositivo debe recibir datos meteorológicos. Puedes conectar el dispositivo a la aplicación Garmin Drive para recibir datos meteorológicos (*[Vincular un teléfono y unos](#page-43-0)  [auriculares](#page-43-0)*, página 36).

**1** Selecciona **Aplicaciones** > **El tiempo**.

El dispositivo mostrará las condiciones meteorológicas actuales y el pronóstico para los próximos días.

**2** Selecciona un día.

Aparecerá un pronóstico detallado del tiempo para ese día.

### Consulta del tiempo de un área cercana a una ciudad diferente

#### **1** Selecciona **Aplicaciones** > **El tiempo** > **Ubicación actual**.

- **2** Selecciona una opción:
	- Para ver el tiempo de una ciudad favorita, selecciona una ciudad de la lista.
	- Para añadir una ciudad favorita, selecciona **Añadir ciudad** e introduce el nombre de la misma.

### Visualización del radar meteorológico

Para poder utilizar esta función, el dispositivo debe estar conectado a un teléfono compatible que tenga instalada la aplicación Garmin Drive (*[Vincular un teléfono y unos auriculares](#page-43-0)*, página 36).

- **1** Select **Aplicaciones** > **Radar meteorológico**.
- **2** Select to animate the radar map.

### Visualizar alertas meteorológicas

Para poder utilizar esta función, el dispositivo debe estar conectado a un teléfono compatible que tenga instalada la aplicación Garmin Drive (*[Vincular un teléfono y unos auriculares](#page-43-0)*, página 36).

**NOTA:** esta función no está disponible en todas las áreas.

Puede que aparezcan alertas meteorológicas en el mapa cuando estés viajando con el dispositivo. También puedes ver un mapa de alertas meteorológicas cerca de tu ubicación actual o de la ciudad seleccionada.

- **1** Selecciona **Aplicaciones** > **El tiempo**.
- **2** Si es necesario, selecciona una ciudad.
- **3** Selecciona > **Alertas meteorológicas**.

## Consulta de las condiciones de la carretera

Para poder utilizar esta función, el dispositivo debe estar conectado a un teléfono compatible que tenga instalada la aplicación Garmin Drive (*[Vincular un teléfono y unos auriculares](#page-43-0)*, página 36).

Puedes ver el parte meteorológico para las carreteras de tu área, tu ruta u otra ciudad.

- **1** Selecciona **Aplicaciones** > **El tiempo**.
- **2** Si es necesario, selecciona una ciudad.
- **3** Selecciona > **Condiciones de carretera**.

## Creación de una ruta de ida y vuelta

El dispositivo puede crear una ruta de ida y vuelta empleando una ubicación de inicio específica y una distancia, duración o destino.

- **1** En el menú principal, selecciona **Aplicaciones** > **Ida y vuelta**.
- **2** Selecciona **Ubicación de inicio**.
- **3** Elige una ubicación y selecciona **Elegir**.
- **4** Selecciona **Atributos de la ruta**.
- **5** Selecciona una opción:
	- Selecciona **Seleccionar distancia** para planificar una ruta según la distancia.
	- Selecciona **Seleccionar duración** para planificar una ruta según la duración.
	- Selecciona **Seleccionar destino** para planificar una ruta según una ubicación específica.
- **6** Selecciona **Siguiente**.
- **7** Introduce una distancia, duración o destino.
- **8** Selecciona una opción:
	- Si introdujiste una distancia o duración, selecciona **Hecho**.
	- Si seleccionaste un destino, selecciona **Elegir**.
- **9** Selecciona **Añadir una dirección**.
- **10** Selecciona una dirección y, a continuación, **Siguiente**.
- **11** Selecciona **Calcular**.
- **12** Selecciona una o más opciones:
	- Selecciona  $\hat{\boldsymbol{\xi}}$  para ver las estadísticas de altitud a lo largo de la ruta.
	- Selecciona **Para trazar tu ruta.**
	- Utiliza el control deslizante para aumentar o reducir el nivel de aventura de la ruta.

**13** Selecciona una ruta y selecciona **Ir**

## Cámaras de tráfico photoLive

Para poder utilizar esta función, el dispositivo debe estar conectado a la aplicación Garmin Drive (*[Vincular un](#page-43-0) [teléfono y unos auriculares](#page-43-0)*, página 36).

Las cámaras de tráfico photoLive proporcionan imágenes en directo de las condiciones del tráfico en los cruces y carreteras más importantes.

El servicio photoLive no está disponible en todas las áreas.

## Ver y guardar cámaras de tráfico photoLive

Puedes ver imágenes en directo de las cámaras de tráfico de las inmediaciones. También puedes guardar las cámaras de tráfico de las áreas a las que viajes frecuentemente.

- **1** Selecciona **Aplicaciones** > **photoLive**.
- **2** Selecciona **Toca para añadir**.
- **3** Selecciona una carretera.
- **4** Selecciona una ubicación de cámara de tráfico.

Aparece una vista previa de la imagen en directo de la cámara junto a un mapa de la ubicación de la cámara. Puedes seleccionar la vista previa de la imagen para ver la imagen a tamaño completo.

**5** Selecciona **Guardar** para guardar la cámara (opcional).

Se añade una vista previa en miniatura de la imagen de la cámara a la pantalla principal de la aplicación photoLive.

## Visualizar cámaras de tráfico photoLive en el mapa

La herramienta de mapa photoLive muestra las cámaras de tráfico de la carretera que tienes delante de ti.

1 En el mapa, selecciona  $\frac{1}{2}$  > **photoLive**.

El dispositivo muestra la imagen en directo de la cámara de tráfico más cercana de la carretera que tienes delante, junto con la distancia hasta la cámara. Cuando pases la cámara, el dispositivo carga la imagen en directo de la siguiente cámara de la carretera.

**2** Si no se encuentran cámaras en la carretera, selecciona **Buscar cámaras** para ver o guardar cámaras de tráfico cercanas (opcional).

## Visualización de destinos y rutas anteriores

Para poder utilizar esta función, debes activar la función de historial de viajes (*[Configurar el dispositivo y la](#page-64-0)  privacidad*[, página 57](#page-64-0)).

Puedes ver tus rutas anteriores y aquellos lugares en los que te has detenido en el mapa.

Selecciona **Aplicaciones** > **Lugares visitados**.

# Configurar zūmo

## Configurar el mapa y el vehículo

Selecciona **Configuración** > **Mapa y vehículo**.

**Vehículo**: establece el icono de vehículo que representa tu posición en el mapa.

**Vista del mapa de conducción**: establece la perspectiva del mapa.

**Nivel de detalle**: establece el nivel de detalle en el mapa. Si se muestran más detalles, el mapa podría dibujarse más lentamente.

**Tema del mapa**: cambia el color de los datos del mapa.

- **Capas del mapa**: establece la información que aparece en la página del mapa (*[Personalización de las capas de](#page-41-0)  mapa*[, página 34\)](#page-41-0).
- **Zoom automático**: selecciona automáticamente el nivel de zoom para un uso óptimo del mapa. Cuando se desactiva esta función, tendrás que alejar o acercar el zoom manualmente.
- **Omitir confirmación de siguiente parada**: aparece un mensaje de confirmación al omitir una ubicación de la ruta.

**misMapas**: establece qué mapas instalados utiliza el dispositivo.

## <span id="page-62-0"></span>Activación de mapas

Es posible activar los productos de mapas instalados en el dispositivo.

**SUGERENCIA:** para adquirir productos de mapas adicionales, visita [http://buy.garmin.com.](http://buy.garmin.com)

- **1** Selecciona **Configuración** > **Mapa y vehículo** > **misMapas**.
- **2** Selecciona un mapa.

## Configurar la navegación

Selecciona **Configuración** > **Navegación**.

**Modo de cálculo**: establece el método de cálculo de la ruta.

**Recálculo desvío ruta**: establece las preferencias a la hora de recalcular la ruta cuando se navega fuera de una ruta activa.

**Elementos a evitar**: establece las características de carretera a evitar en una ruta.

**Elementos a evitar personalizados**: te permite evitar carreteras o áreas específicas.

**Carreteras de peaje**: establece preferencias a la hora de evitar carreteras de peaje.

**Peajes y tasas**: establece preferencias a la hora de evitar carreteras de peaje y viñetas de peaje.

**NOTA:** esta función no está disponible en todas las áreas.

**Zonas medioambientales**: establece las preferencias relativas a los elementos a evitar de zonas con restricciones medioambientales o de emisiones que puedan afectar a tu vehículo.

**Modo restringido**: desactiva todas aquellas funciones que exigen mayor atención por parte del usuario.

**Simulador GPS**: impide que el dispositivo reciba señales de GPS y prolonga la duración de la batería.

### Configuración del modo de cálculo

Selecciona **Configuración** > **Navegación** > **Modo de cálculo**.

El cálculo de la ruta se basa en los datos de velocidad de la carretera y los datos de aceleración del vehículo para una ruta determinada.

**Ruta más rápida**: calcula las rutas más rápidas, pero en las que tal vez se recorra una distancia mayor. **Distancia más corta**: calcula las rutas más cortas en distancia pero que quizá se tarden más en recorrer. **Línea recta**: calcula una línea directa desde la ubicación al destino.

## Establecer una ubicación simulada

Si te encuentras en interiores o no estás recibiendo señales de satélite, puedes utilizar el simulador GPS para planificar rutas desde una ubicación simulada.

- **1** Selecciona **Configuración** > **Navegación** > **Simulador GPS**.
- **2** En el menú principal, selecciona **Ver mapa**.
- **3** Toca dos veces el mapa para seleccionar un área. La dirección de la ubicación aparece en la parte inferior de la pantalla.
- **4** Selecciona la descripción de la ubicación.
- **5** Selecciona **Establecer ubicación**.

## Bluetooth Configuración

Selecciona **Configuración** > **Redes inalámbricas**.

**Bluetooth**: activa la tecnología inalámbrica Bluetooth.

**Buscar dispositivos**: busca dispositivos Bluetooth cercanos.

**Nombre descriptivo**: permite introducir un nombre descriptivo que diferencie tu dispositivo de otros con la tecnología inalámbrica Bluetooth.

## <span id="page-63-0"></span>Wi**‑**Fi Configuración

La configuración de redes inalámbricas te permite gestionar redes Wi-Fi.

Selecciona **Configuración** > **Redes inalámbricas**.

**Wi-Fi**: activa el transmisor Wi‑Fi.

**Redes guardadas**: permite editar o borrar las redes guardadas.

**Buscar redes**: busca redes Wi‑Fi cercanas (*[Conectar a una red Wi‑Fi](#page-66-0)*, página 59).

## Configurar el sistema de asistencia al conductor

Selecciona **Configuración** > **Asist. al conductor**.

**Alertas para motoristas**: permite activar o desactivar alertas para zonas próximas o condiciones de la carretera (*[Alertas y funciones que hacen que el motorista tome conciencia del riesgo](#page-18-0)*, página 11).

**Alerta exc. veloc.**: te avisa cuando superas el límite de velocidad.

- **Vista previa de ruta**: muestra una vista previa de las carreteras principales de la ruta al comenzar la navegación.
- **Planificación de descansos**: te recuerda que debes realizar descansos y muestra los próximos servicios después de conducir durante un periodo de tiempo prolongado. Puedes activar o desactivar los recordatorios de descanso y las sugerencias de próximas paradas.

**Detección automática de incidentes**: permite que el dispositivo detecte posibles incidencias en el vehículo.

**Notificación incidencias**: te permite configurar un contacto al que se avisará cuando el dispositivo detecte una posible incidencia en el vehículo.

**Alertas de proximidad**: te avisa al acercarte a un radar de velocidad o de semáforo en rojo.

## Configurar la pantalla

Selecciona **Configuración** > **Pantalla**.

**Orientación**: permite definir la orientación de la pantalla en posición vertical u horizontal.

**NOTA:** esta función no está disponible en todos los modelos de producto.

**Modo de color**: permite seleccionar un modo de color de día o de noche. Si seleccionas la opción Automático, el dispositivo cambiará automáticamente a los modos de color de día o de noche en función de la hora.

**Brillo**: permite ajustar el brillo de la pantalla.

- **Desconexión de pantalla**: permite establecer la cantidad de tiempo de inactividad tras la que el dispositivo pasará al modo suspensión mientras la batería está en uso.
- **Captura de pantalla**: te permite capturar una imagen de la pantalla del dispositivo. Las capturas de pantalla se almacenan en la carpeta Screenshot del almacenamiento del dispositivo.

## Configuración del tráfico

En el menú principal, selecciona **Configuración** > **Tráfico**.

**Tráfico**: activa el tráfico.

- **Proveedor actual**: establece el proveedor de tráfico que se utilizará para los datos de tráfico. La opción Automá tico selecciona los mejores datos de tráfico disponibles automáticamente.
- **Suscripciones**: muestra una lista con las suscripciones de tráfico actuales.
- **Optimizar ruta**: permite que el dispositivo utilice rutas alternativas optimizadas de forma automática o por selección manual (*[Cómo evitar retenciones de tráfico en la ruta](#page-27-0)*, página 20).
- **Alertas de tráfico**: establece la gravedad de la retención de tráfico a partir de la cual el dispositivo ha de mostrar una alerta.

## <span id="page-64-0"></span>Configuración de las unidades y la hora

Para abrir la página de configuración de las unidades y la hora, en el menú principal, selecciona **Configuración** > **Unidades y hora**.

**Hora actual**: establece la hora del dispositivo.

**Formato horario**: permite seleccionar el formato de 12 horas, 24 horas o UTC.

**Unidades**: establece la unidad de medida que se utilizará para las distancias.

**Formato de posición**: establece el datum y el formato de las coordenadas utilizadas para las coordenadas geográficas.

## Configuración de la hora

- **1** En el menú principal, selecciona la hora.
- **2** Selecciona una opción:
	- Para configurar la hora automáticamente utilizando información GPS, selecciona **Automática**.
	- Para configurar la hora manualmente, arrastra los números arriba o abajo.

## Configuración de idioma y teclado

Para abrir la configuración del idioma y el teclado, en el menú principal, selecciona **Configuración** > **Idioma y teclado**.

**Idioma de la voz**: cambia el idioma de las indicaciones de voz.

**Idioma del texto**: cambia todo el texto en pantalla al idioma seleccionado.

**NOTA:** al cambiar el idioma del texto, no se modifica el idioma de los datos de mapas o de los datos introducidos por el usuario, como los nombres de las calles.

**Idioma del teclado**: activa los idiomas del teclado.

## Configurar el dispositivo y la privacidad

Selecciona **Configuración** > **Dispositivo**.

**Acerca de**: muestra el número de la versión de software, el número de ID de la unidad e información sobre varias funciones de software adicionales.

**Normativa**: muestra información y marcas normativas.

**EULA**: muestra los acuerdos de licencia del usuario final.

**NOTA:** necesitarás esta información para actualizar el software del sistema o comprar datos de mapas adicionales.

**Licencias de software**: muestra la información de la licencia de software.

**Notificación de datos**: comparte datos anónimos para mejorar el dispositivo.

- **Historial de viajes**: permite que el dispositivo guarde un registro de los lugares que has visitado. Esto te permite ver el registro de ruta, utilizar la función Lugares visitados y usar las rutas sugeridas de myTrends™ .
- **Restablecer**: permite suprimir el historial de viajes, restablecer la configuración o borrar todos los datos de usuario.

## Restablecimiento de la configuración

Es posible restablecer una categoría de parámetros o todos los parámetros a los valores predeterminados de fábrica.

- **1** Selecciona **Configuración**.
- **2** Si es necesario, selecciona una categoría de configuración.
- **3** Selecciona **D** > **Restablecer**.

# Información del dispositivo

## <span id="page-65-0"></span>Ver la información sobre las normativas y la conformidad de la etiqueta electrónica

- **1** En el menú de configuración, desplázate hasta la parte inferior del mismo.
- **2** Selecciona **Dispositivo** > **Normativa**.

## Especificaciones

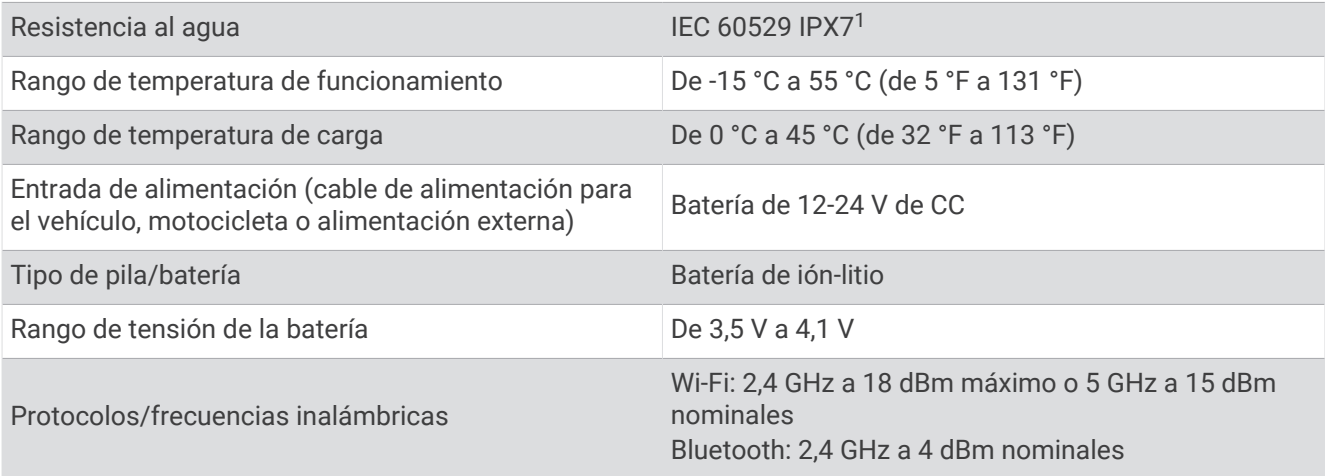

## Cargar el dispositivo

**NOTA:** este producto de clase III se debe utilizar con una fuente de alimentación limitada (LPS).

Puedes cargar la batería del dispositivo utilizando cualquiera de estos métodos.

• Instala el dispositivo en el soporte y conecta el soporte a la alimentación del vehículo.

#### *AVISO*

No conectes el dispositivo directamente al cable de alimentación del vehículo.

• Conecta el dispositivo a un accesorio de adaptador de alimentación opcional, como un adaptador de pared. Puedes comprar un adaptador de CA-CD de Garmin aprobado que sea adecuado para el uso tanto en el hogar como en la oficina en un distribuidor de Garmin o en [www.garmin.com.](http://www.garmin.com) Puede que el dispositivo se cargue lentamente al estar conectado a un adaptador de terceros.

# Mantenimiento del dispositivo

## Departamento de asistencia de Garmin

Visita [support.garmin.com](http://support.garmin.com) para obtener ayuda e información, como manuales de producto, preguntas frecuentes, vídeos y atención al cliente.

<sup>1</sup> \*El dispositivo resiste la inmersión accidental en el agua a una profundidad de hasta 1 m durante 30 min. Para obtener más información, visita [www.garmin](http://www.garmin.com/waterrating) [.com/waterrating.](http://www.garmin.com/waterrating)

## <span id="page-66-0"></span>Actualizar los mapas y el software

Para disfrutar de la mejor experiencia de navegación, debes mantener los mapas y el software del dispositivo actualizados.

Las actualizaciones de mapas proporcionan las modificaciones más recientes en las carreteras y los lugares de los mapas que el dispositivo utiliza. Mantener los mapas actualizados ayuda al dispositivo a encontrar ubicaciones incorporadas recientemente y calcular rutas más precisas. Los procesos de actualización de mapas son largos y pueden tardar varias horas en completarse.

Las actualizaciones de software proporcionan cambios y mejoras en las características y el funcionamiento del dispositivo. Los procesos de actualización de software son breves y tardan unos minutos en completarse.

Puedes actualizar el dispositivo mediante dos métodos.

- Puedes conectar el dispositivo a una red Wi‑Fi para realizar la actualización directamente en el dispositivo (recomendado). Esta opción te permite actualizar el dispositivo cómodamente sin necesidad de conectarlo a un ordenador.
- Puedes conectar el dispositivo a un ordenador y actualizarlo mediante la aplicación Garmin Express ([garmin](http://www.garmin.com/express) [.com/express](http://www.garmin.com/express)).

## Conectar a una red Wi**‑**Fi

La primera vez que enciendes el dispositivo, te pide que te conectes a una red Wi‑Fi y registres el dispositivo. También puedes conectarte a una red Wi‑Fi a través del menú de configuración.

- **1** Selecciona **Configuración** > **Redes inalámbricas**.
- **2** Si es necesario, selecciona **Wi-Fi** para activar la tecnología Wi‑Fi.
- **3** Selecciona **Buscar redes**.
	- El dispositivo muestra una lista de redes Wi‑Fi cercanas.
- **4** Selecciona una red.
- **5** Si es necesario, introduce la contraseña de la red y selecciona **Hecho**.

El dispositivo se conecta a la red y esta se añade a la lista de redes guardadas. El dispositivo vuelve a conectarse a esta red automáticamente cuando se encuentre dentro del rango.

### Actualizar los mapas y el software mediante una red Wi**‑**Fi

#### *AVISO*

Es posible que las actualizaciones de los mapas y el software requieran que el dispositivo descargue archivos grandes. Se aplicarán los cargos o límites de datos habituales de tu proveedor de servicios de Internet. Ponte en contacto con tu proveedor de servicios de Internet para obtener más información sobre los cargos o los límites de datos.

Puedes actualizar los mapas y el software conectando el dispositivo a una red Wi‑Fi que te proporcione acceso a Internet. Esto te permite mantener el dispositivo actualizado sin necesidad de conectarlo a un ordenador.

**1** Conecta el dispositivo a una red Wi‑Fi (*[Conectar a una red Wi‑Fi](#page-66-0)*, página 59).

Mientras está conectado a una red Wi‑Fi, el dispositivo comprueba si hay actualizaciones disponibles. Cuando hay una actualización disponible, aparece  $\bigcirc$  en el icono Configuración del menú principal.

**2** Selecciona **Configuración** > **Actualizaciones**.

El dispositivo busca actualizaciones disponibles. Cuando hay una actualización disponible, aparece el mensaje **Actualización disponible** debajo de Mapa o Software.

- **3** Selecciona una opción:
	- Para instalar todas las actualizaciones disponibles, selecciona **Instalar todo**.
	- Para instalar solo las actualizaciones de mapas, selecciona **Mapa** > **Instalar todo**.
	- Para instalar solo las actualizaciones de software, selecciona **Software** > **Instalar todo**.
- **4** Lee los acuerdos de licencia y selecciona **Acep. todos** para aceptarlos.

**NOTA:** si no estás de acuerdo con los términos de licencia, puedes seleccionar Rechazar. Esto detiene el proceso de actualización. No puedes instalar actualizaciones hasta que no aceptes los acuerdos de licencia.

**5** Mediante el cable USB incluido, conecta el dispositivo a una fuente de alimentación externa y selecciona **Continuar** (*[Cargar el dispositivo](#page-65-0)*, página 58).

Para obtener los mejores resultados, se recomienda utilizar un cargador USB de pared que cuente con una salida de potencia de al menos 1 A. Existen muchos adaptadores de alimentación USB para smartphones, tabletas o dispositivos multimedia portátiles que pueden ser compatibles.

**6** Mantén el dispositivo conectado a una fuente de alimentación externa y dentro del rango de la red Wi‑Fi hasta que se complete el proceso de actualización.

**SUGERENCIA:** si una actualización de mapas se interrumpe o se cancela antes de que se complete, es posible que falten datos de mapas en el dispositivo. Para reparar los datos de mapas que faltan, debes actualizar los mapas de nuevo mediante Wi‑Fi o Garmin Express.

## Actualizaciones del producto

En el ordenador, instala Garmin Express [\(www.garmin.com/express\)](http://www.garmin.com/express).

Esto te permitirá acceder fácilmente a los siguientes servicios para dispositivos Garmin:

- Actualizaciones de software
- Actualizaciones de mapas
- Registro del producto

### Actualizar los mapas y el software con Garmin Express

Puedes utilizar la aplicación Garmin Express para descargar e instalar las actualizaciones de mapas y software más recientes para tu dispositivo.

- **1** Si no tienes la aplicación Garmin Express instalada en el ordenador, visita [garmin.com/express](http://www.garmin.com/express) y sigue las instrucciones que aparecen en pantalla para instalarla.
- 2 Abre la aplicación <sup>@</sup> Garmin Express.
- **3** Conecta el dispositivo al ordenador mediante un cable mini-USB.

El extremo pequeño del cable se conecta al puerto mini-USB  $\Omega$  del dispositivo zūmo y el grande se conecta a un puerto USB disponible de tu ordenador.

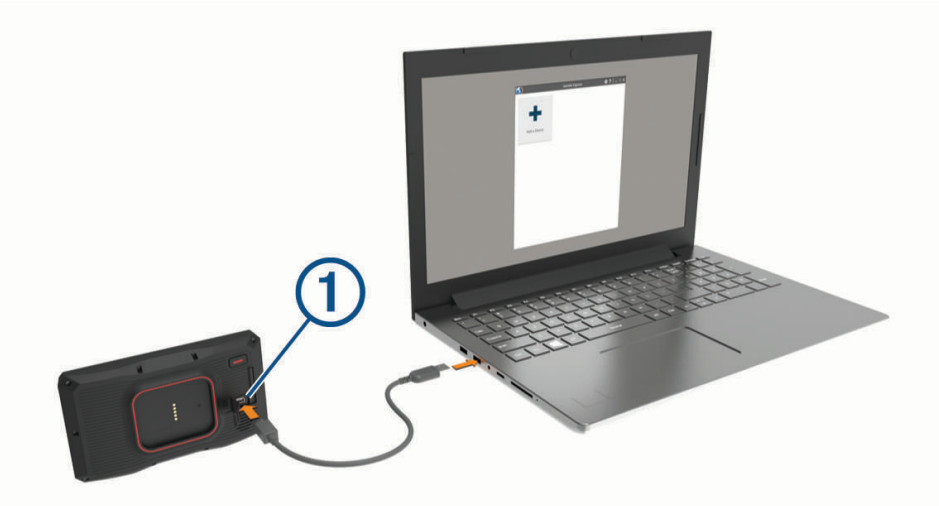

- **4** Cuando el dispositivo zūmo te pida que accedas al modo de transferencia de archivos, selecciona **Continuar**.
- **5** En la aplicación Garmin Express, haz clic en **Añadir un dispositivo**.

La aplicación Garmin Express busca tu dispositivo y muestra su nombre y número de serie.

**6** Haz clic en **Añadir dispositivo** y sigue las instrucciones que aparecen en pantalla para añadir el dispositivo a la aplicación Garmin Express.

Cuando la configuración ha finalizado, la aplicación Garmin Express muestra las actualizaciones disponibles para el dispositivo.

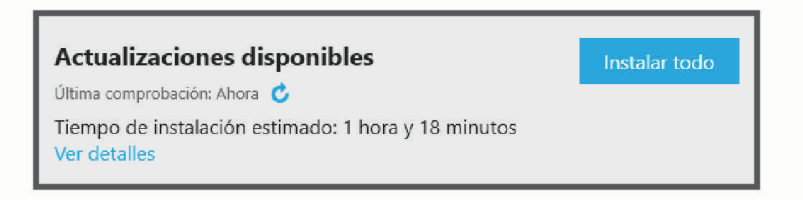

- **7** Selecciona una opción:
	- Para instalar todas las actualizaciones disponibles, haz clic en **Instalar todo**.
	- Para instalar una actualización específica, haz clic en **Ver detalles** y, a continuación, en **Instalar** junto a la actualización que desees.

La aplicación Garmin Express descarga e instala las actualizaciones en tu dispositivo. Las actualizaciones de mapas tienen un gran tamaño, por ello este proceso puede tardar bastante si la conexión a Internet es lenta.

**NOTA:** si una actualización de mapas es demasiado grande para el almacenamiento interno del dispositivo, es posible que el software te pida que instales una tarjeta microSD en el dispositivo para añadir espacio de almacenamiento (*[Instalar una tarjeta de memoria para mapas y datos](#page-80-0)*, página 73).

**8** Sigue las instrucciones que aparecen en pantalla durante el proceso de actualización para finalizar la instalación de las actualizaciones.

Por ejemplo, durante el proceso de actualización, es posible que la aplicación Garmin Express te solicite que desconectes el dispositivo y vuelvas a conectarlo.

## Cuidados del dispositivo

*AVISO*

Evita que el dispositivo se caiga.

No guardes el dispositivo en lugares en los que pueda quedar expuesto durante periodos prolongados a temperaturas extremas, ya que podría sufrir daños irreversibles.

No utilices nunca un objeto duro o puntiagudo sobre la pantalla táctil, ya que esta se podría dañar.

### Limpieza de la carcasa externa

*AVISO*

No utilices disolventes ni productos químicos que puedan dañar los componentes plásticos.

- **1** Limpia la carcasa externa del dispositivo (sin tocar la pantalla táctil) con un paño humedecido en una solución suave de detergente.
- **2** Seca el dispositivo.

## Limpieza de la pantalla táctil

- **1** Utiliza un paño limpio y suave que no suelte pelusa.
- **2** Si es necesario, humedece ligeramente el paño con agua.
- **3** Si utilizas un paño humedecido, apaga el dispositivo y desconéctalo de la alimentación.
- **4** Frota suavemente la pantalla con el paño.

## Evitar robos

- Retira el dispositivo y el soporte de montaje de la vista cuando no los estés utilizando.
- Elimina los residuos dejados por la ventosa en el parabrisas.
- No guardes la unidad en la guantera.
- Registra el dispositivo mediante el software Garmin Express [\(garmin.com/express\)](http://www.garmin.com/express).

## Reiniciar el dispositivo

Si el dispositivo deja de funcionar, puedes reiniciarlo.

Mantén pulsado el botón de encendido durante 12 segundos.

## Retirada del dispositivo, soporte y ventosa

## Retirar el dispositivo del soporte

- **1** Pulsa el botón o lengüeta de liberación del soporte.
- **2** Inclina la parte inferior del dispositivo hacia arriba y levántalo del soporte.

### Retirada del soporte de la ventosa

- **1** Gira el soporte del dispositivo hacia la derecha o izquierda.
- **2** Aplica presión hasta que el agujero del soporte libere la bola de la ventosa.

### Retirada de la ventosa del parabrisas

- **1** Mueve la palanca de la ventosa hacia ti.
- **2** Tira de la pestaña de la ventosa hacia ti.

## Cambio del fusible del cable de alimentación del vehículo

#### *AVISO*

Al sustituir el fusible, no pierdas ninguna de las piezas pequeñas y asegúrate de volver a colocarlas en el lugar correcto. El cable de alimentación del vehículo no funciona a menos que se monte correctamente.

Si el dispositivo no se carga en el vehículo, puede que tengas que cambiar el fusible que se encuentra en el extremo del adaptador para vehículo.

**1** Gira la pieza del extremo  $\textcircled{1}$  en el sentido contrario a las agujas del reloj para extraerla.

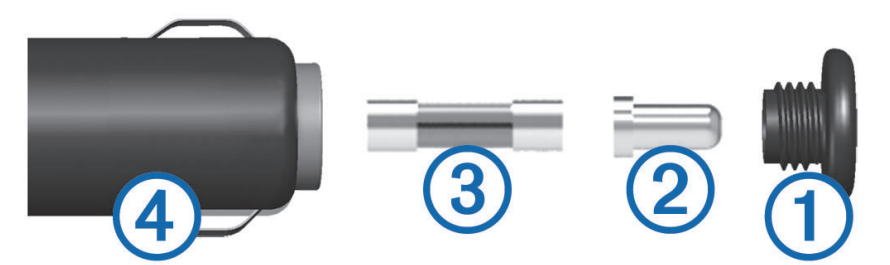

**SUGERENCIA:** es posible que necesites usar una moneda para retirar la pieza del extremo.

- **2** Retira la pieza del extremo, el extremo plateado  $(2)$  y el fusible  $(3)$ .
- **3** Introduce un fusible rápido nuevo que tenga la misma corriente, como 1 A o 2 A.
- **4** Coloca el extremo plateado en la pieza del extremo.
- **5** Encaja la pieza del extremo y gírala en el sentido de las agujas del reloj para volver a fijarla al cable de alimentación del vehículo  $(4)$ .

# Solución de problemas

## La ventosa no se queda fija al parabrisas

- **1** Limpia la ventosa y el parabrisas con alcohol de frotar.
- **2** Sécalos con un paño seco y limpio.
- **3** Coloca la ventosa (*[Montar el dispositivo en un automóvil](#page-17-0)*, página 10).

## El dispositivo no detecta señales de satélite

- Comprueba que el simulador GPS esté apagado (*[Configurar la navegación](#page-62-0)*, página 55).
- Mantén el dispositivo fuera de cualquier aparcamiento y lejos de edificios y árboles altos.
- Permanece parado durante varios minutos.

## La batería no dura mucho tiempo cargada

- Reduce el brillo de la pantalla (*[Configurar la pantalla](#page-63-0)*, página 56).
- Reduce el tiempo de desconexión de pantalla (*[Configurar la pantalla](#page-63-0)*, página 56).
- Reduce el volumen (*[Ajustar el volumen](#page-10-0)*, página 3).
- Apaga el transmisor Wi-Fi cuando no lo utilices (*[Wi‑Fi Configuración](#page-63-0)*, página 56).
- Pon en dispositivo en modo de ahorro de energía cuando no lo utilices (*[Encender y apagar el dispositivo](#page-9-0)*, [página 2](#page-9-0)).
- Mantén el dispositivo protegido de las temperaturas extremas.
- No dejes el dispositivo expuesto a la luz solar directa.

## El dispositivo no se pone en contacto con mi contacto de emergencia

### **ADVERTENCIA**

El dispositivo permite enviar la ubicación a un contacto de emergencia. Se trata de una función complementaria y no se debe confiar en ella como método principal para obtener ayuda de emergencia. La aplicación Garmin Drive no se pone en contacto con los sistemas de emergencia por ti.

Si el dispositivo no se pone en contacto con tu contacto de emergencia, puedes probar estas opciones.

- Comprueba que el navegador zūmo está conectado a una fuente de alimentación externa compatible mediante el soporte incluido o un cable USB.
- Comprueba que el navegador zūmo está conectado a la aplicación Garmin Drive del smartphone mediante la tecnología inalámbrica Bluetooth (*[Vincular un teléfono y unos auriculares](#page-43-0)*, página 36).
- Comprueba que el smartphone se encuentra en una zona de cobertura de red con conexión de datos disponible.
- Comprueba que las funciones de **Detección automática de incidentes** y **Notificación incidencias** están activadas en el navegador zūmo (*[Configurar el sistema de asistencia al conductor](#page-63-0)*, página 56).
- Comprueba que has configurado un contacto de emergencia con el dispositivo (*[Configurar un contacto para](#page-19-0) [incidencias](#page-19-0)*, página 12).
- Comprueba que el teléfono del contacto en caso de incidencia puede recibir mensajes de texto o correos electrónicos.

## Mi dispositivo no se conecta con mi teléfono

- Selecciona **Configuración** > **Redes inalámbricas**. Debe activarse la opción Bluetooth.
- Activa la tecnología inalámbrica Bluetooth en el teléfono y acércalo a menos de 10 m (33 ft) del dispositivo.
- Comprueba que tu teléfono es compatible. Visita [www.garmin.com/bluetooth](http://www.garmin.com/bluetooth) para obtener más información.
- Realiza de nuevo el proceso de vinculación.

Para repetir el proceso de vinculación, debes desvincular el teléfono y el dispositivo (*[Desconectar un](#page-46-0) [dispositivo Bluetooth](#page-46-0)*, página 39) y volver a realizar el proceso de vinculación (*[Vincular un teléfono y unos](#page-43-0) [auriculares](#page-43-0)*, página 36).

## El dispositivo no aparece como unidad extraíble en el ordenador

En la mayoría de los ordenadores, el dispositivo se conecta mediante Media Transfer Protocol (MTP). En el modo MTP, el dispositivo aparece como un dispositivo portátil y no como una unidad extraíble.

## El dispositivo no aparece como dispositivo portátil en el ordenador

En los ordenadores Mac® y algunos ordenadores Windows®, el dispositivo se conecta mediante el modo de almacenamiento masivo USB. En el modo de almacenamiento masivo USB, el dispositivo aparece como una unidad o volumen extraíble y no como un dispositivo portátil. Versiones de Windows anteriores a Windows XP Service Pack 3 usan el modo de almacenamiento masivo USB.
# El dispositivo no aparece como dispositivo portátil ni como unidad o volumen extraíble en el ordenador

- **1** Desconecta el cable USB del ordenador.
- **2** Apaga el dispositivo.
- **3** Conecta el cable USB al dispositivo y a un puerto USB de tu ordenador.

**SUGERENCIA:** el cable USB debe conectarse a un puerto USB del ordenador, no a un concentrador USB.

El dispositivo se debe encender automáticamente y activar el modo MTP o el modo de almacenamiento masivo USB. En la pantalla del dispositivo aparecerá una imagen de un dispositivo conectado a un ordenador.

**NOTA:** si tienes varias unidades de red asignadas en el ordenador, puede que Windows tenga problemas para asignar letras de unidad a las unidades Garmin. Para obtener información acerca de cómo asignar letras de unidad, consulta el archivo de ayuda de tu sistema operativo.

# Apéndice

# Garmin PowerSwitch

#### **ADVERTENCIA**

Garmin recomienda encarecidamente que un instalador con experiencia y con los conocimientos necesarios sobre sistemas eléctricos realice la instalación del dispositivo. Si conectas de forma incorrecta el cable de alimentación, se pueden provocar daños en el vehículo o en la batería, lo que puede derivar en lesiones físicas.

Puedes utilizar un dispositivo Garmin PowerSwitch conectado para controlar las luces, los ventiladores y mucho más desde tu dispositivo zūmo.

#### Especificaciones de montaje

- El dispositivo debe montarse cerca de la batería y dentro del alcance del cable de alimentación suministrado.
- La superficie de montaje debe ser lo bastante resistente para soportar el peso del dispositivo.
- La ubicación debe dejar espacio suficiente para la colocación y conexión de todos los cables.

### Montar el dispositivo

Antes de montar el dispositivo, debes seleccionar una ubicación para el montaje y comprar los componentes de montaje adecuados para dicha superficie.

*AVISO*

Evita cables, indicadores, airbags, cubiertas de airbags, HVAC y otros elementos al perforar los orificios guía y fijar el soporte al vehículo. Garmin no se hace responsable de ningún daño o consecuencia que se deriven de la instalación.

**1** Coloca el soporte en la ubicación seleccionada.

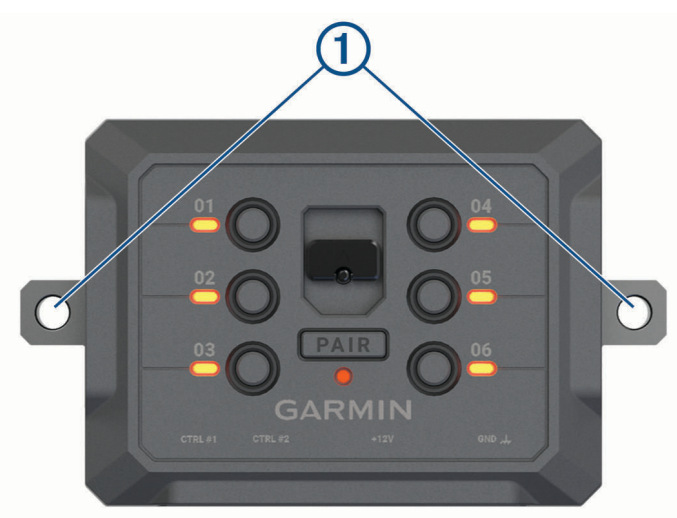

- **2** Usando el soporte como plantilla, marca la ubicación de los dos tornillos  $\textcircled{1}$ .
- **3** Perfora los orificios guía (opcional). Para algunos tipos de material de montaje, no es necesario perforar orificios guía. No realices la perforación a través del soporte.
- **4** Fija de forma segura el soporte a la superficie con los componentes de montaje adecuados para la superficie de montaje.

# Apertura de la tapa delantera

Debes abrir la tapa frontal para realizar conexiones eléctricas.

**1** Levanta el pestillo de la tapa frontal  $\overline{1}$  y gíralo hacia la izquierda.

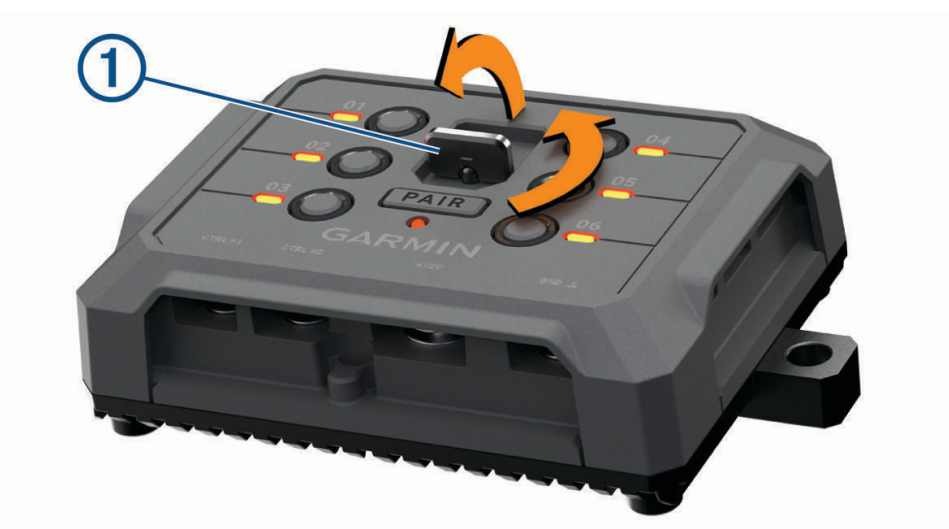

**2** Retira la tapa frontal del dispositivo.

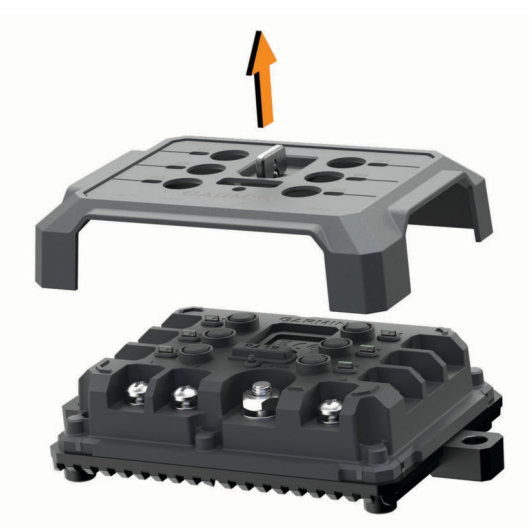

### Conectar los accesorios

#### *AVISO*

No utilices el dispositivo para controlar o accionar un cabrestante. Si no se sigue este aviso, se podrían producir daños en el vehículo o en el dispositivo.

No conectes una fuente de alimentación a un terminal de salida de accesorios. Si no se sigue este aviso, se podrían producir daños en el vehículo o en el dispositivo.

Requisitos de los accesorios:

- Verifica la capacidad de amperaje de cada accesorio antes de conectarlo al dispositivo Garmin PowerSwitch. El dispositivo admite accesorios de hasta 30 A para cada canal y un máximo de 100 A para todo el sistema.
- Utiliza cables de 10 AWG (6 mm<sup>2</sup>) para accesorios que utilicen de 20 a 30 A.
- Utiliza cables de 12 AWG (4 mm<sup>2</sup>) para accesorios que utilicen de 10 a 20 A.
- Utiliza cables de 14 AWG (2,5 mm<sup>2</sup>) para accesorios que utilicen menos de 10 A.
- Utiliza terminales con el tamaño adecuado para todas las conexiones de accesorios.
- Engarza todos los conectores de terminales de forma segura.
- **1** Conecta el cable positivo del accesorio  $\overline{1}$ ) a uno de los terminales del accesorio  $\overline{2}$ ) del dispositivo Garmin PowerSwitch.

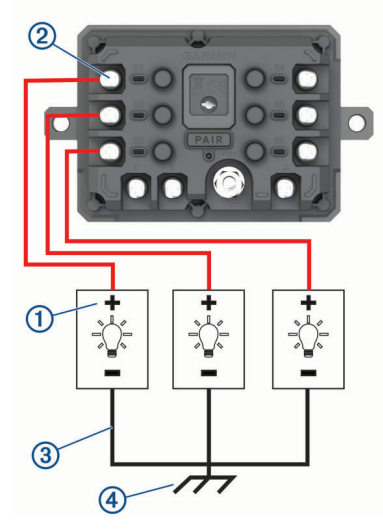

**2** Conecta el cable negativo o de conexión a tierra  $\Omega$  a un pasador de conexión a tierra sin pintar  $\Omega$  en el bastidor del vehículo, a un bloque de distribución a tierra o directamente al terminal negativo de la batería.

#### **ATENCIÓN**

No conectes los cables de conexión a tierra del accesorio al terminal de conexión a tierra (GND) del dispositivo Garmin PowerSwitch, ya que esto podría provocar daños personales o materiales, o afectar negativamente al funcionamiento del dispositivo.

**3** Comprueba que todas las conexiones eléctricas estén apretadas y que no se aflojen durante el uso.

#### Conectar una entrada de control

Puedes conectarte a los terminales de control para permitir que el dispositivo Garmin PowerSwitch active salidas personalizables. Por ejemplo, puedes conectar el conmutador de encendido del vehículo a un terminal de entrada de control para encender los accesorios automáticamente al arrancar el vehículo. Los terminales de control detectan una señal de 3,3 V a 18 V. Puedes configurar las funciones de salida con la aplicación Garmin PowerSwitch.

Conecta el cable de control de la fuente de control del vehículo a uno de los dos terminales de control del dispositivo Garmin PowerSwitch.

### Conexión del dispositivo a la alimentación del vehículo

Para poder conectar el dispositivo a la alimentación del vehículo, debes retirar la etiqueta de advertencia del terminal de +12V del dispositivo.

Debes confirmar siempre que todas las conexiones eléctricas están bien conectadas y que no se aflojarán al utilizar el dispositivo.

**1** Conecta el extremo del anillo grande del cable de tierra incluido  $\Omega$  al terminal negativo de la batería del vehículo.

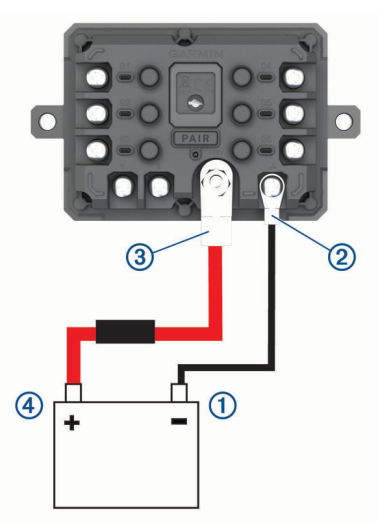

- **2** Conecta el extremo del anillo pequeño del cable de tierra al terminal GND  $(2)$  del dispositivo.
- **3** Conecta el extremo del anillo pequeño del cable de 12 V incluido al terminal de +12V (3) del dispositivo.
- **4** Aprieta la tuerca de <sup>3</sup>/<sub>8</sub> in en el terminal de +12 V a un par máximo especificado de 4,52 N-m (40 lbf-in). Debes confirmar que la tuerca no se puede aflojar con la mano.

#### *AVISO*

No aprietes en exceso el terminal de +12 V para evitar daños en el terminal.

**5** Conecta el extremo del anillo grande del cable de 12 V (4) al terminal positivo de la batería del vehículo.

#### Vincular con un dispositivo de navegación Garmin

Puedes vincular el dispositivo Garmin PowerSwitch con un dispositivo de navegación Garmin compatible.

- **1** Enciende el dispositivo Garmin PowerSwitch y coloca el dispositivo de navegación Garmin compatible a menos de 1 m (3,3 ft) de distancia.
- **2** En tu dispositivo de navegación compatible, abre la aplicación Garmin PowerSwitch.
- **3** Sigue las indicaciones que aparecen en pantalla para completar el proceso de vinculación y configuración.

Aparece el panel de control principal de la aplicación. Una vez que los dispositivos se hayan vinculado, se conectarán automáticamente cuando estén encendidos y se encuentren dentro del radio de alcance.

### Especificaciones de Garmin PowerSwitch

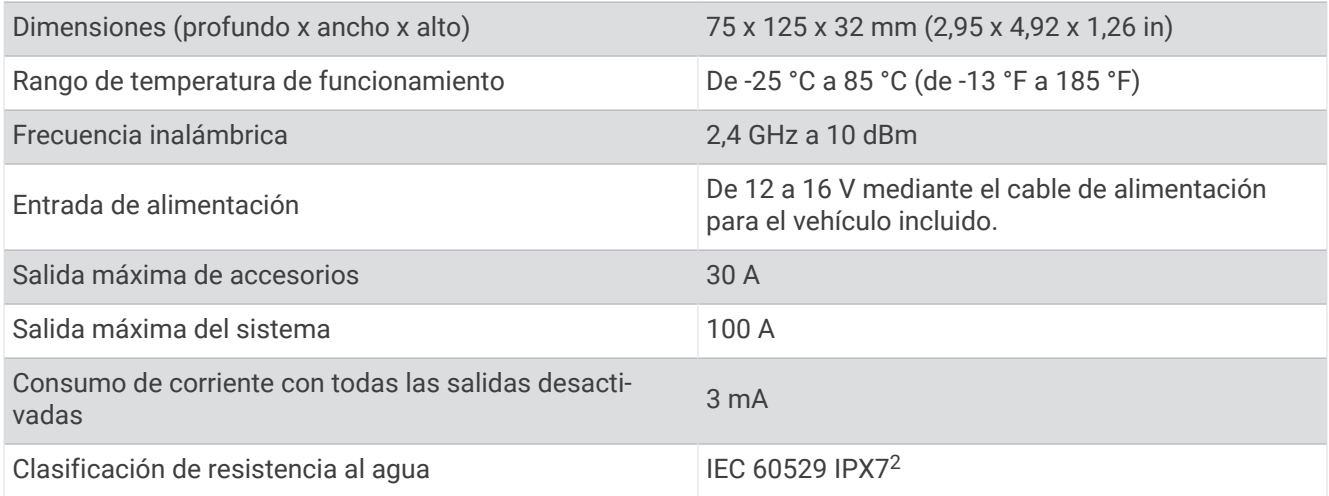

### Mi Garmin PowerSwitch se apaga

- Comprueba que el dispositivo Garmin PowerSwitch está recibiendo alimentación eléctrica.
- Comprueba que la tecnología Bluetooth está activada en el dispositivo de navegación o en el smartphone vinculados.
- Acerca el dispositivo de navegación o el smartphone al dispositivo Garmin PowerSwitch.
- Comprueba que la batería de tu vehículo suministra al menos 12 V de alimentación. El dispositivo Garmin PowerSwitch desactiva automáticamente todas las salidas para conservar la batería del vehículo si recibe menos de 11 V (*Mis accesorios no reciben alimentación*, página 70).

#### Mis accesorios no reciben alimentación

- Comprueba que el dispositivo Garmin PowerSwitch recibe alimentación de la batería del vehículo.
- Comprueba que la batería de tu vehículo suministra al menos 12 V de alimentación. El dispositivo Garmin PowerSwitch desactiva automáticamente todas las salidas para conservar la batería del vehículo si recibe menos de 11 V. Las salidas se vuelven a activar cuando el dispositivo detecta más de 12 V de alimentación.
- Asegúrate de que todas las conexiones eléctricas están bien conectadas y que no se aflojarán al utilizar el vehículo.
- Comprueba que cada accesorio conectado consume menos de 30 A. Si un accesorio consume más de 30 A, el dispositivo desactivará esa salida automáticamente.
- Comprueba que la carga total del sistema es inferior a 100 A. Si el dispositivo detecta una carga del sistema superior a 100 A, desactivará todas las salidas automáticamente.
- Revisa todas las conexiones eléctricas en busca de un cortocircuito eléctrico.

# Cámaras inalámbricas

Tu dispositivo puede mostrar la señal de vídeo de una o varias cámaras inalámbricas conectadas (se venden por separado).

<sup>2</sup> \*El dispositivo resiste la inmersión accidental en el agua a una profundidad de hasta 1 m durante 30 min. Para obtener más información, visita [www.garmin](http://www.garmin.com/waterrating) [.com/waterrating.](http://www.garmin.com/waterrating)

### Vincular la cámara con un dispositivo de navegación Garmin

Puedes vincular la cámara con un dispositivo de navegación Garmin compatible. Para obtener más información sobre dispositivos Garmin compatibles, visita la página del producto en [garmin.com/bc40](http://www.garmin.com/bc40).

**1** Actualiza tu dispositivo de navegación a la versión de software más reciente.

Es posible que tu dispositivo no sea compatible con la cámara BC 40 si no se ha instalado el software más reciente. Para obtener más información acerca de cómo actualizar el software, consulta el manual del usuario del dispositivo de navegación.

**2** Coloca las pilas en la cámara.

La cámara entrará en modo vinculación automáticamente, y el LED parpadeará en azul mientras la cámara esté en modo vinculación. La cámara permanecerá en modo vinculación durante dos minutos. Si el modo vinculación se detiene, puedes retirar y volver a colocar las pilas.

**3** Coloca el dispositivo de navegación Garmin compatible fuera del vehículo y a 1,5 m (5 ft) de la cámara y, a continuación, enciéndelo.

El dispositivo detectará la cámara automáticamente y te solicitará que realices la vinculación.

**4** Selecciona **Sí**.

**SUGERENCIA:** si el dispositivo de navegación no detecta automáticamente la cámara, selecciona **Configu ración** > **Cámaras inalámbricas** > **Añadir nueva cámara** para vincularlos manualmente.

El dispositivo se vincula con la cámara.

**5** Introduce un nombre para la cámara (opcional).

Es recomendable que utilices un nombre descriptivo que identifique claramente la ubicación de la cámara.

**6** Selecciona **Hecho**.

### Ver la cámara inalámbrica

#### **ADVERTENCIA**

Este dispositivo se ha diseñado para aumentar el conocimiento de la situación si se usa de forma correcta. Sin embargo, si no se usa adecuadamente, la pantalla podría distraer al usuario, lo que podría ocasionar accidentes que provocasen graves daños personales o incluso la muerte. Si el vehículo está en movimiento, consulta siempre la pantalla de un vistazo para evitar distraerte.

En la pantalla de inicio o en el mapa, selecciona  $\circledcirc$ .

#### Alinear las líneas de orientación

Para obtener una referencia óptima, las líneas de orientación deben estar alineadas de forma que reflejen los laterales exteriores del vehículo. Debes alinear las líneas de orientación de manera individual para cada una de las cámaras traseras. Cuando cambies el ángulo de la cámara, debes volver a alinearlas de inmediato.

**1** Sitúa el vehículo de forma que el lado del conductor esté alineado con un bordillo, un camino de entrada o las líneas que delimitan una zona de aparcamiento.

**SUGERENCIA:** puede resultarte de ayuda situar el vehículo en el centro de una zona de aparcamiento y, a continuación, avanzar al siguiente aparcamiento. Esto te permitirá utilizar las líneas del aparcamiento de la parte posterior del vehículo como puntos de referencia para la alineación.

- **2** En el dispositivo de navegación Garmin vinculado, selecciona **Configuración** > **Cámaras inalámbricas**.
- **3** Selecciona el nombre de la cámara vinculada y, a continuación, **Líneas de orientación** > **Ajustar líneas de orientación**.

**4** Utiliza las flechas de las esquinas de la pantalla para mover los extremos de la línea de orientación blanca del lado del conductor.

La línea de orientación debería aparecer directamente sobre el bordillo, el camino de entrada o la línea del aparcamiento.

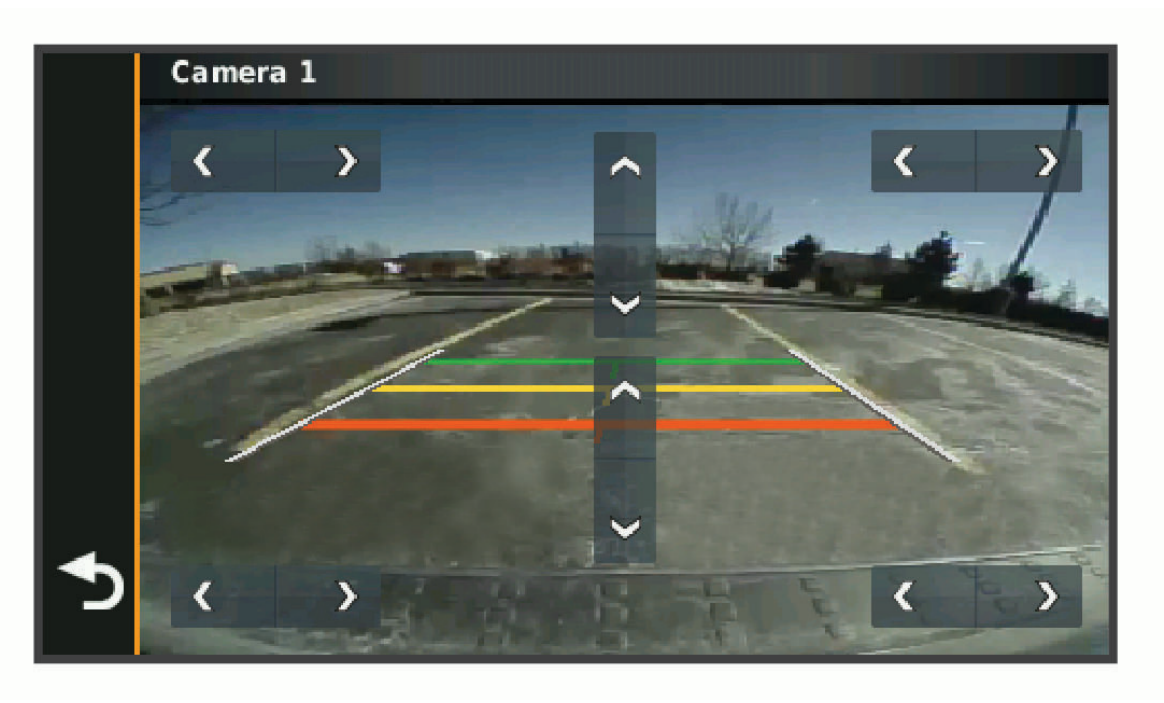

**5** Utiliza las flechas del centro de la pantalla para mover las líneas de orientación de distancia de colores hacia arriba o hacia abajo.

La línea de orientación roja debe estar alineada con la parte posterior del vehículo, que puede ser el parachoques trasero, un enganche para remolque u otro objeto que sobresalga de la parte trasera del vehículo.

**6** Reubica el vehículo de forma que el lado del pasajero esté alineado con un bordillo, un camino de entrada o las líneas que delimitan un aparcamiento, y utiliza las flechas para alinear la línea de orientación blanca del lado del pasajero.

Las líneas de orientación deben ser simétricas.

# <span id="page-80-0"></span>Instalar una tarjeta de memoria para mapas y datos

Puedes instalar una tarjeta de memoria para aumentar el espacio de almacenamiento de mapas y otros datos en el dispositivo. Cómprala en un establecimiento de productos electrónicos o visita [www.garmin.com/maps](http://garmin.com/maps) para adquirir una tarjeta de memoria con el software de mapas de Garmin preinstalado. El dispositivo es compatible con tarjetas de memoria microSD de 4 a 256 GB.

- **1** Localiza la ranura para tarjetas de memoria de datos y mapas del dispositivo (*[Descripción general del](#page-8-0) [dispositivo](#page-8-0)*, página 1).
- **2** Tira de la tapa protectora de la ranura para tarjeta microSD.
- **3** Desliza la cubierta de la ranura para tarjeta microSD hacia el borde del dispositivo.

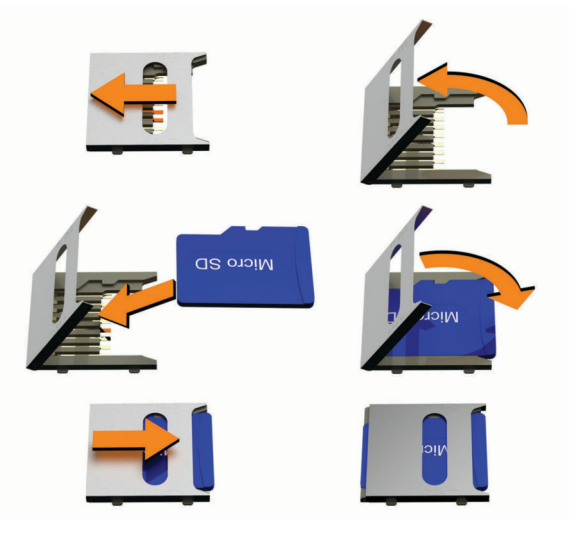

- **4** Tira de la cubierta de la ranura para tarjeta microSD hacia arriba.
- **5** Inserta una tarjeta microSD en la ranura.

**NOTA:** comprueba que la tarjeta microSD encaja bien con los contactos de la ranura.

- **6** Cierra la cubierta de la tarjeta SD.
- **7** Desliza la cubierta de la ranura para tarjeta SD hacia el centro del dispositivo.

# Gestión de datos

Este dispone, además, de una ranura de tarjeta de memoria para almacenar datos adicionales.

**NOTA:** el dispositivo es compatible con Windows 7 y versiones posteriores, y Mac OS 10.7 y versiones posteriores.

#### Acerca de las tarjetas de memoria

Puedes adquirir tarjetas de memoria en un establecimiento de productos electrónicos o comprar software de mapas previamente cargados de Garmin [\(www.garmin.com\)](http://www.garmin.com). Se pueden utilizar las tarjetas de memoria para almacenar archivos como mapas y POI personalizados.

#### Conectar el dispositivo a un ordenador

Puedes conectar el dispositivo al ordenador mediante un cable USB.

- **1** Enchufa el extremo pequeño del cable USB en el puerto del dispositivo.
- **2** Enchufa el extremo más grande del cable USB en un puerto del ordenador.
- **3** Cuando el dispositivo zūmo te pida que accedas al modo de transferencia de archivos, selecciona **Sí**.

En la pantalla del dispositivo aparecerá una imagen de un dispositivo conectado a un ordenador.

En función del sistema operativo del ordenador, el dispositivo aparecerá como dispositivo portátil, unidad extraíble o volumen extraíble.

### Transferir archivos GPX desde el ordenador

Es posible que los ordenadores de Apple requieran software externo adicional, como Android File Transfer, para leer y escribir archivos en este dispositivo.

Si ya has creado rutas que deseas utilizar en el dispositivo, puedes transferir archivos GPX directamente desde el ordenador.

- **1** Conecta el dispositivo a tu ordenador (*[Conectar el dispositivo a un ordenador](#page-80-0)*, página 73).
- El dispositivo aparecerá como un dispositivo portátil.
- **2** En el ordenador, abre el explorador de archivos.
- **3** Selecciona un archivo GPX.
- **4** Selecciona **Editar** > **Copiar**.
- **5** Accede a la carpeta GPX del dispositivo.
- **6** Selecciona **Editar** > **Pegar**.

#### Transferencia de datos desde el ordenador

- **1** Conecta el dispositivo a tu ordenador (*[Conectar el dispositivo a un ordenador](#page-80-0)*, página 73). En función del sistema operativo del ordenador, el dispositivo aparecerá como dispositivo portátil, unidad extraíble o volumen extraíble.
- **2** En el ordenador, abre el explorador de archivos.
- **3** Selecciona un archivo.
- **4** Selecciona **Editar** > **Copiar**.
- **5** Busca una carpeta del dispositivo.

**NOTA:** si se trata de una unidad o volumen extraíble, no debes colocar archivos en la carpeta Garmin.

**6** Selecciona **Editar** > **Pegar**.

#### Desconectar el cable USB

Si el dispositivo está conectado al ordenador como unidad o volumen extraíble, debes desconectarlo del ordenador de forma segura para evitar la pérdida de datos. Si el dispositivo está conectado al ordenador Windows como dispositivo portátil, no es necesario desconectarlo de forma segura.

- **1** Realiza una de las siguientes acciones:
	- Para ordenadores con Windows, selecciona el icono **Quitar hardware de forma segura** situado en la bandeja del sistema y, a continuación, selecciona el dispositivo.
	- Para ordenadores Apple, selecciona el dispositivo y, a continuación, selecciona **Archivo** > **Expulsar**.
- **2** Desconecta el cable del ordenador.

## Añadir datos de BaseCamp™ a Garmin Explore

Puedes exportar archivos de datos de BaseCamp e importarlos en Garmin Explore para su uso con tu dispositivo zūmo.

- **1** Exportar tus datos de BaseCamp:
	- Si utilizas un ordenador Apple, consulta *[Exportación de datos de BaseCamp con un ordenador Apple](#page-82-0)*, [página 75.](#page-82-0)
	- Si utilizas un PC, consulta *[Exportación de datos de BaseCamp con un PC](#page-82-0)*, página 75.
- **2** Importa tus datos de BaseCamp al sitio web de Garmin Explore (*[Importación de datos a Garmin Explore](#page-82-0)*, [página 75\)](#page-82-0).
- **3** Sincroniza tus datos de Garmin Explore con tu dispositivo zūmo (*[Sincronizar datos de la cuenta de Garmin](#page-32-0)  Explore*[, página 25\)](#page-32-0).

### <span id="page-82-0"></span>Exportación de datos de BaseCamp con un PC

- **1** Selecciona una opción:
	- Para exportar todos los datos de BaseCamp guardados en tu ordenador, selecciona **Mi colección** y, a continuación, accede a **Archivo** > **Exportar** > **Exportar 'Mi colección'**.
	- Para exportar uno o más elementos o una lista, selecciona uno o más elementos o una lista y, a continuación, selecciona **Archivo** > **Exportar** > **Exportar selección**.
- **2** Introduce un nombre, selecciona una ubicación para el archivo exportado, selecciona el formato de archivo y, a continuación, selecciona **Guardar**.

#### Exportación de datos de BaseCamp con un ordenador Apple

- **1** Selecciona una opción:
	- Para exportar todos los datos de BaseCamp guardados en tu ordenador, selecciona **Mi colección** y, a continuación, accede a **Archivo** > **Exportar 'Mi colección'**.
	- Para exportar uno o más elementos o una lista, selecciona uno o más elementos o una lista y, a continuación, selecciona **Archivo** > **Exportar datos de usuario seleccionados**.
- **2** Introduce un nombre.
- **3** Selecciona una ubicación para el archivo exportado.
- **4** Selecciona el formato de archivo.
- **5** Selecciona **Exportar**.

#### Importación de datos a Garmin Explore

- **1** Visita [explore.garmin.com](http://explore.garmin.com) e inicia sesión en tu cuenta.
- **2** Selecciona la pestaña **Mapa**.
- **3** Selecciona  $\overline{\mathbf{L}}$ .
- **4** Sigue las instrucciones que se muestran en la pantalla.

# Visualización del estado de la señal del GPS

Pulsa **...** Il durante tres segundos.

## Comprar mapas adicionales

- **1** Visita la página del dispositivo en [garmin.com.](http://www.garmin.com)
- **2** Haz clic en la pestaña **Mapa**.
- **3** Sigue las instrucciones que se muestran en la pantalla.

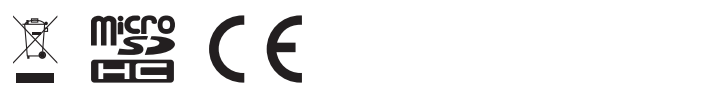

Octubre de 2023 GUID-E024D22C-EA17-40B3-A63F-E9535D86014B v9